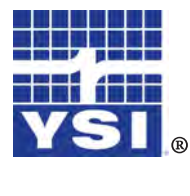

**Professional**  $\mathcal{P}_{\mathcal{U}\mathcal{S}}$ 

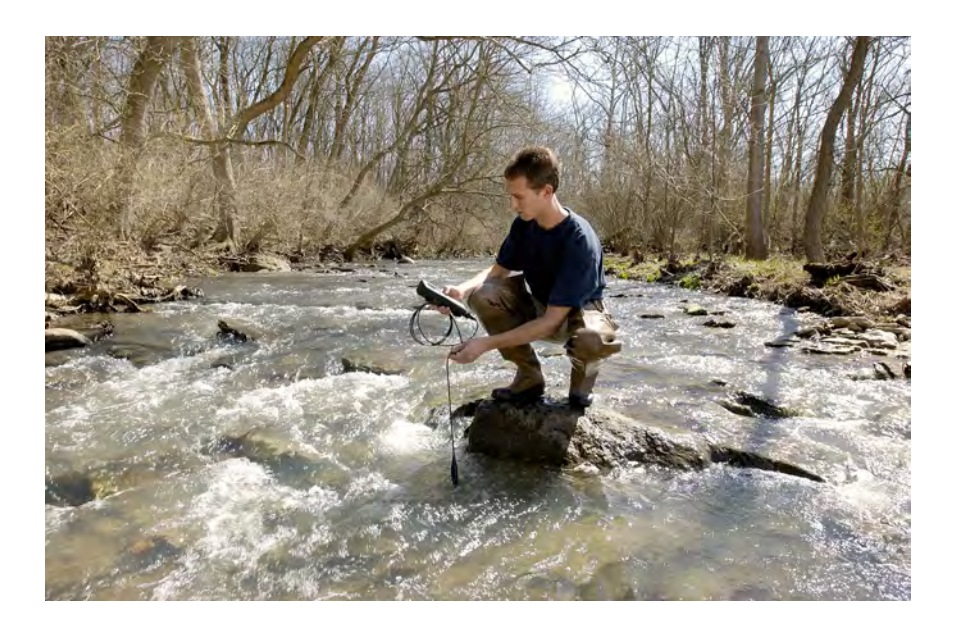

# BEDIENUNGSANLEITUNG

# I n h alts v e r z ei c h nis

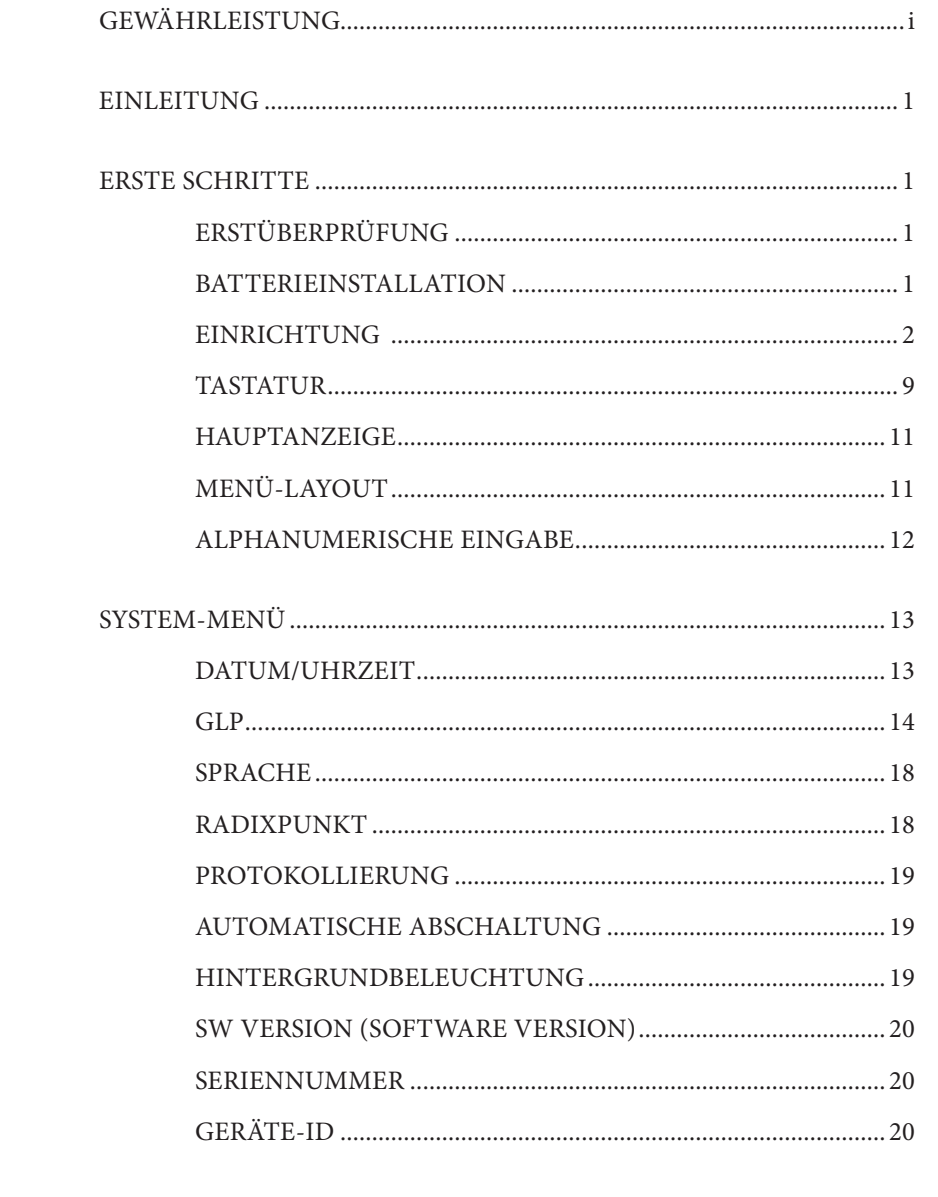

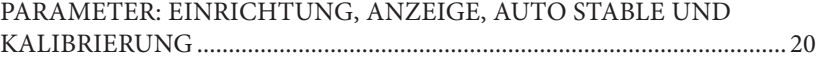

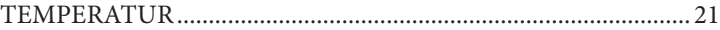

Artikel-Nr. 603457REF Ausg. D Zeichnung-Nr. A603457 März 2009

©2009 YSI Incorporated.

Das YSI-Logo und Confidence Solution sind eingetragene Handelsmarken von YSI Incorporated.

Teflon ist eine eingetragene Handelsmarke von E. I. du Pont de Nemours and Company.

Microsoft und Windows sind in den USA und in anderen Ländern eingetragene Handelsmarken von Microsoft Corporation.

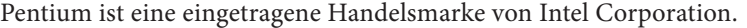

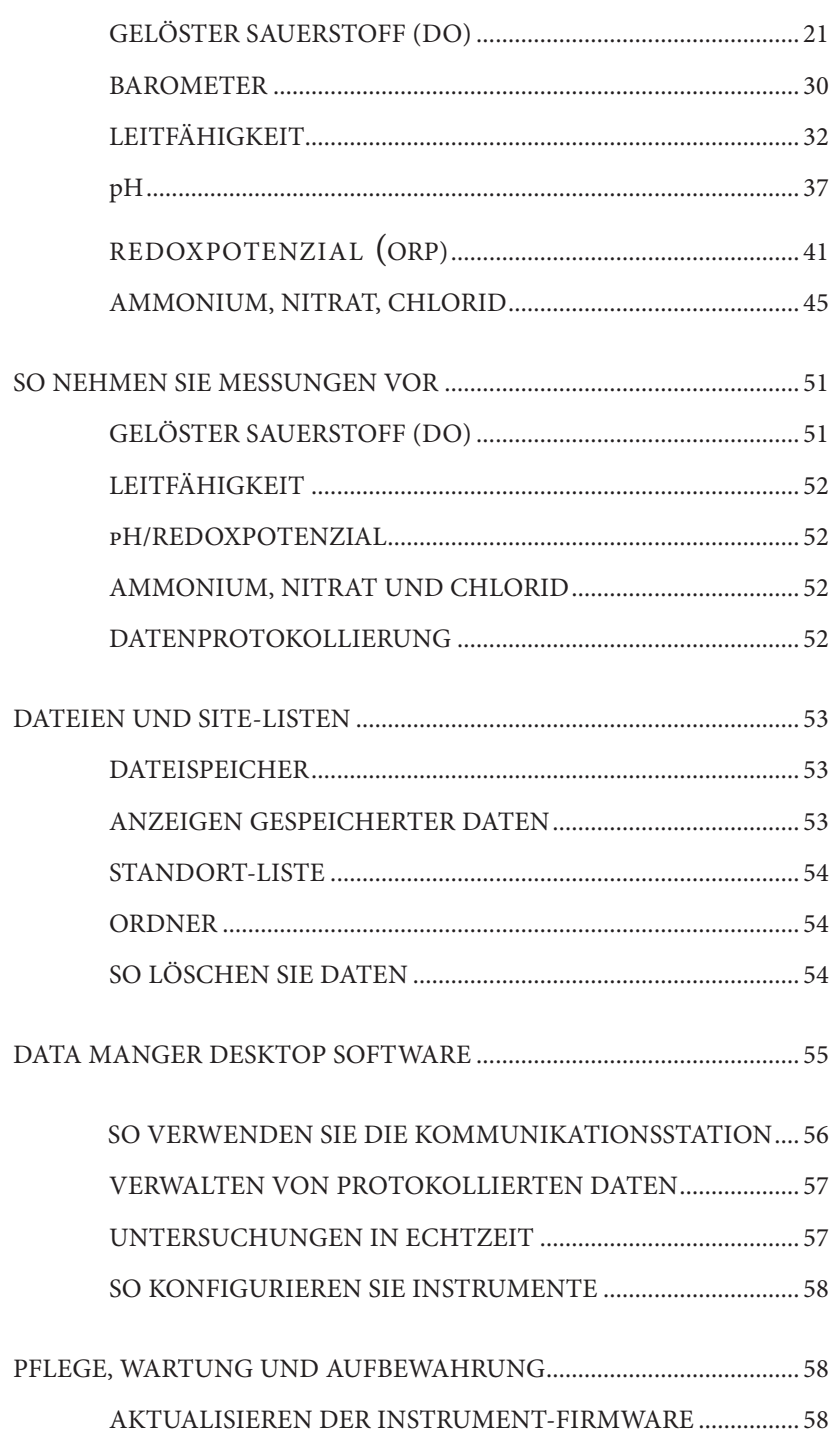

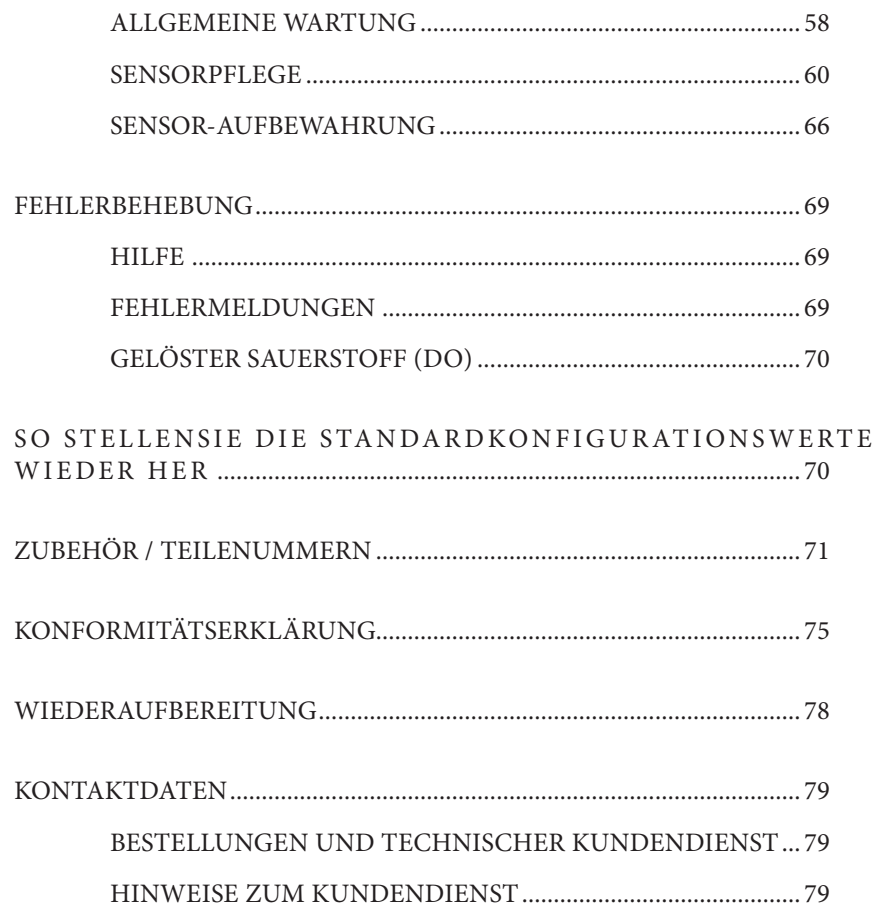

#### <span id="page-3-0"></span>DIESE SEITE ABSICHTLICH FREIGELASSEN

# GEWÄ HR LEISTUNG

Die Gewährleistungsfrist für das YSI Professional Plus Instrument gilt für einen Zeitraum von drei (3) Jahren ab Kaufdatum durch den Endverbraucher bei Material- und Verarbeitungsfehlern, ausschließlich der Batterien und Schäden, die durch defekte Batterien verursacht werden. Für die Pro Plus-Feldkabel gilt eine Gewährleistungsfrist von zwei (2) Jahren ab Kaufdatum durch den Endverbraucher bei Material- und Verarbeitungsfehlern (6 Monate für widerstandsfähige (non-field) Kabel\*). Für die Pro Plus Sensoren (pH, Redoxpotenzial, pH-/Redoxpotenzialkombination, gelöster Sauerstoff, polarographisch) gilt eine Gewährleistungsfrist von einem (1) Jahr ab Kaufdatum durch den Endverbraucher bei Material- und Verarbeitungsfehlern (6 Monate für Ammonium\*\*, Nitrat\*\*, Chlorid\*\* und gelösten Sauerstoff, galvanisch). Für die Pro Plus Systeme (Instrument, Kabel & Sensoren) gilt beim Erwerb durch Mietagenturen für Mietzwecke eine Gewährleistungsfrist von 90 Tagen ab Kaufdatum durch den Endverbraucher bei Material- und Verarbeitungsfehlern. Innerhalb des Gewährleistungszeitraums repariert oder ersetzt YSI nach eigenem Ermessen kostenfrei alle Produkte, die unter diese Gewährleistungsfrist fallen.

Wenn Sie diese Gewährleistung in Anspruch nehmen möchten, setzen Sie sich mit dem örtlichem YSI-Vertreter oder dem YSI-Kundendienst in Yellow Springs, Ohio (USA) unter der Rufnummer +1 937 767-7241 (800-897-4151) in Verbindung oder besuchen Sie www.YSI.com (Support-Registerkarte); dortfinden Sie ein Produktrücksendeformular. Senden Sie das Produkt und den Kaufnachweis mit vorausbezahlter Fracht an das von YSI ausgewählte autorisierte Kundendienstzentrum. Das Produkt wird instand gesetzt oder umgetauscht und Fracht vorausbezahlt zurückgesendet. Für instand gesetzte oder Austauschprodukte gilt die verbleibende Garantiezeit für das Originalprodukt oder mindestens 90 Tage ab dem Zeitpunkt der Instandsetzung oder des Austausches.

#### HAFTUNGSEINSCHRÄNKUNG

Diese Gewährleistung trifft nicht für Beschädigungen oder Fehler an YSI-Produkten aus den folgenden Gründen zu:

- 1. fehlerhafte Installation, Bedienung oder Benutzung des Produkts abweichend von den schriftlichen Anweisungen von YSI;
- 2. Missbrauch oder missbräuchlicher Gebrauch des Produkts;
- 3. unzureichende Wartung des Produkts gemäß den schriftlichen Anweisungen von YSI oder den normalen Industrieverfahren;
- 4. fehlerhafte Reparaturen am Produkt;
- 5. die Verwendung fehlerhafter oder falscher Bauteile oder Teile für die Wartung oder Instandsetzung des Produkts;
- 6. nicht ausdrücklich von YSI genehmigte Änderungen am Produkt.

DIESE GEWÄHRLEISTUNG GILT ANSTELLE ALLER ANDEREN GARANTIEN, AUSDRÜCKLICHE ODER AUSGENOMMENE, EINSCHLIESSLICH DER GARANTIE FÜR DIE MARKTGÄNGIGKEIT ODER EIGNUNG FÜR EINEN <span id="page-4-0"></span>BESTIMMTEN ZWECK. DIE HAFTUNG VON YSI IM RAHMEN DIESER GEWÄHRLEISTUNG IST AUF DIE REPARATUR ODER DEN UMTAUSCH DES PRODUKTS BESCHRÄNKT, UND DIES IST UNSERE EINZIGE UND AUSSCHLIESSLICHE ABHILFE IN ZUSAMMENHANG MIT ALLEN FEHLERHAFTEN PRODUKTEN, DIE UNTER DIESE GEWÄHRLEISTUNG FALLEN. IN KEINEM FALL IST YSI HAFTBAR FÜR SPEZIELLE, INDIREKTE, ZUFÄLLIGE ODER FOLGESCHÄDEN AUFGRUND EINES DEFEKTEN PRODUKTS IM RAHMEN DIESER GARANTIE.

\* Der Gewährleistungszeitraum für die Verdrahtungskabel (non-field) (605107, 605177, 605108, 605178, 605109, 605179) wird mit 6 Monaten angegeben. Die echte "Lebensdauer" dieser Sensoren kann sich jedoch abhängig von der Aufbewahrung und der Verwendung mit anderen Lösungen als reinen wasserhaltigen Proben auf 3 bis 9 Monate belaufen.

\*\* Der Gewährleistungszeitraum für Ammonium-, Nitrat- und Chloridsensoren (605104, 605105, 605106) wird mit 6 Monaten angegeben. Die echte "Lebensdauer" dieser Sensoren kann sich jedoch abhängig von der Aufbewahrung und der Verwendung mit anderen Lösungen als reinen wasserhaltigen Proben auf 3 bis 9 Monate belaufen.

# EINLEITUNG

Wir danken Ihnen, dass Sie sich für das YSI Professional Plus (Pro Plus) entschieden haben. Das Pro Plus Plus bietet ein wasserdichtes (IP 67) Gehäuse, Hintergrundbeleuchtung und eine Tastatur, vom Benutzer auswählbare Kabeloptionen, USB-Anschluss, einen großen Speicher mit umfangreichen Standort-Listen und ein solides Gussgehäuse mit Gummiverkleidung.

Bitte lesen Sie das Handbuch vor dem Erstgebrauch vollständig durch, um sich mit den Instrumenteneigenschaften vertraut zu machen.

# ERSTE SCHRITTE

# **ERSTÜBERPRÜFUNG**

Packen Sie das Instrument und das Zubehör sorgfältig aus und überprüfen Sie es auf Beschädigungen. Vergleichen Sie die Teile mit der Packliste. Sollten Teile oder Materialien fehlen oder beschädigt sein, setzen Sie sich bitte unter der Rufnummer +1 937 767- 7241(800-897-4151) mit dem YSI-Kundendienst oder dem YSI-Vertragshändler, bei dem Sie das Instrument erworben haben, in Verbindung.

### **BATTERIEINSTALLATION**

Das Pro Plus arbeitet mit zwei C-Alkali-Batterien, die im Lieferumfang eines neuen Instruments enthalten sind. Die Lebensdauer der Batterien hängt von den Parametern und der Benutzung ab. Unter normalen Umständen beläuft sich die Lebensdauer der Batterien bei ständiger Benutzung bei Raumtemperatur auf circa 80 Stunden. So installieren oder tauschen Sie die Batterien aus:

- 1. Drehen Sie das Instrument um; das Batteriefach befindet sich an der Rückseite.
- 2. Lösen Sie die vier Schrauben der Batteriefachabdeckung.
- 3. Nehmen Sie die Batteriefachabdeckung ab und setzen Sie die neuen Batterien ein; beachten Sie die Polaritätsmarkierungen am Instrument bzw. der abgenommenen Abdeckung (Abbildung 1).
- 4. Setzen Sie die Batteriefachabdeckung an der Rückseite des Instruments wieder ein und ziehen Sie die vier Schrauben an. NICHT zu fest anziehen.

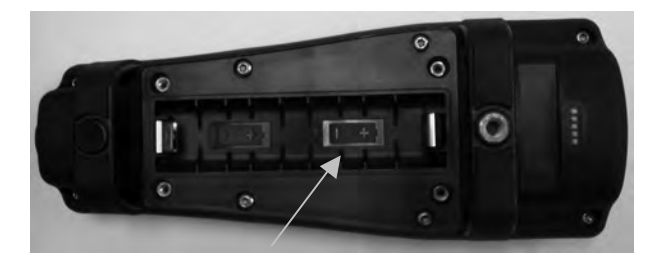

*Abbildung 1. Pro Plus mit abgenommener Batteriefachabdeckung. Beachten Sie die Polaritätsmarkierungen.* 

*Die Batterien müssen auch dann in das Instrument eingelegt werden, wenn die Einheit über eine USB-Verbindung arbeitet. Auf diese Weise werden das Datum und die Uhrzeit erhalten, wenn der PC abgeschaltet wird. Wenn der USB-Anschluss abgenommen wird und keine Batterien in das Instrument eingelegt sind, müssen das Datum und die Uhrzeit wieder eingestellt werden, wenn die Einheit eingeschaltet wird.*

HINWEIS - Bei einem nachfolgenden Batteriewechsel haben Sie ca. 2 Minuten Zeit, um die Batterien auszutauschen, bevor sich die Uhr zurücksetzt. Wenn die Uhr zurückgesetzt wird, zeigt das Instrument beim nächsten Einschalten automatisch das Datum-/Uhrzeit-Menü an, damit diese Informationen aktualisiert werden können. Das ist insbesondere dann wichtig, wenn Sie Daten protokollieren möchten!

### **EINRICHTUNG**

<span id="page-5-0"></span>G)

Das Pro Plus-Instrument hat verschiedene kompatible Verdrahtungskabel/Sensoren; alle mit Temperaturmessung:

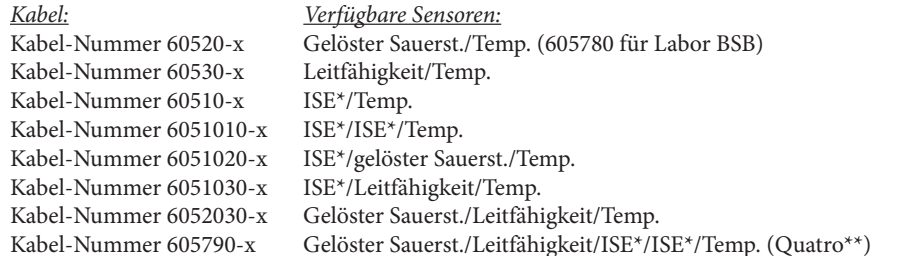

\*ISE (Ionenselektive Elektrode) kennzeichnet einen Anschluss, an den ein pH-, Redoxpotenzial-, Ammonium-, Nitrat-, Chlorid- und in manchen Fällen ein pH/Redox-Kombi-Sensor angeschlossen werden kann.

\*\*Das Kabel 605790 wird in diesem Handbuch als Quatro-Kabel bezeichnet.

Alle Kabel in Standardlängen von 1, 4, 10, 20 und 30 Meter ((3,28, 13, 32,8, 65,6 und 98,4 Fuß) mit Optionen für Sonderlängen bis 100 Meter (328 Fuß) für die 60520-x-Kabel. Weiterführende Informationen erhalten Sie bei YSI oder dem zuständigen Vertreter.

Zusätzlich zu den verschiedenen Kabeloptionen mit eingebauten Sensoren für die Messung von nicht Field-Rugged-pH-Werten und gelöstem Sauerstoff (nicht austauschbare Sensoren, weniger widerstandsfähige Einfachsensoren). Diese Kabel werden für den Einsatz im Labor oder unter kontrollierten Bedingungen empfohlen, wo kein widerstandsfähigeres Kabel benötigt wird. Zu diesen Kabeln gehören:

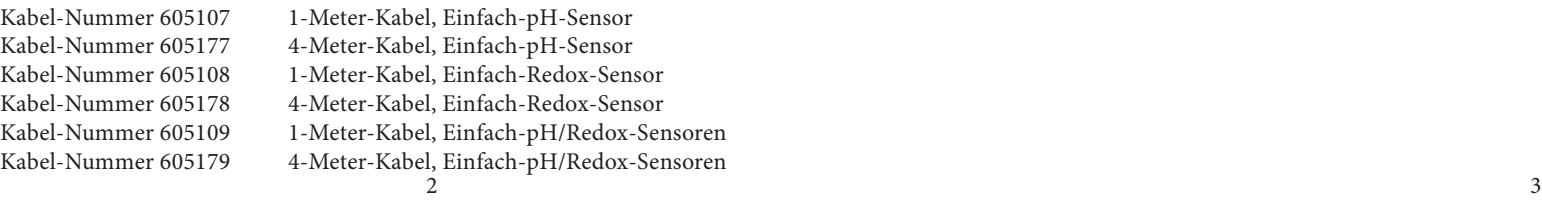

Im gesamten Handbuch bezieht sich der Begriff "Sensor" auf den abnehmbaren Teil des Elektrodenmessteils der Kabelbaugruppe. Zum Beispiel ist der DO- oder pH-Sensor das Teil, das vom Feldkabel abgenommen und durch einen neuen Sensor ausgetauscht werden kann. Der Leitfähigkeitssensor kann nicht vom Nicht-Quatro-Kabel getrennt werden, bezieht sich jedoch auf das "Messfühler"-Teil und wird als Sensor bezeichnet. Dieser Abschnitt behandelt die meisten Sensorinstallationen an einer Kabelabschottung der Professional-Produktreihe, einschließlich der folgenden Sensoren:

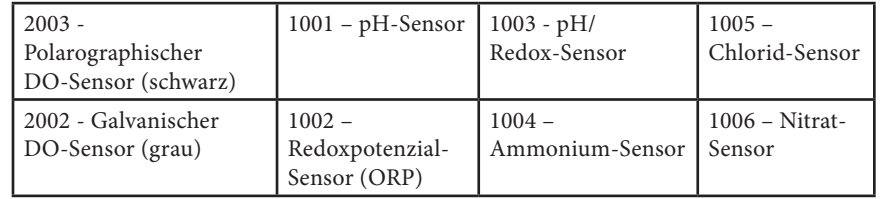

Einbauanleitungen für den Leitfähigkeits-/Temperatursensor im Quatro-Kabel sind dem nächsten Abschnitt in diesem Handbuch zu entnehmen.

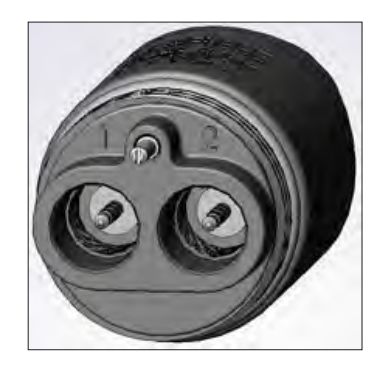

Die Doppelsensor-Kabelabschottungsanschlüsse sind mit 1 und 2 nummeriert, siehe Abbildung links. Die korrekte Sensorinstallation für jeden Anschluss eines Kabels mit zwei Anschlüssen entnehmen Sie bitte den nachstehenden Tabellen:

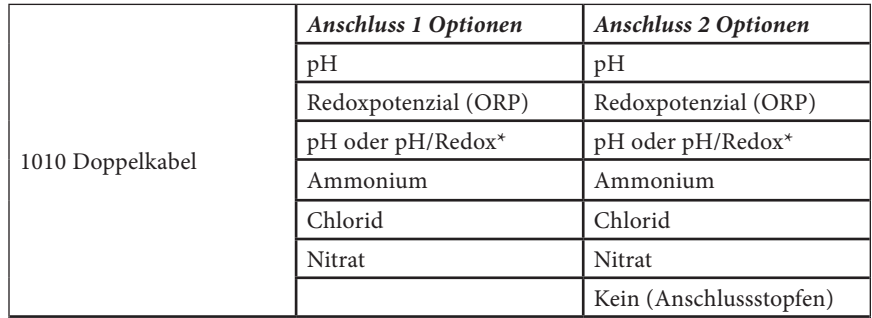

\* Wenn Sie ein 6051010-Kabel verwenden, muss für den korrekten Betrieb ein Sensor an Anschluss 1 angeschlossen sein. Wenn Sie den pH/Redox-Kombi-Sensor in ein 6051010 Kabel einsetzen, wird das Redoxpotenzial nicht gemessen. Die Verwendung eines pH/Redox-Kombi-Sensors mit einem 6051010-Kabel wird nicht empfohlen.

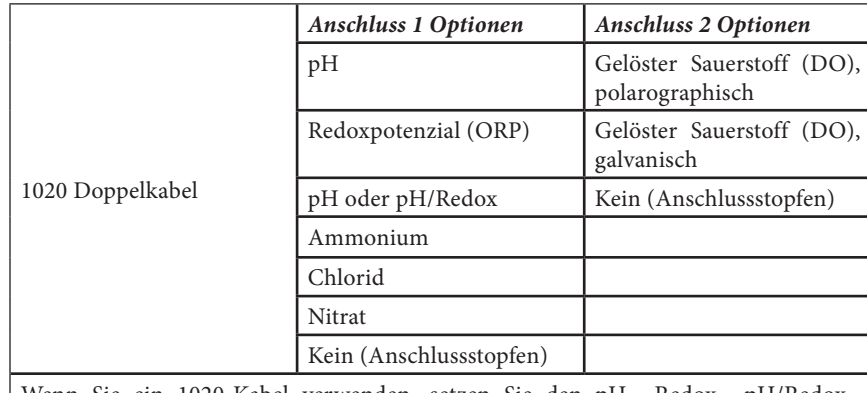

Wenn Sie ein 1020-Kabel verwenden, setzen Sie den pH-, Redox-, pH/Redox-, Ammonium-, Nitrat- oder Chlorid-Sensor in den Anschluss 1 und den DO-Sensor in den Anschluss 2 ein.

> *Wenn Sie den 605103 pH/Redox-Kombi-Sensor mit einem 6051020- oder 6051030-Kabel verwenden, können Sie den pH-Wert und das Redoxpotenzial messen. Es wird jedoch empfohlen, für den pH-Wert ISE1 und für das Redoxpotenzial ISE2 im Sensor-Einrichtungsmenü zu verwenden.*

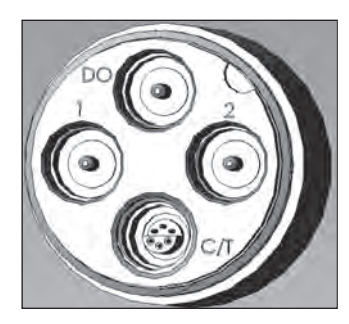

G)

Ī

Die Quatro-Kabelabschottungen sind mit 1, 2, DO und CT gekennzeichnet, siehe Abbildung links. Alle Sensoren außer dem Leitfähigkeitssensor können gemäß der Installationsanleitungen für den Sensor der Produktreihe Standard Pro installiert werden. Die Installation für den Leitfähigkeitssensor ist im nächsten Abschnitt beschrieben. Für eine leichtere Installation empfiehlt YSI, zuerst einen Sensor

am Anschluss 1 zu installieren und dann die DO-Installation, gefolgt von Anschluss 2 und zuletzt C/T vorzunehmen.

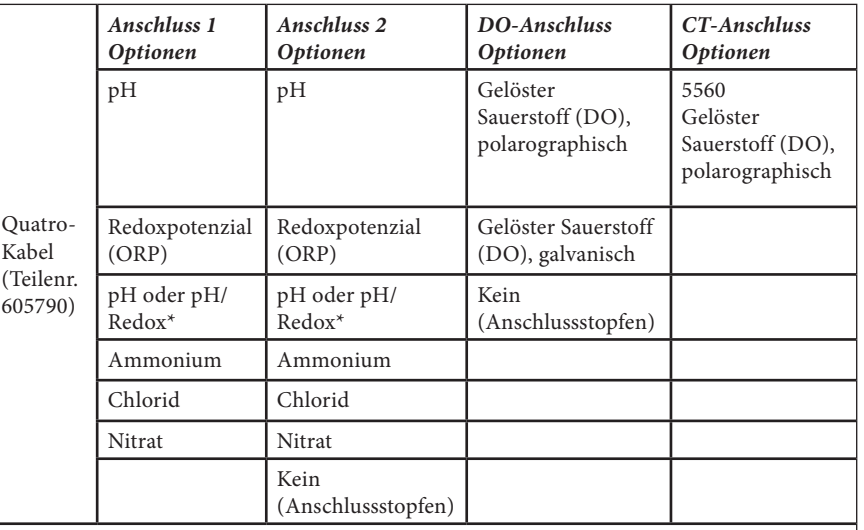

\* Wenn Sie ein Quatro-Kabel verwenden, muss für den korrekten Betrieb von Anschluss 2 ein Sensor an Anschluss 1 angeschlossen sein. Wenn Sie den pH/Redox-Kombi-Sensor in ein Quatro-Kabel einsetzen, wird das Redoxpotenzial nicht gemessen. Die Verwendung eines pH/Redox-Kombi-Sensors mit einem Quatro-Kabel wird nicht empfohlen.

*Vor der Installation eines der gelösten Sauerstoffsensoren muss das Instrument für den zu installierenden Sensor konfiguriert werden. Anleitungen zur Konfiguration des Instruments sind dem Abschnitt "Einrichtung - Gelöster Sauerstoff (DO)" zu entnehmen. Andernfalls können Beschädigungen auftreten, die nicht unter die Gewährleistung fallen.* **j** 

**Vergewissern Sie sich zuerst, dass die Sensorbuchse und der Sensoranschluss am Kabel sauber und trocken sind.** Für den Anschluss des Sensors nehmen Sie den Sensor in eine Hand und das Sensoranschlussstück des Kabels (Schottverschraubung) in die Andere. Schieben Sie den Sensor in den Stecker am Kabel bis er richtig einrastet und nur noch ein O-Ring sichtbar ist. Wenn der Fühler nicht richtig eingeführt wird, könnte er beschädigt werden. Drehen Sie den Sensor im Uhrzeigersinn in die Gewinde und ziehen Sie ihn von Hand an (Abbildung 2). Verwenden Sie kein Werkzeug. Diese Verbindung ist wasserdicht. Detaillierte Anweisungen entnehmen Sie bitte dem Sensor-Installationsblatt, das jedem Sensor beiliegt.

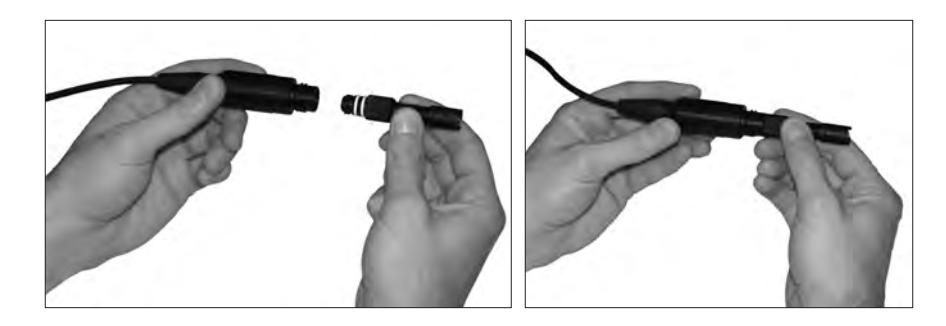

*Abbildung 2. Das Bild auf der linken Seite zeigt einen sauberen, trockenen Sensor, der mit der Schottverschraubung ausgerichtet ist. Rechts ist der Sensor in die Schottverschraubung eingeführt und verschraubt worden.*

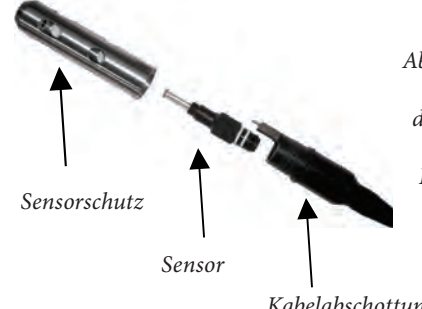

G)

*Abbildung 3. Der/die Sensor(en) werden direkt in die Kabelabschottung eingeführt. Nach der Installation schützt der Sensorschutz den Sensor während der Probenentnahme (die DO-Kappenmembran ist nicht abgebildet).*

*Kabelabschottung*

### Installation des Leitfähigkeits-/Temperatursensors im Quatro-Kabel

Wie bereits zuvor erwähnt, unterscheidet sich die Installation des Leitfähigkeits-/ Temperatursensors (Modell 5560) in einem Quatro-Kabel von allen anderen Installationen von Sensoren der Produktreihe Pro. So installieren Sie einen Leitfähigkeits-/ Temperatursensor in einem Quatro-Kabel:

- 1. Machen Sie den C/T-Anschluss ausfindig. Wenn der Sensor ausgewechselt werden soll, lösen Sie mit Hilfe des Installationswerkzeugs die Edelstahl-Haltemutter. Wenn die Edelstahl-Haltemutter komplett von der Schottverschraubung gelöst ist, nehmen Sie den alten Sensor von der Schottverschraubung, indem Sie den Sensor gerade herausziehen.
- 2. Tragen Sie eine dünne Schicht Schmiermittel (mit dem Sensor mitgeliefert) auf die O-Ringe an der Anschlussseite des neuen Sensors auf.

*Prüfen Sie den Anschluss visuell auf Feuchtigkeit. Falls Feuchtigkeit zu sehen ist, muss der Anschluss komplett getrocknet werden, bevor der Sensor eingebaut werden kann.* 

- 3. Richten Sie die Anschlüsse des neuen Sensors und den Anschluss aus, und drücken Sie den Sensor in Richtung Schottverschraubung, bis der Sensor im Anschluss einrastet. Ein gewisser Widerstand beim Hineindrücken des Sensors ist normal
- 4. Wenn der Sensor im Anschluss eingerastet ist, drehen Sie die Sensor-Edelstahlmutter von Hand (nicht mit dem Werkzeug) im Uhrzeigersinn.
- 5. Die Mutter muss von Hand gedreht werden. Wenn die Mutter schwer zu drehen ist, STOPPEN Sie, da Sie sonst das Gewinde evtl. überdrehen. Falls auch nur der leichteste Widerstand oder die geringste Gewindeüberdrehung zu spüren ist, schrauben Sie die Mutter ab, und versuchen Sie es erneut, bis sich die Mutter vollständig und ohne Widerstand einschrauben lässt. Wenn versucht wird, die Teile mit Gewalt zusammenzubringen, können das Kabel oder der Sensor beschädigt werden.
- 6. Wenn die Mutter vollständig installiert ist, sitzt sie flach an der Schottverschraubung. Benutzen Sie nun das Werkzeug, das dem Sensor beilag, um die Mutter eine weitere viertel bis halbe Umdrehung zu drehen, damit sie sich nicht löst (Abbildung 4). NICHT zu fest anziehen.

 $\mathbf{\hat{D}}$ 

*Das Gewinde der Sensormutter nicht überdrehen. Setzen Sie die Mutter vorne auf die Schottverschraubung. Nicht zu fest anziehen.*

Detaillierte Anweisungen entnehmen Sie bitte dem Sensor-Installationsblatt, das jedem Leitfähigkeits-/Temperatursensor beiliegt.

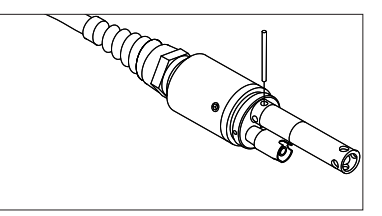

*Abbildung 4. Installationswerkzeug zum Festdrehen der Edelstahl-Haltemutter des Leitfähigkeits-/Temperatursensors 5560.*

### Einsetzen von Anschlussstopfen in nicht verwendeten Anschlüssen

Verschließen Sie bei Bedarf alle Anschlüsse ohne Sensor mit einem Anschlussstopfen. Hierdurch wird die Schottverschraubung vor Wasserschäden geschützt. Anschlussstopfen und eine Tube O-Ring-Schmiermittel liegen jedem Quatro-Kabel bei. Bei Bedarf können sie auch separat bestellt werden. Zum Installieren eines Anschlussstopfens tragen Sie eine dünne Schicht Schmiermittel auf die zwei O-Ringe am Anschlussstopfen auf. Nach dem Auftragen sollte sich auf den O-Ringen eine dünne Schicht Schmiermittel befinden. Entfernen Sie jegliches überschüssige Schmiermittel mit einem Linsenreinigungstuch vom O-Ring und/oder Anschlussstopfen. Stecken Sie den Stopfen dann in einen leeren Anschluss an der Schottverschraubung und drücken Sie ihn fest hinein. Dann drehen Sie den Stopfen im Uhrzeigersinn in die Gewinde und ziehen Sie ihn von Hand fest, bis er komplett installiert ist. Verwenden Sie zum Festziehen des Stopfens *kein* Werkzeug.

### <span id="page-8-0"></span>AnschlieSSen des Kabels am Instrument

Für den Kabelanschluss richten Sie die Stecker am Kabelanschluss in den Schlitzen am Instrumentenanschluss aus. Drücken Sie sie fest zusammen und drehen Sie dann den Außenring bis er einrastet (Abbildung 5). Diese Verbindung ist wasserdicht.

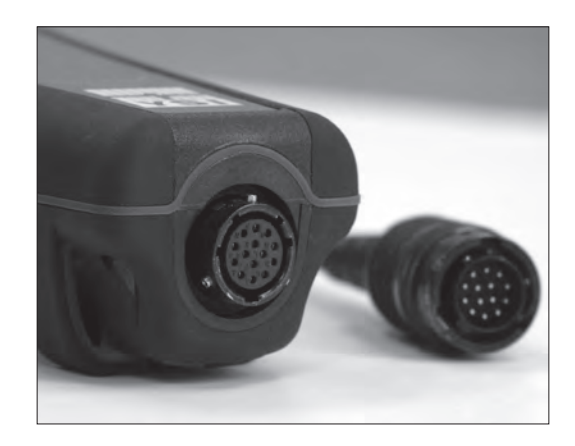

*Abbildung 5. Beachten Sie den codierten Stecker. Die Kabel- und Instrumentenanschlüsse passen nur zusammen, wenn die codierten Abschnitte richtig ausgerichtet sind.* 

*Wenn kein Sensor installiert ist, sind der Sensor und die Kabelsensoranschlüsse NICHT wasserdicht. Tauchen Sie das Kabel nicht unter, falls nicht alle verfügbaren Anschlüsse mit einem Sensor oder Anschlusstopfen versehen sind.*

*Wenn das Kabel nicht angeschlossen ist, behalten der Instrumentenanschluss des Kabels und der Anschluss am Instrument die Schutzklasse IP 67 bei.*

#### Sensor-Aufbewahrung

i

Die Kabelbaugruppe wird mit einem Sensoraufbewahrungsbehälter oder einer Hülse geliefert, die am Kabel angeschlossen ist. Der Behälter dient der kurzfristigen Aufbewahrung (unter 30 Tage). Während der Aufbewahrung muss eine geringe Menge Feuchtigkeit (Leitungswasser) im Behälter vorhanden sein. Auf diese Weise wird eine 100 % gesättigte Luft erhalten, die für die kurzfristige Sensoraufbewahrung ideal geeignet ist (detaillierte Informationen entnehmen Sie dem Abschnitt Pflege, Wartung und Aufbewahrung). Tauchen Sie die Sensoren nicht in Wasserlösungen unter. Auf diese Weise soll eine Lagerbedingung in feuchter Luft geschaffen werden.

#### **TASTATUR**

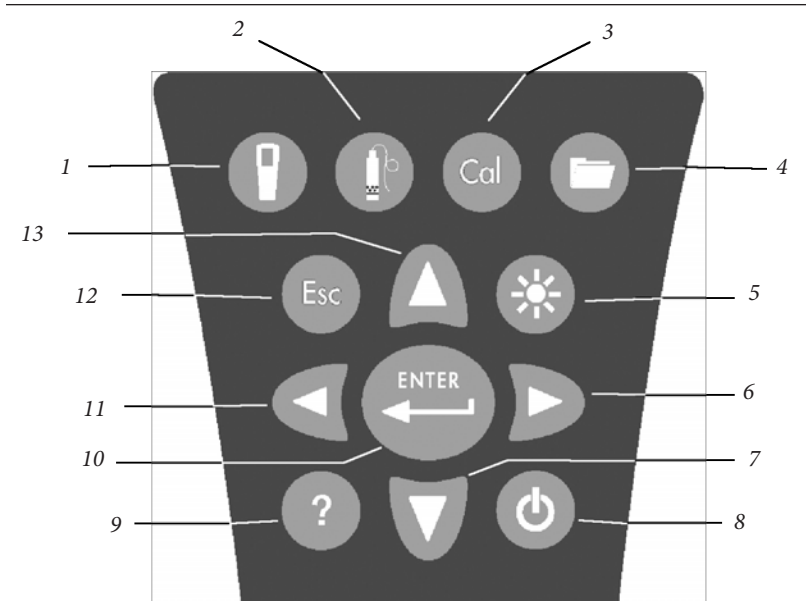

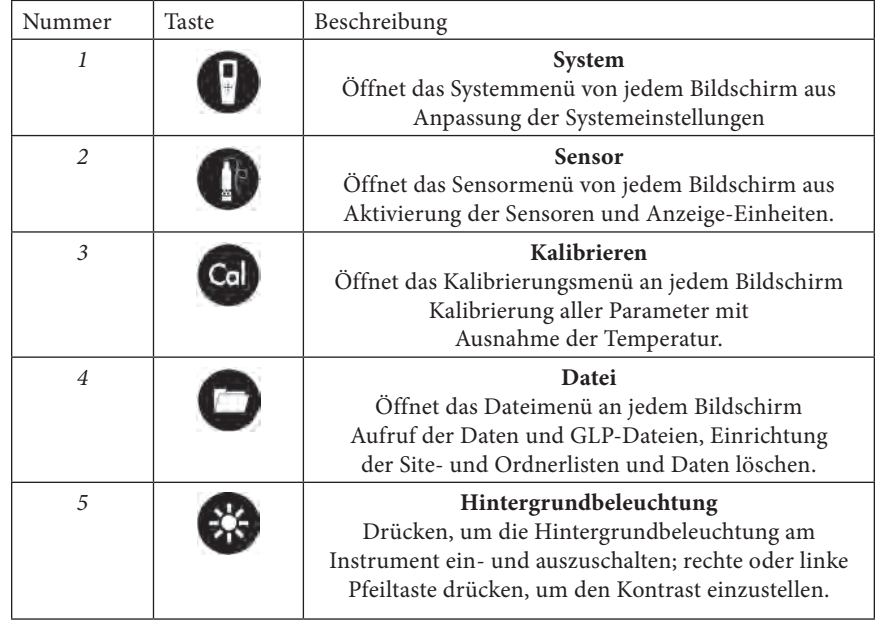

<span id="page-9-0"></span>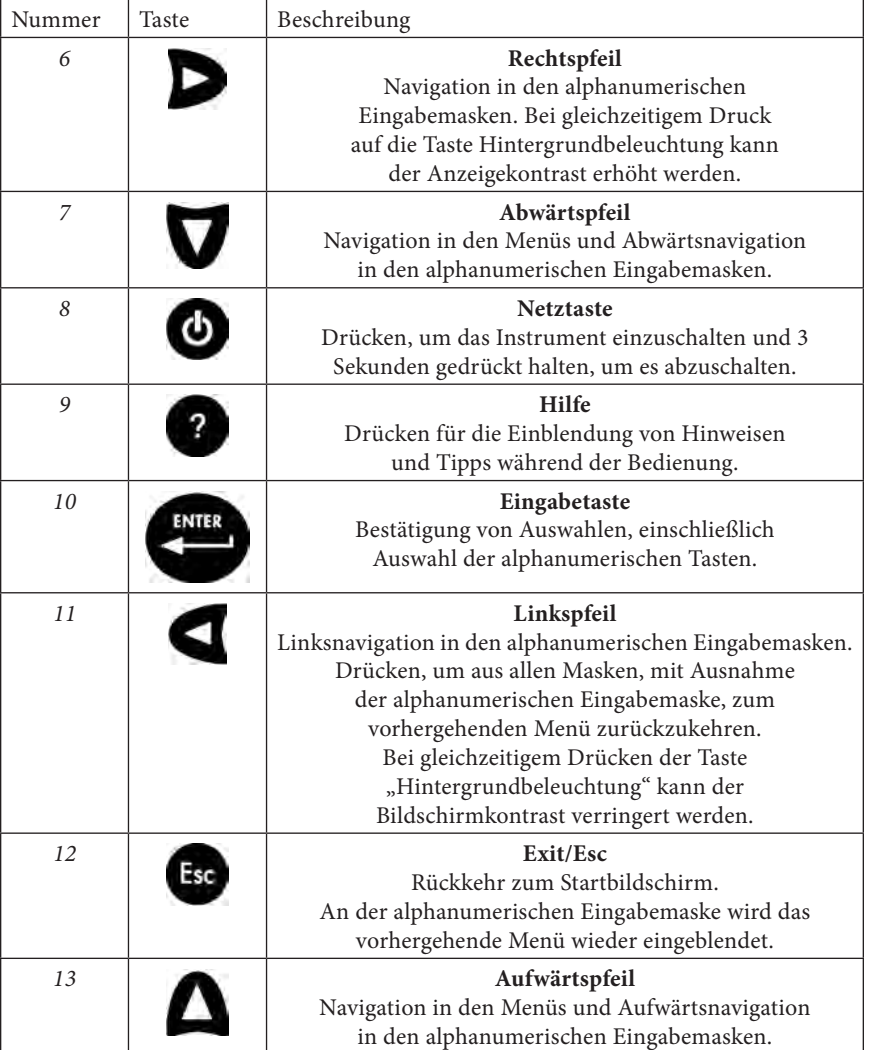

### **Hauptanzeige**

Drücken Sie die Netztaste , um das Instrument einzuschalten. Am Instrument wird kurz der Begrüßungsbildschirm mit dem YSI-Logo eingeblendet, dann wird sofort der Hauptbildschirm eingeblendet. Wenn das Instrument das erste Mal eingeschaltet wird bzw. nach einem Batteriewechsel (wenn die Batterien mehr als 2 Minuten herausgenommen worden sind), müssen Sie das Datum und die Uhrzeit

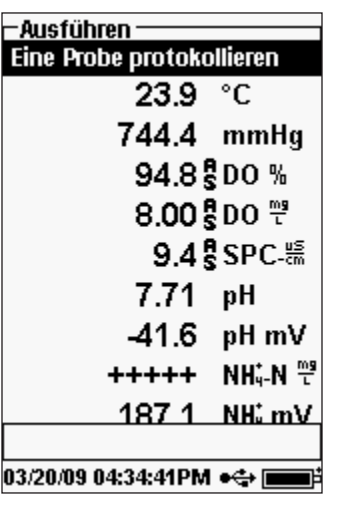

einstellen. Folgen Sie den Anleitungen im Abschnitt **Systemmenü | Datum/Uhrzeit.**

Im Fenster an der linken Seite wird der Run-Modus (Hauptanzeige) mit Temperatur in °C, Barometer in mmHg, DO in % und mg/L sowie dem pH-Wert als erfassten Parametern eingeblendet. Datum, Uhrzeit und Batterieladestand werden unten am Bildschirm eingeblendet. Die Protokollierungspräferenz für die jeweilige Protokollierung einer Probe wird oben am Bildschirm eingeblendet.

Am Bildschirm wird auch die Mitteilungszeile unten an der Anzeige über dem Datum und der Uhrzeit eingeblendet. Hier wird keine Mitteilung eingeblendet, allerdings werden häufig Mitteilungen zu Kalibrierungsschritten, Datum- und Zeiteinstellungen usw. eingeblendet.

Das USB-Symbol  $\overrightarrow{O}$  wird beim USB-Anschluss an den PC über die Kommunikationsstation unten am Bildschirm eingeblendet. Beim USB-Anschluss des Instruments wird der volle Batterieladestand eingeblendet.

 $\mathbf \Omega$ 

*Kontrast - den Kontrast stellen Sie ein, indem Sie gleichzeitig die Taste Hintergrundbeleuchtung und den Rechts- oder Linkspfeil drücken.*

# **MENÜ-LAYOUT**

Sie können jederzeit die Taste Esc drücken, um zum Startbildschirm zurückzukehren. Mit dem Linkspfeil können Sie aus allen Menüs, mit Ausnahme der alphanumerischen Eingabemasken, zum vorhergehenden Menü zurückkehren. Wenn Sie die alphanumerischen Masken verlassen möchten ohne die Änderungen zu speichern, müssen Sie die Taste 'Esc' drücken. Die aktivierten Funktionen werden als Kreis mit einem Punkt  $\odot$  oder als Feld mit einem Häkchen  $\boxtimes$  eingeblendet. Die deaktivierten Funktionen werden nur als Kreis  $\bigcirc$  oder ein leeres  $\Box$  eingeblendet.

#### <span id="page-10-0"></span>**ALPHANUMERISCHE EINGABE**

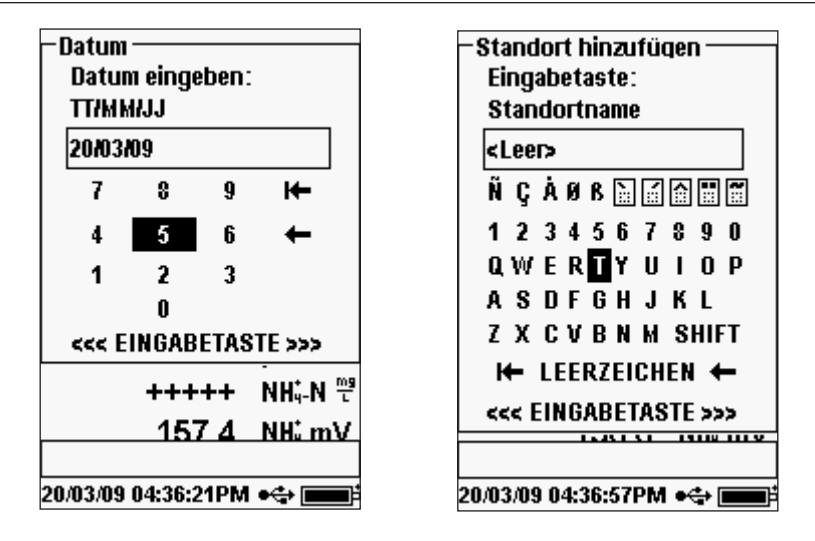

Auf den numerischen Bildschirmen werden nur Zahlen eingeblendet (siehe Abbildung links). Auf den alphanumerischen Masken werden die Zahlen in den oberen und die Buchstaben in den unteren Zeilen eingeblendet (siehe Abbildung rechts). Die Buchstaben werden entsprechend der Tastaturanordnung eingeblendet.

Wenn ein Buchstabe oder eine Zahl benötigt wird, wird die alphanumerische Eingabemaske eingeblendet. Um ein Zeichen auszuwählen, markieren Sie es, indem Sie die markierte Box mit den Pfeilen über die gewünschte Auswahl bewegen. Drücken Sie dann die **Eingabetaste** auf der Tastatur, um die Auswahl zu bestätigen. Nachdem Sie Ihre Auswahl bestätigt haben, wird diese in der Zeile oben am Bildschirm eingeblendet.

Für die Eingabe von Groß- und Kleinbuchstaben, markieren Sie "SHIFT" (UMSCHALTEN) und drücken dann die **Eingabetaste** auf der Tastatur, um zwischen Groß- und Kleinschreibung umzuschalten.

Um die gesamte Zeile der aktuellen Eingabe zu löschen, markieren Sie <sup>1+</sup> und drücken an der Tastatur die Eingabetaste. Das  $\leftarrow$  Symbol ist die Rücktaste in den alphanumerischen Eingabemasken, wobei ein Zeichen nach dem anderen gelöscht wird. Mit der Funktion "SPACE" (Leerzeichen) fügen Sie ein Leerzeichen zwischen den Zeichen ein.

Nachdem Sie die richtigen Daten eingegeben haben (max. 16 Zeichen), markieren Sie unten am Bildschirm <<<ENTER>>> und drücken zur Bestätigung die Eingabetaste auf der Tastatur.

*Aus einer alphanumerischen Eingabemaske können Sie mit*  **ider Taste C** nicht zum vorhergehenden Menü zurückkehren.<br> **in der Taste ist zurücktehren** aus den alphanumerischen aus der Floringen aus der Abhanumerischen aus der Abhanumerischen aus der Abhanumerischen aus der Abhanum *Verwenden Sie die Taste , um aus den alphanumerischen Masken zum vorhergehenden Menü zurückzukehren.*

# SYSTEM-MENÜ

#### **System Natum/llhrzeit**

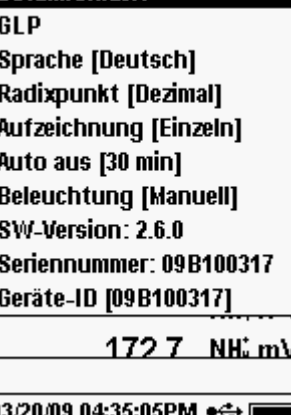

Drücken Sie die Taste System (b), um auf eines der folgenden Menüelemente zuzugreifen.

Aus dem Systemmenü können Sie auf die Einrichtungsoptionen des Instruments zugreifen, unter anderem: **Datum/Uhrzeit**, **GLP**, **Sprache**, **Radixpunkt**, **Protokollierung**, **automatische Abschaltung**, **Hintergrundbeleuchtung**, **SW (Software) Version, Seriennummer** und **Geräte-ID**. Die aktuellen Einstellungen für ein Element werden in [Klammern] eingeblendet. Im Beispiel auf der linken Seite ist der Radixpunkt [Dezimalpunkt] ausgewählt. Die Klammern bieten auch einen schnellen optischen Hinweis darauf, welche Elemente geändert werden können.

### **DATUM/UHRZEIT**

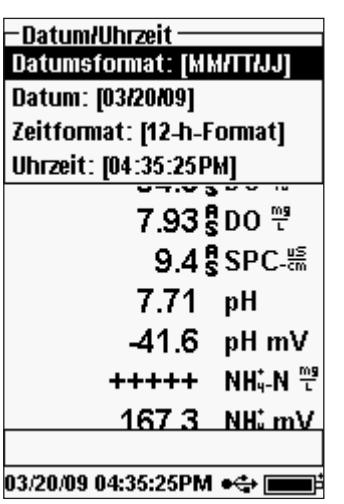

Markieren Sie im **System**menü **Date/Time** (Datum/ Uhrzeit). Bestätigen Sie Ihre Auswahl mit der Eingabetaste.

**Date Format** (Datumsformat) – Markieren und drücken, um ein Teilmenü für die Auswahl des bevorzugten Datumsformats einzublenden: YY/ MM/DD (JJ/MM/TT), MM/DD/YY (MM/TT/JJ), DD/MM/YY (TT/MM/JJ) oder YY/DD/MM (JJ/ TT/MM).

**Date** (Datum) – Markieren und die Eingabetaste drücken, um das korrekte Datum an der numerischen Eingabemaske einzugeben.

**Time Format** (Zeitformat) – Markieren und die Eingabetaste drücken, um das Teilmenü für die Auswahl des bevorzugten Zeitformats 12- oder 24-Stunden auszuwählen.

**Time** (Uhrzeit) – Markieren und die Eingabetaste drücken, um die korrekte Uhrzeit an der numerischen Eingabemaske einzugeben.

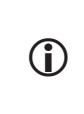

*Das Datum und die Uhrzeit müssen erneut eingestellt werden, wenn der Batteriewechsel mehr als 2 Minuten in Anspruch nimmt. In diesem Fall wird das Datum-/Uhrzeitmenü bei der Einschaltung automatisch eingeblendet und Sie müssen das Datum und die Uhrzeit einstellen.*

#### <span id="page-11-0"></span>**GLP**

In der GLP oder "Gute Labor-Praktiken"-Datei werden detaillierte Informationen über Kalibrierungen gespeichert. Dazu gehören auch Diagnosedaten zu den Sensoren. Die Kalibrierungen werden in einer Datei, dem GLP, protokolliert und können später nach Bedarf aufgerufen werden. In einer einzelnen GLP-Datei werden alle Kalibrierungsdatensätze gespeichert; hier können bis zu 500 Datensätze erfasst werden. Sobald die GLP-Datei voll ist, beginnt das Instrument damit, den ältesten Datensatz mit dem neuesten Kalibrierungsdatensatz zu überschreiben.

> *Wenn Sie alle Ihre GLP-Datensätze erhalten möchten, müssen Sie die GLP-Datei regelmäßig in den Data Manager herunter laden und in ein anderes Programm exportieren. Sonst überschreibt die Einheit den ältesten Datensatz, wenn der Speicher voll ist. Da der Data Manager die GLP-Dateien unter der ID der Einheit speichert, müssen Sie auch die GLP-Datei regelmäßig auf Ihren PC laden und umbenennen, sonst wird Sie jedes Mal dann, wenn Sie die GLP-Datei aus dem Instrument laden, überschrieben.*

Für jede Kalibrierung werden verschiedene gemeinsame Parameter im GLP-Datensatz gespeichert, auch jene, die die Benutzer optional auswählen und aktivieren können. Zu den Standardparametern gehören der Datums-/Zeitstempel, die Kalibrierungsmethode und die Sensorinformationen. Zu den optionalen, vom Benutzer auswählbaren Parametern können Benutzer-ID, Messfühler-ID und benutzerdefinierte Felder 1 und 2 gehören.

Die sensorspezifischen Informationen, die mit jedem Kalibrierungspunkt gespeichert werden, sind für jeden Sensor unterschiedlich. Die gespeicherten sensorspezifischen Werte lauten:

#### **Leitfähigkeit**

**i** 

Methode (Spez.-Leitf., Leitf., Salzgehalt) Kal.-Wert (Wert der Kalibrierungslösung) Sensorwert (Zellenkonstante) Temperaturreferenz (benutzerseitig im Menü "Sensor-Einrichtung" ausgewählt) Temperaturreferenzkompensationskoeffizient %/°C (benutzerseitig im Menü "Sensor-Einrichtung" ausgewählt) TDS-Konstante (benutzerseitig im Menü "Sensor-Einrichtung" ausgewählt) Temperatur Kal.-Zellenkonstante Kalibrierungsstatus

#### **DO (gelöster Sauerstoff)**

Methode (%, mg/L) Kal.-Wert Sensorwert (Sensorspannung) Sensortyp (polarographisch/galvanisch) Membrantyp (Teflon schwarz, PE gelb, PE blau) Salzgehalt-Modus (wenn im manuellen Salzgehalt-Modus, hat der Benutzer einen Wert eingegeben) Temperatur Barometer Kalibrierungsstatus

#### **pH (bis zu 6-Kalibrierungspunkte)**

Pufferwert Sensorwert (mV) Temperatur Neigung (mV/pH) Neigung (% des Idealwerts) Kalibrierungsstatus

#### **Redoxpotenzial (ORP)**

Kal.-Lösungswert Sensorwert Temperatur Kalibrierungsstatus

#### **Ammonium**

Pufferwert Sensorwert (mV) Temperatur Kalibrierungsstatus

#### **Chlorid**

Pufferwert Sensorwert (mV) Temperatur Kalibrierungsstatus

#### **Nitrat**

Pufferwert Sensorwert (mV) Temperatur Kalibrierungsstatus

#### **Ein Beispiel für einen GLP-Datensatz**

(Ausgeführt wird eine Einzelpunkt-%-DO-Kalibrierung) \*\*\* Kalibrierung – DO % \*\*\*

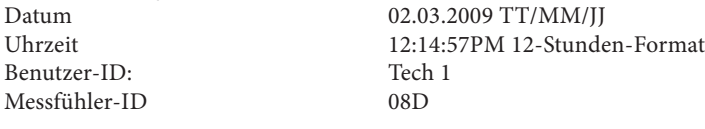

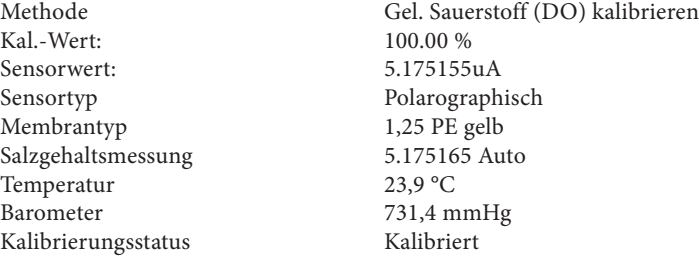

#### GLP-Einstellungen

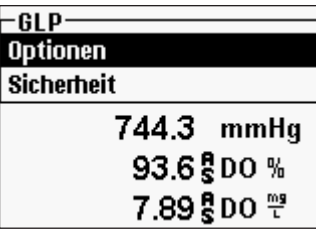

-GLP-Optionen-Benutzer-ID: [Laura]  $\nabla$  Sonden-ID mit einbeziehe Messfühler-ID: [08L]  $\Box$  Ben.-Feld 1 mit einbeziehd Benutzerfeld 1: [<Keine>]  $\Box$  Ben.-Feld 2 mit einbeziehe Benutzerfeld 2: [<Keine>] Nachkalibrieraufforderung  $-42.3$  pH mV <u>147 8 NH mV</u> NH4-Grenzwert überschritte 20/03/09 04:37:39PM ● <del>●</del>

Markieren Sie im Systemmenü **GLP** und drücken Sie die Eingabetaste, um die GLP-Einstellungen anzuzeigen und zu ändern.

Markieren Sie **Options** (Optionen), und drücken Sie die Eingabetaste, um auf die **User ID** (Benutzer-ID), **Probe ID** (Messfühler-ID), die **User Defined Fields** (benutzerdefinierte Felder) und auf **Re-Cal**  (Neukalibrierung) zuzugreifen.

**User ID** (Benutzer-ID) kann verwendet werden, um die Person zu kennzeichnen, die das Instrument kalibriert. Markieren Sie **User ID** (Benutzer-ID) und drücken Sie die Eingabetaste, um eine Benutzer-ID aus der Liste der zuvor eingegebenen IDs auszuwählen, zu bearbeiten oder zu löschen. Oder markieren Sie **Add New** (Neu hinzufügen) und drücken Sie die Eingabetaste, um eine neue Benutzer-ID in der alphanumerischen Eingabemaske zu erstellen. Die Benutzer-ID kann auch während des Kalibrierungsverfahrens im Menü **Calibration**  (Kalibrierung) geändert werden. Die ausgewählte Benutzer-ID wird mit jedem Kalibrierdatensatz in der GLP-Datei gespeichert. Eine Benutzer-ID kann aus den Initialen oder der Ausweisnummer einer Person bestehen. Es können maximal 16 Zeichen eingegeben werden.

Die **Probe ID** (Messfühler-ID) wird mit dem Kalibrierungsdatensatz erfasst. Mit ihr können normalerweise die Kabel-/Messfühlerbaugruppen anhand der Seriennummern voneinander unterschieden werden. Markieren Sie **Include Probe ID** (Messfühler-ID einbeziehen) und drücken Sie die Eingabetaste, um diese Funktion zu aktivieren  $(\boxtimes)$ und zu deaktivieren ( $\square$ ). Markieren Sie **Probe ID** (Messfühler-ID), und drücken Sie die Eingabetaste, um eine Messfühler-ID hinzuzufügen, anzuzeigen, zu bearbeiten, zu löschen oder auszuwählen. Die Messfühler-ID kann auch während der **Kalibrierung** ausgewählt werden. Es können maximal 16 Zeichen eingegeben werden.

**User Field 1** (Benutzerdefiniertes Feld 1) und **User Field 2** (Benutzerdefiniertes Feld 2) werden mit dem Kalibrierungsdatensatz gespeichert und können zur Eingabe anderer benutzerdefinierter Parameter verwendet werden, unter anderem der Wetterbedingungen, der Erhebung usw. Markieren Sie entweder **Include User Field 1** oder **Include User Field 2** (Benutzerfeld 1 einschließen oder Benutzerfeld 2 einschließen) und drücken Sie die Eingabetaste, um diese Funktionen zu aktivieren oder zu deaktivieren. Markieren Sie User Field 1 (Benutzerfeld 1) oder User Field 2 (Benutzerfeld 2) und drücken Sie die Eingabetaste, um ein Benutzerfeld hinzuzufügen, zu löschen, anzuzeigen, zu bearbeiten oder auszuwählen. Es können maximal 16 Zeichen eingegeben werden. Wenn die Funktion aktiviert ist, erscheint während der Kalibrierung eine Eingabeaufforderung zur Auswahl eines benutzerdefinierten Feldes.

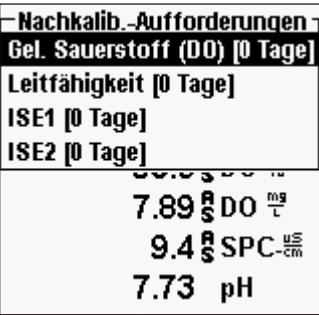

Mit **Re-Cal Prompt** (Dialog Neukal.) kann der Benutzer eine Kalibrierung durchführen. Um den Zeitintervall einzurichten, markieren Sie den Parameter, für den Sie eine Erinnerung erhalten möchten, und drücken Sie die Eingabetaste, um auf die numerische Eingabemaske zuzugreifen. Geben Sie einen Wert in Tagen ein und drücken Sie die Eingabetaste, um die Erinnerungszeit zu bestätigen. Um den Dialog Neukal. abzuschalten, wählen Sie für die Erinnerungszeit Null (0) Tage (Standardeinstellung).

Der Abschnitt **Security** (Sicherheit) im GLP-Menü

ist ein passwortgeschützter Bereich. Dieser Bereich enthält Optionen zur Einrichtung eines neuen Passworts und die Zugriffssperre zum Kalibrierungsmenü. Wenn Sie das Instrument das erste Mal benutzen, müssen Sie ein Passwort eingeben. Mit "Shift" (Umschalten) in der alphanumerischen Maske wechseln Sie ggf. zur Kleinschreibung und geben "ysi123" ein. Dies ist das Standardpasswort.

**Protect Cal** (Kal. schützen) kann aktiviert ( $\Box$ ) und deaktiviert ( $\Box$ ) werden. Wenn diese Option aktiviert ist, muss der Benutzer das Passwort des Instruments kennen und eingeben, um auf die Option des Kalibrierungsmenüs zugreifen zu können. **Protect Cal**  (Kal. schützen) markieren und die Eingabetaste drücken, um diese Funktion zu aktivieren bzw. zu deaktivieren.

Mit **Set Password** (Passwort einrichten) kann der Benutzer das Sicherheitspasswort einrichten. **Set Password** (Passwort einrichten) markieren, die Eingabetaste drücken <span id="page-13-0"></span>und dann den alphanumerischen Eingabebildschirm verwenden, um ein neues Passwort einzurichten. Das Passwort kann bis zu 16 Zeichen haben.

Wenn Sie Ihr Passwort vergessen oder verlegt haben, setzen Sie sich bitte unter environmental@ysi.com oder der Rufnummer +1 937 767-7241 mit dem technischen Kundendienst von YSI in Verbindung.

> *Sobald ein Passwort eingerichtet worden ist und Sie den GLP-Sicherheitsbildschirm verlassen haben, muss ein Passwort eingegeben werden, um unter der GLP-Sicherheit Änderungen vornehmen zu können. Bewahren Sie die Passworte an einem sicheren Ort auf.*

#### **SPRACHE**

**i** 

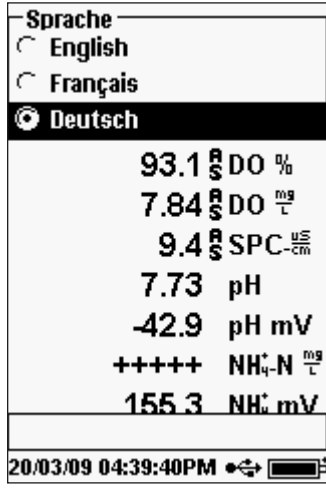

Das Pro Plus kann so konfiguriert werden, dass der gesamte Text auf Englisch, Spanisch, Französisch, Deutsch, Portugiesisch, Italienisch, Norwegisch, vereinfachtem Chinesisch, traditionellem Chinesisch oder Japanisch angezeigt wird. Das Instrument verfügt werkseitig über die Sprachoptionen Englisch, Spanisch und Französisch. Die anderen Sprachoptionen können von www.ysi.com/support heruntergeladen werden.

Nachdem die korrekte Sprachdatei im Instrument installiert wurde, drücken Sie "System" markieren Sie **Language** (Sprache), und drücken Sie die Eingabetaste. Markieren Sie die gewünschte Sprache und bestätigen Sie Ihre Auswahl mit der Eingabetaste.

#### **RadixPUNKT**

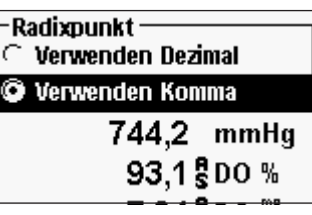

Mit **Radix Point** (Radixpunkt) kann der Benutzer für die Zahleneinblendung das Komma oder den Punkt als Dezimalstelle auswählen. Wenn **Use Comma** (Komma verwenden) ausgewählt ist, wird 1,00 anstelle von 1.00 eingeblendet. Markieren Sie **Use Decimal** (Punkt Verwenden) oder **Use Comma** (Komma Verwenden) und treffen Sie Ihre Auswahl mit der Eingabetaste.

# **PROTOKOLLIERUNG**

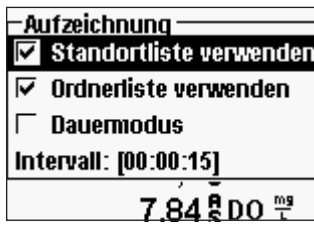

Markieren Sie im Systemmenü **Logging**  (Protokollierung), und drücken Sie die Eingabetaste, um die Protokollierungsoptionen anzuzeigen und zu ändern. Zu den Protokollierungsoptionen gehören **Use Site List** (Standortliste verwenden), **Use Folder List** (Ordnerliste verwenden), **Continuous Mode**  (Dauermodus) und **Interval** (Intervall).

**Use Site List** (Standortliste verwenden) und **Use Folder List** (Ordnerliste verwenden) sind optionale Methoden zum Ablegen oder "Markieren" der protokollierten Datenpunkte. Wenn diese Einstellungen aktiviert sind, werden Sie aufgefordert, einen Standort und/ oder einen Ordner auszuwählen, die zum protokollierten Datenpunkt markiert werden. Informationen zum Erstellen von Standort- und Ordnerlisten entnehmen Sie bitte dem Abschnitt **Datei- und Standortlisten** in diesem Handbuch.

Markieren Sie das Feld für **Continuous Mode** (fortlaufender Betrieb), wenn Sie die Proben fortlaufend zu einem bestimmten Zeitintervall protokollieren möchten. Für die Einstellung des Zeitintervalls zwischen den protokollierten Proben markieren Sie **Interval**  (Intervall) und drücken die Eingabetaste. Geben Sie den Intervall als HH:MM:SS ein. Dieser Intervall wird oben im Bildschirm eingeblendet, wenn die Option Start Logging (Protokollierung starten) im Run-Modus ausgewählt wird.

Um Proben nacheinander zu protokollieren, entfernen Sie die Markierung für **Continuous Mode** (Dauermodus). Wenn Continuous Mode (Dauermodus) nicht markiert ist, erscheint **Log One Sample** (Eine Probe protokollieren) oben im Ausführungsbildschirm.

# **AutoMATISCHE ABSCHALTUNG**

**Auto Shutoff** (Automatische Abschaltung) schaltet das Instrument nach einer vom Benutzer festgelegten Zeitspanne ab. Markieren Sie **Auto Shutoff** (Automatische Abschaltung) und drücken Sie die Eingabetaste. Geben Sie in der alphanumerischen Maske einen Wert zwischen 0 und 360 Minuten ein. Wenn Sie die automatische Abschaltung deaktivieren möchten, wählen Sie den Wert 0 (Null).

# **HINTERGRUNDBELEUCHTUNG**

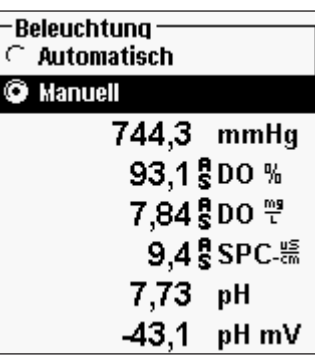

Die Einstellungen für **Backlight** (Hintergrundbeleuchtung) sind **Automatic** (Automatisch) oder **Manual** (Manuell). Die Hintergrundbeleuchtung wird automatisch eingeschaltet, wenn Sie das Instrument einschalten und eine beliebige Taste drücken. Mit Manual (Manuell) können Sie die Hintergrundbeleuchtung mit der Taste Hintergrundbeleuchtung ein- oder ausschalten. Im automatischen Modus schaltet das Instrument die Hintergrundbeleuchtung ab, wenn innerhalb von 60 Sekunden keine Taste gedrückt wird. Das Instrument setzt den Zeitraum von 60 Sekunden nach jedem <span id="page-14-0"></span>Drücken einer Taste "zurück". Die Tastaturbeleuchtung wird nach ca. 20 Sekunden abgeschaltet.

### **SW Version (Software Version)**

**SW Version** blendet die Software-Version des Instruments ein. Die Software des Instruments kann über www.ysi.com/support aktualisiert werden. Dort finden Sie die neuen Software-Dateien und Anleitungen zur Aktualisierung des Instruments. Das Instrument muss für Upgrades nicht ans Werk zurückgeschickt werden.

#### **SeriENNUMMER**

**Serial #** (Serien-Nr.) zeigt die Seriennummer des Instruments; Sie können diese mit der an der Rückseite des Instrumentengehäuses eingravierten Nummer vergleichen.

# **Geräte-ID**

Mit **Unit ID** (Geräte-ID) werden die Instrumente in der dem Instrument beiliegenden Data Manager Softwareprogramm erkannt. Sie wird ebenfalls dazu verwendet, GLP-Dateien, Ortslisten, Konfigurationsdateien und Datendateien zu identifizieren, die vom Instrument an den PC übertragen werden. Die standardmäßige Geräte-ID ist die Seriennummer des Instruments. Zum Modifizieren der Geräte-ID markieren Sie **Unit ID**, drücken Sie die Eingabetaste, und verwenden Sie die alphanumerische Eingabemaske. Es können maximal 16 Zeichen eingegeben werden.

# PARAMETER: EINRICHTUNG, ANZEIGE, AUTO STABLE UND **KALIBRIE RUNG**

Der folgende Abschnitt ist nach Parametern unterteilt; die Sensoreinrichtung, die Anzeige-Optionen, die Auto Stable-Funktionen und die Kalibrierungsverfahren für die einzelnen Parameter werden erläutert. Die Abschnitte sind aufgrund der Vielfältigkeit von Pro Plus und der Fähigkeit, alle verfügbaren Parameter zu messen, nach Parametern unterteilt. Sie können sich ausschließlich auf die Parameter Ihrer Wahl konzentrieren.

Für höchste Präzision muss jeder Sensor regelmäßig kalibriert oder geprüft werden. YSI bietet Ihnen die 5580 Confidence Solution® zur Präzisionsmessung der pH-, Leitfähigkeitsund Redoxpotenzial-Messwerte an, um festzustellen, ob eine Sensorkalibrierung erforderlich ist.

Wenn Sie während einer Kalibrierung eine Fehlermeldung erhalten, die zweifelhafte Ergebnisse anzeigt, haben Sie die Möglichkeit, die Kalibrierung zu akzeptieren oder abzulehnen. YSI empfiehlt, die zweifelhafte Kalibrierung abzulehnen, da ein Akzeptieren der Kalibrierung fehlerhafte Daten verursachen kann. Achten Sie nach dem Ablehnen eine zweifelhaften Kalibrierung darauf, dass der Sensor sauber, die Kalibrierungslösung gut und der Kalibrierungsbehälter sauber ist und dass Sie bei manueller Eingabe den korrekten Kalibrierungswert eingegeben haben. Führen Sie dann erneut eine Kalibrierung

des Sensors durch. Wenn das Problem fortbesteht, schauen Sie unter dem Abschnitt "Fehlerbehebung" in diesem Handbuch nach.

# **Temperatur**

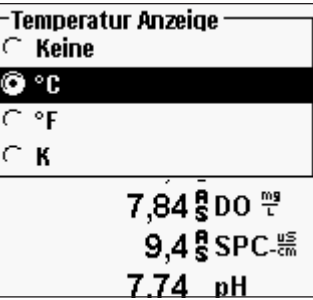

Alle Messfühler-/Kabelbaugruppen, außer Quatro, sind mit einem eingebauten Temperatursensor ausgestattet. Das Quatro-Kabel wird mit einem Leitfähigkeits-/Temperatursensor geliefert, der am Kabel installiert werden muss. Die Temperatur kann und muss nicht kalibriert werden.

Zum Einstellen der Einheiten drücken Sie Sensor

, wählen **Display** (Anzeige) aus und drücken die Eingabetaste. Markieren Sie **Temperature**  (Temperatur), und drücken Sie die Eingabetaste.

Markieren Sie die gewünschten Temperatureinheiten in **°F, °C** oder **K** und bestätigen SSie Ihre Auswahl mit der Eingabetaste. Es kann jeweils nur eine Temperatureinheit angezeigt werden. Es gibt auch eine Option, um keine Temperatur anzuzeigen. Es kann jeweils nur eine Temperatureinheit angezeigt werden. Außerdem können Sie auswählen, keine Temperatur anzuzeigen. Wenn Sie auswählen, dass keine Temperatur angezeigt wird, werden andere Parameter, die eine Temperaturmessung erfordern, weiterhin temperaturkompensiert.

# **GELÖSTER SAUERSTOFF (DO)**

Die DO-Sensoren können mit den Kabeln 60520-X, 6051020-X, 6052030-X und Quatro-Kabeln verwendet werden.

#### Erstmaliges Vorbereiten des DO-Sensors

Der Sauerstoffsensor für gelösten Sauerstoff wird mit einer trockenen roten Schutzkappe geliefert, die vor der Verwendung abgenommen werden muss. Es ist äußerst wichtig, dass eine neue Membran mit Elektrolyt-Flüssigkeit auf den Sensor aufgesetzt wird, nachdem die rote Kappe abgenommen worden ist.

Bereiten Sie die Membranlösung gemäß den Anleitungen auf der Flasche vor. Nach dem Mischen muss sich die Lösung 1 Stunde setzen. So wird verhindert, dass sich später Luftblasen unter der Membran bilden. Vergewissern Sie sich, dass Sie die richtige Elektrolytlösung für den Sensor verwenden. Galvanische Sensoren arbeiten mit dem Elektrolyt mit dem hellblauen Etikett, die polarographischen Sensoren verwenden das Elektrolyt mit dem weißen Etikett. Der Sauerstoffsensor für gelösten Sauerstoff wird mit den entsprechenden Membranen für den bestellten Sensortyp (polarographisch oder galvanisch) geliefert. Die 5912-, 5913- und 5914-Membran-Sets sind für galvanische Sensoren und die 5906-, 5908- und 5909-Membran-Sets sind für polarographische Sensoren bestimmt. Weitere Informationen über die zwei verschiedenen von YSI verfügbaren Membranarten sind dem Abschnitt **Einrichtung – Gelöster Sauerstoff (DO)** in diesem Handbuch zu entnehmen.

Nehmen Sie die rote Kappe ab, indem Sie sie gerade von der Sensorspitze ziehen. Entsorgen Sie die Kappe, oder heben Sie sie zur späteren Verwendung bei der Langzeitlagerung auf. Reinigen Sie die Sensorspitze sorgfältig mit destilliertem oder entmineralisiertem Wasser. Füllen Sie die Kappenmembran zu ¾ mit Elektrolytflüssigkeit, klopfen Sie dann mit dem Finger auf die Kappe, damit die eingeschlossene Luft austreten kann. Berühren Sie nicht das Membranteil der Kappe. Drehen Sie die Membrankappe mäßig fest auf den Sensor. Verwenden Sie kein Werkzeug. Es ist normal, dass etwas Elektrolytflüssigkeit austritt. Detaillierte Anweisungen zum Wechseln der Membrankappe sind dem Abschnitt **Pflege, Wartung** und **Aufbewahrung** in diesem Handbuch zu entnehmen.

#### EINRICHTUNG - GELÖSTER SAUERSTOFF (DO)

Drücken Sie Sensor , markieren Sie Setup (Einrichtung), und drücken Sie die Eingabetaste. Markieren Sie als nächstes **DO**, und drücken Sie die Eingabetaste.

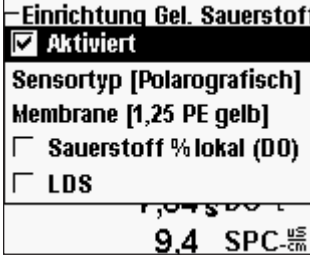

 $\mathbf{r}$ 

Mit **Enabled** (Aktiviert) können Sie die Funktion "Dissolved Oxygen" (Gelöster Sauerstoff) aktivieren oder deaktivieren. Markieren Sie **Enabled** (Aktiviert), und drücken Sie die Eingabetaste, um gelösten Sauerstoff zu aktivieren  $(\nabla)$  oder zu deaktivieren

( $\square$ ). Deaktivieren Sie "Dissolved Oxygen" (Gelöster Sauerstoff), wenn kein DO-Sensor am Instrument angeschlossen ist.

*Wenn ein nicht an das Instrument angeschlossener Sensor aktiviert worden ist, wird neben den Einheiten ein instabiler, falscher Messwert, ?????, oder ----- eingeblendet.*

Mit **Sensor Type** (Sensortyp) wird die Art des verwendeten Sauerstoffsensors eingerichtet: Polarographisch (schwarz) oder Galvanisch (grau). Markieren Sie **Sensor Type** (Sensortyp) und drücken Sie die Eingabetaste. Markieren Sie den richtigen am Kabel installierten Sensor und bestätigen Sie mit der Eingabetaste.

Bei Verwendung einer ProBOD-Sensor-/Kabelbaugruppe sollte der Sensortyp auf polarographisch eingestellt werden.

Das Pro Plus verfügt über zwei kompatible Sensoren, die mit einem Feldkabel verwendet werden können:

Polarographisch – Dieser Sensor verfügt über einen schwarzen Sensor-Hauptteil, auf dem die Modellnummer 2003 eingraviert ist.

Galvanisch – Dieser Sensor verfügt über einen grauen Sensor-Hauptteil, auf dem die Modellnummer 2002 eingraviert ist.

Hinsichtlich der physischen Konfiguration, des Membranmaterials und der allgemeinen Leistung entsprechen die galvanischen Sensoren für gelösten Sauerstoff der YSI Professional Series exakt den polarographischen Sensoren der Professional Series. Der Vorteil bei der Verwendung von galvanischen Sensoren liegt in der Benutzerfreundlichkeit. Galvanische Sensoren werden für die sofortige Messung verwendet und müssen nicht vorgewärmt werden; allerdings wirkt sich dies auf die Lebensdauer des Sensors aus. Polarographische Sensoren haben eine längere Lebensdauer und einen längeren Garantiezeitraum, müssen jedoch vor der Verwendung oder Kalibrierung 5 bis 15 Minuten vorgewärmt werden.

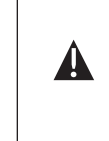

**WICHTIG** *- Die Standardeinstellung des Instruments ist galvanisch. Bitte ändern Sie den Sensortyp entsprechend des richtigen Sensors. Bei Messwerten sehr nahe an 0 oder bei sehr hohen Messergebnissen (z. B. 600 %) könnte Ihre Sensortyp-Einstellung (polarographisch oder galvanisch) falsch sein und Sie müssen sofort überprüfen, ob die Einstellung mit dem am Instrument installierten Sensor übereinstimmt.* 

Mit **Membrane** wird der Membrantyp eingerichtet, der am DO-Sensor verwendet wird. Markieren Sie **Membrane** (Membran) und drücken Sie die Eingabetaste. Markieren Sie den richtigen am Sensor installierten Membrantyp und bestätigen Sie mit der Eingabetaste. Der DO-Sensor wird mit den entsprechenden Membranen für den bestellten Sensortyp geliefert und ist, wie in den folgenden Tabellen erläutert, farbig codiert.

Galvanische Membransets

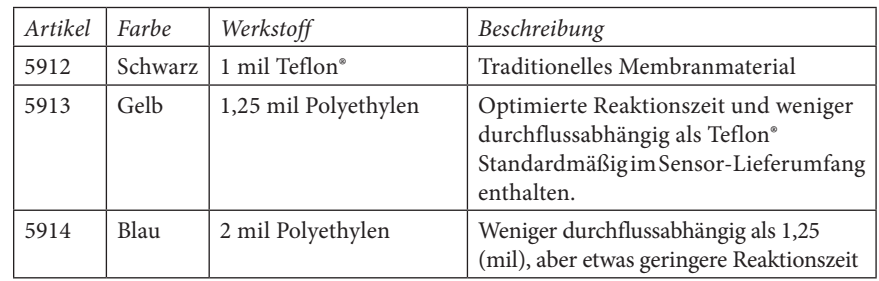

Polarographische Membransets

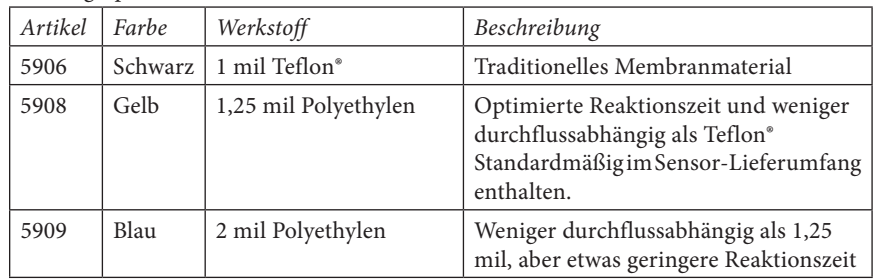

So wählen Sie eine Membran für gelösten Sauerstoff aus:

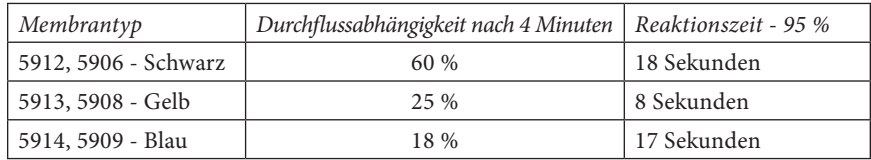

Mit **Local DO** (Lokal Gel. Sauerstoff) nehmen Sie lokalisierte DO%-Messungen vor. Dann wird der Kalibrierungswert unabhängig von der Höhe oder dem Luftdruck auf 100 % eingestellt. Markieren Sie **Local DO** (Lokal Gel. Sauerstoff) und drücken Sie die Eingabetaste, um diese Funktion zu aktivieren ( $\Box$ ) oder zu deaktivieren ( $\Box$ ). Lokal gelöster Sauerstoff ist ein Pro Plus-Verfahren, das bei jeder Messung des gelösten Sauerstoffs den Luftdruck berücksichtigt. Im Wesentlichen bedeutet dies, dass Sie auch dann keinen Unterschied bei den DO %-Messwerten in mit Luft angereichertem Wasser oder mit Wasser angereicherter Luft bemerken würden, wenn der Luftdruck sich verändern würde. Lokal gel. Sauerstoff ist die perfekte Wahl, um die EU-Vorschriften einzuhalten. Wenn Local DO aktiviert ist, erscheint neben DO % ein L im Ausführungsbildschirm. DO mg/L-Messungen werden von der Auswahl von DO Local nicht beeinflusst.

**LDS (Last Digit Suppression)** (Unterdrückung Der Letzten Stelle) rundet den DO-Wert zum nächsten Zehnerwert; z. B.: 8,27 mg/L zu 8,3 mg/L. Markieren Sie **LDS**  (Unterdrückung der letzten Stelle) und drücken Sie die Eingabetaste, um diese Funktion zu aktivieren  $(\Box)$  oder zu deaktivieren  $(\Box)$ .

#### ANZEIGE - GELÖSTER SAUERSTOFF (DO)

Drücken Sie Sensor , markieren Sie Display und drücken Sie die Eingabetaste. Markieren Sie **DO** und drücken Sie die Eingabetaste. Alle DO-Einheiten können simultan eingeblendet werden. Markieren Sie die Einheit(en), und drücken Sie die Eingabetaste, um Einheiten vom Ausführungsbildschirm zu aktivieren  $(\blacksquare)$  oder zu deaktivieren  $(\square)$ . Beachten Sie, dass der gelöste Sauerstoff nur dann angezeigt werden kann, wenn diese Funktion zuvor im Sensor-Einrichtungsmenü **aktiviert** wurde.

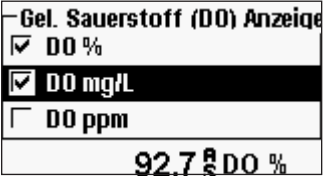

Unter **DO %** werden die DO-Messwerte in Prozent auf einer Skala von 0 bis 500 % eingeblendet.

Unter **DO mg/L** werden die DO-Messwerte in Milligramm pro Liter (gleich ppm) auf einer Skala von 0 bis 50 mg/L eingeblendet.

Unter **DO ppm** werden die DO-Messwerte in Teilen pro Million (gleich mg/L) auf einer Skala von 0 bis 50 mg/L eingeblendet.

### Auto Stable - GELÖSTER SAUERSTOFF (DO)

**Auto Stable** (Auto-Stabil) zeigt an, ob ein Messwert stabil ist.Wenn Auto Stable (Auto-Stabil) aktiviert ist, blinkt **AS** solange neben dem Parameter, bis er stabil ist. Sobald der Parameter stabil ist, blinkt **AS** nicht mehr.

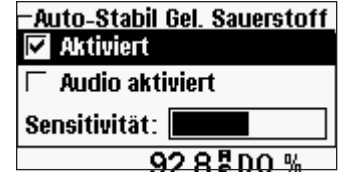

Zum Aktivieren von **Auto Stable** (Auto-Stabil) drücken Sie Sensor , markieren Sie **Auto Stable**  (Auto-Stabil), und drücken Sie die Eingabetaste. Markieren Sie **DO** und drücken Sie die Eingabetaste.

Markieren Sie **Enabled** (Aktiviert) und/oder **Audio Enabled** (Audio-Aktivierung) (das Instrument gibt

ein akustisches Signal aus, sobald die Stabilität erreicht ist) und bestätigen Sie mit der Eingabetaste. Die **Sensitivity** (Empfindlichkeit) von "Auto Stable" kann erhöht oder verringert werden. Markieren Sie **Sensitivity** (Empfindlichkeit) und verschieben Sie den Balken mit der rechten oder linken Pfeiltaste. Je höher die von Ihnen ausgewählte Empfindlichkeit (längerer schwarzer Balken), desto schwieriger wird es, in einer wechselnden Umgebung Stabilität zu erreichen.

Das **Auto Stable**-System überprüft die fünf vorhergehenden Messwerte, wobei der in den Daten veränderte Messwert berechnet und diese Änderung mit dem %-Schwellenwert verglichen wird. Der %-Schwellenwert wird durch die Einstellung des **Sensitivity**-Balkens (Empfindlichkeit) festgelegt. Die folgende Tabelle kann beim Festlegen des Empfindlichkeitsbalkens als Richtlinie verwendet werden.

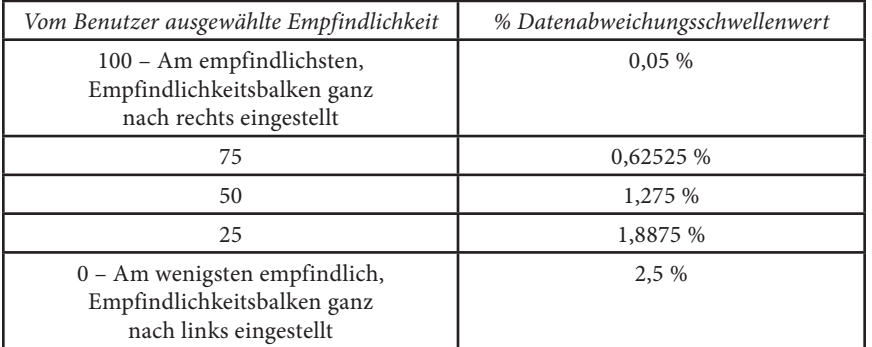

#### **Beispiel:**

Das Instrument hat die folgenden Daten erfasst:

Messwert Nr. 1 95,5 DO % Messwert Nr. 2 95,7 DO % Messwert Nr. 3 95,8 DO % Messwert Nr. 4 96,1 DO % Messwert Nr. 5 95,3 DO %

Das Instrument wurde so programmiert, dass der Mindest- und Höchstdatenwert der vorhergehenden 5 Proben bestimmt und die prozentuale Differenz zwischen diesen Werten berechnet wird. In diesem Beispiel beträgt die prozentuale Änderung:

% Änderung =  $100 * ((96,1 - 95,3) / 95,3)$ 

Wenn die Empfindlichkeitsleiste in diesem Beispiel ganz nach rechts gesetzt würde, würde die Auto-Stabil-Anforderung nicht erfüllt, und AS würde blinken. Wenn die Empfindlichkeitsleiste jedoch auf den Medianschwellenwert (1,275 %) gesetzt würde, würde die Auto-Stabil-Anforderung erfüllt, und AS würde durchgehend auf der Anzeige leuchten.

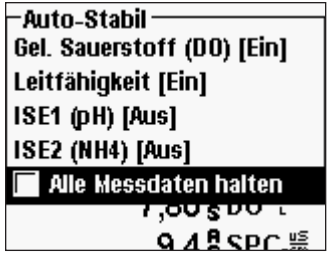

Außerdem können Sie im Menü **Auto Stable** (Auto-Stabil) für so viele Parameter **Hold All Readings** (Alle Messwerte erhalten) auswählen, wie Sie für **Auto Stable** (Auto-Stabil) eingegeben haben. Wenn zum Beispiel für DO und pH "Auto Stable" und "Hold All Readings" (Alle Messwerte erhalten) aktiviert worden ist, dann bleiben die Messwerte am Display eingeblendet, sobald der gelöste Sauerstoff und der pH-Wert die eingestellten Auto Stable-Werte erreichen. Sie müssen die Esc-Taste drücken, um

die gesperrte Anzeige freizugeben, damit Sie weitere Messungen vornehmen können. Sie müssen **Hold All Readings** (Alle Messwerte erhalten) nach jeder Verwendung neu aktivieren!

#### Salzgehaltkompensation

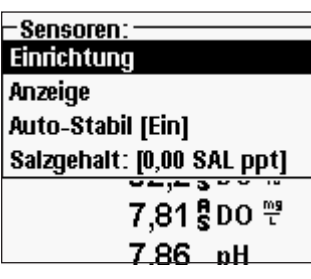

Die letzte Funktion im Menü **Sensor** ist der Kompensationswert **Salinity** (Salzgehalt), der zur Berechnung des gelösten Sauerstoffs in mg/L und der Ammoniakmesswerte verwendet wird, wenn kein Leitfähigkeitssensor benutzt wird. Drücken Sie

Sensor , markieren Sie **Salinity** (Salzgehalt), und drücken Sie die Eingabetaste. Verwenden Sie dann die numerische Eingabemaske, um den Salzgehaltswert von 0 bis 70 ppt (parts per thousand = Teile pro

Tausend) des zu testenden Wassers einzugeben.

Wenn Sie ein Kabel mit einem Leitfähigkeitssensor verwenden, wird der vom Leitfähigkeitssensor gemessene Salzgehalt in den Berechnungen des gelösten Sauerstoffs und Ammoniaks in mg/L verwendet, und 'As Measured' (Wie gemessen) wird neben **Salinity** (Salzgehalt) im Sensormenü angezeigt.

Mit zunehmendem Salzgehalt des Wassers nimmt seine Fähigkeit zum Lösen von Sauerstoff ab. Beispiel: komplett gesättigtes Wasser von 20 °C auf Meereshöhe mit einem Salzgehaltwert von Null kann 9,092 mg/L gelösten Sauerstoff aufnehmen. Wenn die gleiche Probe einen Salzgehaltwert von 9 ppt aufweisen würde, könnte das Wasser 8,621 mg/L gelösten Sauerstoff aufnehmen. Um präzise mg/L-Messwerte zu erhalten ist es daher wichtig, den Salzgehaltwert des zu testenden Wassers zu kennen und den Wert in das Instrument einzugeben. Der Salzgehalt von Süßwasser beträgt gewöhnlich 0 bis 0,5 ppt, der Salzgehalt von Meerwasser beträgt gewöhnlich 35 ppt. Außerdem können Sie während der DO-Kalibrierung den Salzgehaltkompensationswert eingeben oder modifizieren.

### KALIBRIERUNG - GELÖSTER SAUERSTOFF (DO)

Das Pro Plus enthält mehrere Optionen zum Kalibrieren von gelöstem Sauerstoff. DO% in wassergesättigter Luft, DO mg/L und DO ppm in einer Lösung mit bekanntem Gehalt an gelöstem Sauerstoff, der mit der Winkler-Titration bestimmt wurde, und ein Nullpunkt. Bei der Durchführung einer Nullpunktkalibrierung muss im Anschluss an die Nullkalibrierung auch eine %-, mg/L. oder ppm-Kalibrierung durchgeführt werden. Für Praktikabilität und Präzision empfiehlt YSI die Durchführung der folgenden 1-Punkt-DO %-Kalibrierung mit wassergesättigter Luft.

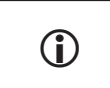

*Es muss keine Kalibrierung in % und mg/L oder ppm vorgenommen werden. Bei der Kalibrierung in % wird simultan eine Kalibrierung in mg/L und ppm und umgekehrt vorgenommen.* 

# Kalibrierung DO % in wassergesättigter Luft: **1-Punkt-Kalibrierung**

Der mitgelieferte Sensoraufbewahrungsbehälter (graue Hülse für Einzelanschlusskabel oder Schraube auf der Plastikschale für die Doppelanschluss- und Quatro-Kabel) kann für die DO-Kalbrierung verwendet werden.

Befeuchten Sie den Schwamm in der Aufbewahrungshülse oder Plastikschale mit etwas sauberem Wasser. Der Schwamm muss sauber sein, da bakterielles Wachstum zu Sauerstoffverbrauch führen und die Kalibrierung beeinträchtigen kann. Wenn die Schale verwendet wird und der Schwamm nicht mehr vorhanden ist, geben Sie stattdessen eine kleine Menge sauberes Wasser 3,17 mm (1/8 Zoll) in die Plastikschale.

An der DO-Membran oder dem Temperatursensor dürfen sich keine Wassertröpfchen befinden. Installieren Sie dann die Aufbewahrungshülse oder die Schale über den Sensoren. Die Hülse garantiert die Entlüftung in die Atmosphäre. Wenn die Schale verwendet wird, schrauben Sie sie auf das Kabel, und lösen Sie dann ein oder zwei Gewindeumdrehungen, um atmosphärische Lüftung sicherzustellen. Vergewissern Sie sich, dass die DO- und Temperatursensoren nicht in das Wasser getaucht werden. Schalten Sie das Instrument ein, und warten Sie ca. 5 bis 15 Minuten, bis der Aufbewahrungsbehälter vollständig gesättigt ist und sich der Sensor stabilisiert hat.

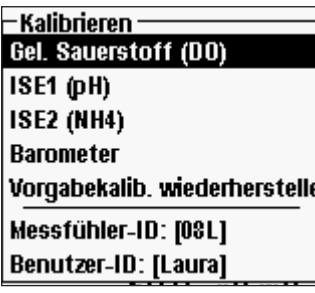

Drücken Sie Cal Col. Markieren Sie Probe ID (Messfühler-ID) oder User ID (Benutzer-ID), um eine ID hinzuzufügen, auszuwählen, zu bearbeiten oder zu löschen. Im Menü "System GLP" muss Probe ID (Messfühler-ID) aktiviert sein, um im Menü "Calibrate" (Kalibrieren) zu erscheinen. User ID (Benutzer-ID) erscheint automatisch. Wählen Sie 'None' (Keine), wenn keine Benutzer-ID mit der Kalibrierung gespeichert werden soll. Bei Aktivierung werden diese IDs mit jedem Kalibrierdatensatz in der GLP-Datei gespeichert.

Nach dem Auswählen der Benutzer-ID und/oder Messfühler-ID markieren Sie ggf. "DO" und drücken die Eingabetaste.

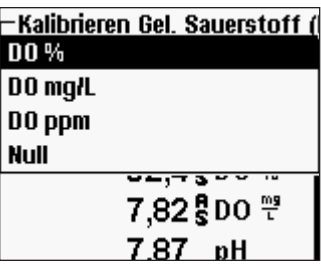

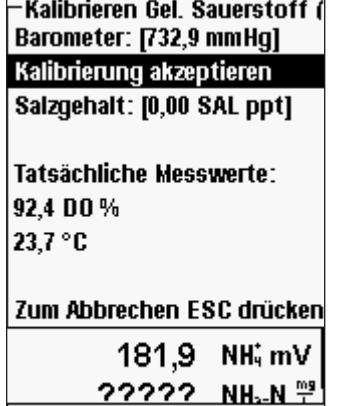

25/03/09 08:47:42 AM •÷ E

Markieren Sie **DO** % und drücken Sie zur Bestätigung die Eingabetaste.

Das Instrument verwendet den Wert aus dem internen Barometer während der Kalibrierung und blendet diesen Wert in Klammern oben auf der Anzeige ein. Markieren Sie **Barometer**, und drücken Sie die Eingabetaste, um ihn ggf. anzupassen. Wenn der Barometermesswert falsch ist, wird empfohlen, das Barometer zu kalibrieren. Hinweis – Das Barometer muss den "echten" barometrischen Druck messen (weitere Informationen zum "echten" barometrischen Druck sind dem Abschnitt "Barometer" zu entnehmen). Wenn der Wert akzeptabel ist, muss er nicht geändert und es muss keine Barometerkalibrierung durchgeführt werden.

Der am oberen Bildschirmrand angezeigte Salzgehaltwert ist entweder der Salzgehaltkompensationswert, der im Sensormenü eingegeben wurde, oder der Salzgehaltwert, der vom verwendeten und aktivieren Leitfähigkeitssensor gemessen wurde. Wenn kein Leitfähigkeitssensor verwendet wird, sollte der Salzgehaltkompensationswert der Salzgehalt des zu testenden Wassers sein. Markieren Sie **Salinity** (Salzgehalt), und drücken Sie die Eingabetaste,

um diese Einstellung ggf. zu ändern. Weitere Informationen sind dem Abschnitt **Salzgehaltkompensation** in diesem Handbuch zu entnehmen.

Warten Sie, bis sich die Temperatur und die DO %-Werte unter "Actual Readings" (aktuelle Messwerte) stabilisieren, markieren Sie dann **Accept Calibration** (Kalibrierung akzeptieren), und drücken Sie die Eingabetaste, um die Kalibrierung durchzuführen.

Oder drücken Sie Esc Esc um die Kalibrierung abzubrechen. Wenn "User Field 1" (Benutzerfeld 1) oder "User Field 2" (Benutzerfeld 2) im GLP-Menü aktiviert ist, werden

Sie aufgefordert, diese Eingaben auszuwählen und dann Cal Col zu drücken, um die Kalibrierung durchzuführen. Unten auf der Anzeige wird "Calibrating Channel..." (Kanal... wird kalibriert) gefolgt von "Saving Configuration..." (Konfiguration... wird gespeichert) eingeblendet.

Kalibrierung DO % in wassergesättigter Luft: **2-Punkt-Kalibrierung ohne Lösung**

Legen Sie den Sensor in eine Lösung ohne gelösten Sauerstoff.

Eine Null-DO-Lösung kann durch Lösen von ca. 8 bis 10 g Natriumsulfit (Na<sub>2</sub>SO<sub>3</sub>) in 500 mL Leitungswasser hergestellt werden. Mischen Sie die Lösung sorgfältig. Es kann bis zu 60 Minuten dauern, bis die Lösung frei von Sauerstoff ist.

Drücken Sie Cal . Markieren Sie Probe ID (Messfühler-ID) oder **User ID** (Benutzer-ID), um eine ID hinzuzufügen, auszuwählen, zu bearbeiten oder zu löschen. Im Menü "System GLP" muss Probe ID (Messfühler-ID) aktiviert sein, um im Menü "Calibrate" (Kalibrieren) zu erscheinen. Bei Aktivierung werden diese IDs mit jedem Kalibrierdatensatz in der GLP-Datei gespeichert.

Nach dem Auswählen der Messfühler-ID und/oder Benutzer-ID markieren Sie ggf. "DO" und drücken die Eingabetaste. Markieren Sie **Zero** (Null) und drücken Sie die Eingabetaste. Warten Sie, bis sich die Temperatur und die DO %-Werte unter "Actual Readings" (aktuelle Messwerte) stabilisieren und markieren Sie dann **Accept Calibration**  (Kalibrierung akzeptieren). Wenn User Field 1 (Benutzerfeld 1) oder User Field 2 (Benutzerfeld 2) aktiviert ist, werden Sie aufgefordert, die Felder auszuwählen; drücken

Sie dann Cal wum die Kalibrierung durchzuführen. Am Bildschirm wird dann der Dialog für die folgende Zweipunktkalibrierung eingeblendet.

Markieren Sie **DO %**, und drücken Sie die Eingabetaste, um mit dem nächsten Kalibrierungspunkt fortzufahren. Spülen Sie die Null-Sauerstofflösung vollständig mit sauberem Wasser vom Sensor ab. Befolgen Sie die Schritte unter "Kalibrierung DO % in luftgesättigtem Wasser", um den zweiten Punkt abzuschließen.

Kalibrierung in mg/L oder ppm als Titration: **1-Punkt-Kalibrierung**

Legen Sie den Sensor in eine ausreichend umgerührte Probenlösung, die titriert worden ist, um die Konzentration des gelösten Sauerstoffs zu bestimmen. Warten Sie, bis sich der Sensor stabilisiert hat.

Drücken Sie Cal . Markieren Sie Probe ID (Messfühler-ID) oder User ID (Benutzer-ID), um eine ID hinzuzufügen, auszuwählen, zu bearbeiten oder zu löschen. Im Menü "System GLP" muss Probe ID (Messfühler-ID) aktiviert sein, um im Menü "Calibrate" (Kalibrieren) zu erscheinen. Bei Aktivierung werden diese IDs mit jedem

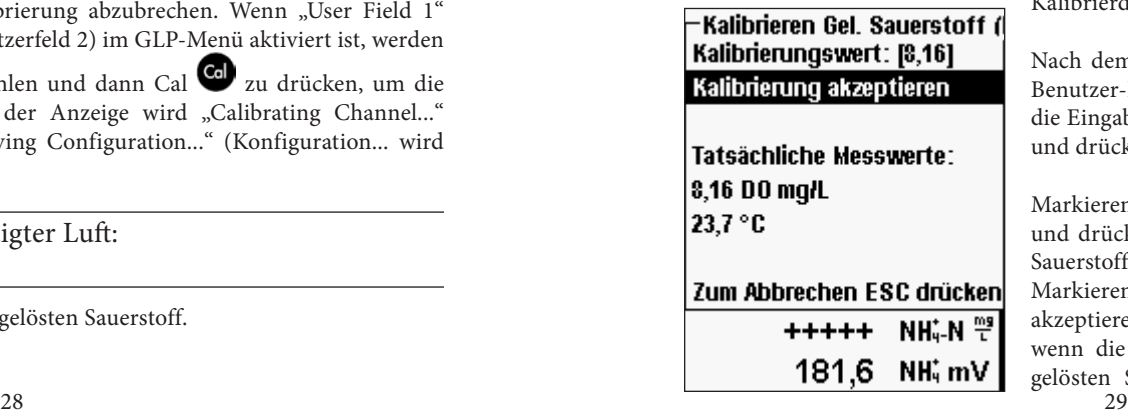

Kalibrierdatensatz in der GLP-Datei gespeichert.

Nach dem Auswählen der Messfühler-ID und/oder Benutzer-ID markieren Sie ggf. "DO" und drücken die Eingabetaste. Markieren Sie **DO mg/L oder ppm,**  und drücken Sie die Eingabetaste.

Markieren Sie **Calibration value** (Kalibrierungswert) und drücken Sie die Eingabetaste, um den gelösten Sauerstoffwert der Probe manuell einzugeben. Markieren Sie **Accept Calibration** (Kalibrierung akzeptieren), und drücken Sie die Eingabetaste, wenn die Messwerte für die Temperatur und den gelösten Sauerstoff stabil sind. Oder drücken Sie

<span id="page-19-0"></span>Esc Esc), um die Kalibrierung abzubrechen. Wenn "User Field 1" (Benutzerfeld 1) oder "User Field 2" (Benutzerfeld 2) im GLP-Menü aktiviert ist, werden Sie aufgefordert, diese Felder auszuwählen, nachdem Accept Calibration (Kalibrierung akzeptieren) ausgewählt

wurde. Nachdem Sie Ihre Auswahl getroffen haben, drücken Sie Cal Cal, um die Kalibrierung abzuschließen. Nachdem die Kalibrierung abgeschlossen wurde, wird auf der Mitteilungszeile "Calibrating Channel..." (Kanal... wird kalibriert) und dann "Saving Configuration..." (Konfiguration... wird gespeichert) eingeblendet.

Kalibrierung in mg/L oder ppm als Titration: **2-Punkt-Kalibrierung ohne Lösung**

Legen Sie den Sensor in eine Lösung ohne gelösten Sauerstoff.

Eine Null-DO-Lösung kann durch Lösen von ca. 8 bis 10 g Natriumsulfit  $({\rm Na}_2{\rm SO}_3)$  in 500 mL Leitungswasser Wasser hergestellt werden. Mischen Sie die Lösung sorgfältig. Es kann bis zu 60 Minuten dauern, bis die Lösung frei von Sauerstoff ist.

Drücken Sie Cal . Markieren Sie **Probe ID** (Messfühler-ID) oder **User ID** (Benutzer-ID), um eine ID hinzuzufügen, auszuwählen, zu bearbeiten oder zu löschen. Im Menü "System GLP" muss Probe ID (Messfühler-ID) aktiviert sein, um im Menü "Calibrate" (Kalibrieren) zu erscheinen. Bei Aktivierung werden diese IDs mit jedem Kalibrierdatensatz in der GLP-Datei gespeichert.

Nach dem Auswählen der Messfühler-ID und/oder Benutzer-ID markieren Sie ggf. "DO" und drücken die Eingabetaste. Markieren Sie **Zero** (Null), und drücken Sie die Eingabetaste. Warten Sie, bis sich die Temperatur und die DO %-Werte unter "Actual Readings" (aktuelle Messwerte) stabilisieren, und markieren Sie dann **Accept Calibration** (Kalibrierung akzeptieren). Wenn User Field 1 (Benutzerfeld 1) oder User Field 2 (Benutzerfeld 2) aktiviert ist, werden Sie aufgefordert, die Felder auszuwählen; drücken

Sie dann Cal  $\bigodot$ , um die Kalibrierung durchzuführen. Am Bildschirm wird dann der Dialog für die folgende Zweipunktkalibrierung eingeblendet.

Markieren Sie die gewünschten Kalibrierungseinheiten (mg/L oder ppm) und drücken Sie die Eingabetaste, um mit dem nächsten Punkt fortzufahren. Spülen Sie die Null-Sauerstofflösung vollständig mit sauberem Wasser vom Sensor ab. Zur Durchführung des zweiten Kalibrierungspunkts befolgen Sie die Schritte unter "Kalibrierung in mg/L oder ppm als Titration: **1-Punkt-Kalibrierung**".

# **Barometer**

Alle Professional Plus-Instrumente sind mit einem internen Barometer ausgestattet.

# ANZEIGE - BAROMETER

Drücken Sie Sensor  $\bullet$ , markieren Sie Display (Anzeige), und drücken Sie die Eingabetaste. Markieren Sie **Barometer** und drücken Sie die Eingabetaste. Die Optionen für die Maßeinheit lauten: mmHg, inHg, mBar, PSI, kPa oder Atm. Es kann jeweils nur

eine Einheit angezeigt werden. Wenn Sie keinen Luftdruckmesswert anzeigen möchten, wählen Sie **None** (Kein) aus.

Unabhängig davon, ob Sie sich für oder gegen die Anzeige des Luftdruckmesswertes entscheiden, können Sie den Luftdruck für die DO %-Kalibrierung und den Ausgleich von Druckabweichungen verwenden, wenn **Local DO** (Lokal gelöster Sauerstoff) ausgewählt worden ist.

# KALIBRIERUNG - Barometer

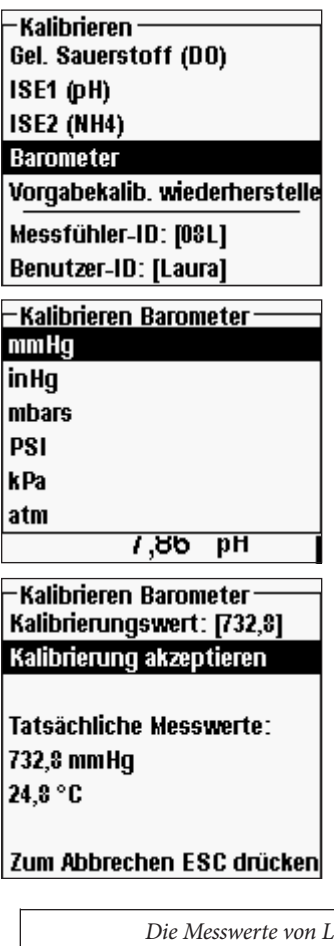

Das Barometer im Instrument wurde ab Werk kalibriert. Wenn das Barometer kalibriert werden muss, drücken Sie **Cal** . Markieren Sie Probe ID (Messfühler-ID) oder User ID (Benutzer-ID), um eine ID hinzuzufügen, auszuwählen, zu bearbeiten. Im Menü "System GLP" muss Probe ID (Messfühler-ID) aktiviert sein, um im Menü "Calibrate" (Kalibrieren) zu erscheinen. Bei Aktivierung werden diese IDs mit jedem Kalibrierdatensatz in der GLP-Datei gespeichert.

Nach dem Auswählen der Messfühler-ID und/oder Benutzer-ID markieren Sie ggf. **Barometer** und drücken die Eingabetaste.

Markieren Sie die gewünschte Einheit und drücken Sie die Eingabetaste.

Markieren Sie **Calibration Value** (Kalibrierungswert) und drücken Sie die Eingabetaste, um den korrekten "echten" Luftdruck manuell einzugeben. Markieren Sie dann **Accept Calibration** (Kalibrierung akzeptieren) und drücken Sie die Eingabetaste. Wenn "User Field 1" (Benutzerfeld 1) oder "User Field 2" (Benutzerfeld 2) aktiviert ist, werden Sie aufgefordert, die Felder

auszuwählen und dann Cal zu drücken, um die Kalibrierung durchzuführen, oder drücken Sie Esc , um die Kalibrierung abzubrechen.

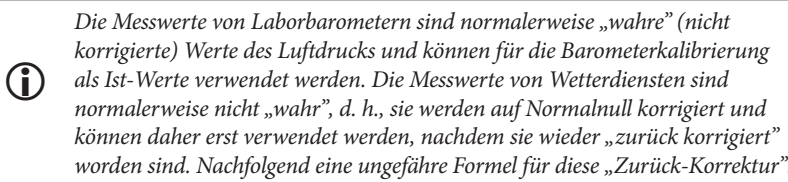

Wahrer LD = [korrigierter LD] – [2,5 \* (lokale Höhe in Fuß über Normalnull/100]

# <span id="page-20-0"></span>**LEITFÄHIGKEIT**

Die Leitfähigkeitssensoren können mit den 60530-X-, 6051030-X-, 6052030-X- und den Quatro-Kabeln verwendet werden. Die Leitfähigkeitssensoren sind in die 60530- X-, 6051030-X- und 6052030-X-Kabel integriert und können nicht ersetzt werden. Die Leitfähigkeits-/Temperatursensoren werden mit dem Quatro-Kabel geliefert, müssen installiert und können ausgetauscht werden.

#### EINRICHTUNG - LEITFÄHIGKEIT

 $\cdot$ Einrichtuna Leitfähiakeit $\lnot$  $\nabla$  Aktiviert Temp. Ref. [25,00] |%7°C [1,91]∶ TDS-Konstante [0,65] 8,12 5 DO 吧 13.4 g SPC- 55

Drücken Sie Sensor **(D**, markieren Sie Setup (Einrichtung) und drücken Sie die Eingabetaste. Markieren Sie **Conductivity** (Leitfähigkeit) und drücken Sie die Eingabetaste.

Mit **Enabled** (Aktiviert) können Sie die Leitfähigkeitsmessung aktivieren oder deaktivieren. Markieren Sie **Enabled** (Aktiviert), und drücken Sie die Eingabetaste, um die Leitfähigkeit zu aktivieren

 $(\nabla)$  oder zu deaktivieren ( $\square$ ). Deaktivieren Sie die

Leitfähigkeit, wenn kein Leitfähigkeitssensor am Instrument angeschlossen ist.

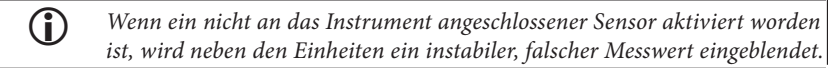

**Temp Ref (Temperature Reference)** (Temperaturreferenz) ist die Referenztemperatur für die Berechnung der Temperatur, die mit einer spezifischen Leitfähigkeit ausgeglichen wird. Der Standardwert ist 25 °C. Um die Temperaturreferenz zu ändern, markieren Sie **Temp Ref** (Temperaturreferenz), und drücken Sie die Eingabetaste. An der numerischen Eingabemaske geben Sie einen neuen Wert zwischen 15,00 und 25,00 °C ein. Markieren Sie als nächstes <<<ENTER>>> (Eingabe) unten im Bildschirm, und drücken Sie zur Bestätigung die Eingabetaste auf der Tastatur.

**%/°C (Percent per Degree Celsius)** (Prozent per Grad Celsius) ist der Temperaturkoeffizient, der für die Berechnung der ausgeglichenen spezifischen Leitfähigkeit verwendet wird. Der Standardwert ist 1,91 % basierend auf den KCl-Standardwerten. Markieren Sie %/°C und drücken Sie die Eingabetaste. An der numerischen Eingabemaske geben Sie einen neuen Wert zwischen 0 und 4 % ein. Markieren Sie <<<ENTER>>> (Eingabe) unten im Bildschirm, und drücken Sie zur Bestätigung die **Eingabetaste** auf der Tastatur.

 $32$   $33$ **TDS Constant** (TDS Konstante) ist ein Multiplikator zur Berechnung der geschätzten Gesamtmenge der gelösten Feststoffe (TDS, Total Dissolved Solids) aus der Leitfähigkeit. Der Multiplikator wird zum Konvertieren des spezifischen elektrischen Leitwerts in mS/ cm zu TDS in g/L verwendet. Der Standardwert ist 0.65. Dieser Multiplikator ist stark vom Wesen der in der Wasserprobe vorhandenen ionenhaltigen Spezies abhängig. Um eine angemessene Genauigkeit der Konvertierung sicherzustellen, muss ein Multiplikator für das Wasser an Ihrem Probenentnahme-Standort bestimmt werden. Führen Sie das folgende Verfahren durch, um den Multiplikator für eine bestimmte Probe zu bestimmen:

- 1. Bestimmen Sie den spezifischen elektrischen Leitwert einer Wasserprobe Ihres Standorts.
- 2. Filtern Sie einen Teil des Wassers von Ihrem Standort.
- Lassen Sie das Wasser von einer genau bemessenen Menge der gefilterten Probe komplett verdunsten, um einen trockenen Feststoff zu erhalten.
- 4. Wiegen Sie den verbleibenden Feststoff genau.
- 5. Dividieren Sie das Gewicht des Feststoffs (in Gramm) durch das verwendete Wasservolumen (in Liter), um den TDS-Wert in g/L für diesen Standort zu erhalten. Dividieren Sie den TDS-Wert in g/L durch den spezifischen elektrischen Leitwert des Wassers in mS/cm, um den Konvertierungsmultiplikator zu erhalten. Achten Sie darauf, dass Sie die richtigen Einheiten verwenden.

*Wenn sich das Wesen der ionenhaltigen Spezies am Standort zwischen den Probenuntersuchungen ändert, sind die TDS-Werte fehlerhaft. TDS kann nur dann präzise anhand des spezifischen elektrischen Leitwerts berechnet werden, wenn die Zusammensetzung der chemischen Spezies im Wasser konstant bleibt.* i

Um den Multiplikator zu ändern, markieren Sie **TDS Constant** (TDS-Konstante), und drücken Sie die Eingabetaste. An der numerischen Eingabemaske geben Sie einen neuen Wert zwischen 0 und 0,99 ein. Markieren Sie unten am Bildschirm <<<ENTER>>> und drücken Sie zur Bestätigung die **Eingabetaste** der Tastatur.

#### ANZEIGE - LEITFÄHIGKEIT

Drücken Sie Sensor , markieren Sie **Display** (Anzeige), und drücken Sie die Eingabetaste. Markieren Sie **Conductivity** (Leitfähigkeit) und drücken Sie die Eingabetaste. Markieren Sie **Sp. Conductance** (Spezifischer elektrischer Leitwert), **Conductivity** (Leitfähigkeit), **Salinity** (Salzgehalt), **TDS** oder **Resistivity** (Widerstand), und drücken Sie die Eingabetaste, um die Berichtseinheiten für jeden Parameter auszuwählen. Es kann jeweils

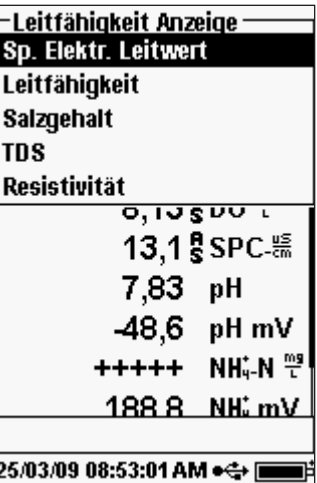

nur eine Berichtseinheit pro Parameter aktiviert werden. Um einen Parameter zu deaktivieren, wählen Sie **None** (Keine). Diese Parameter können nur dann angezeigt werden, wenn der Leitfähigkeitssensor zuerst im Sensoreinrichtungsmenü **aktiviert** wurde.

Der **spezifische elektrische Leitwert** kann in us/ cm oder ms/cm angezeigt werden. Der spezifische elektrische Leitwert ist die für die Temperatur kompensierte Leitfähigkeit.

Die **Leitfähigkeit** kann in µS/cm oder mS/cm angezeigt werden. Die Leitfähigkeit ist die Messung der Fähigkeit einer Lösung, einen elektrischen Strom zu leiten. Anders als die spezifische Leitfähigkeit ist der Leitwert ein direkter Messwert ohne Temperaturausgleich.

Der **Salzgehalt** kann als ppt (parts per thousand = Teile pro Tausend) oder PSU (praktische Salinitätseinheiten) angegeben werden. Die Einheiten sind äquivalent, da beide zur Berechnung die Practical Salinity Scale (praktische Salzgehalttabelle) verwenden.

**TDS** kann in mg/L (Milligramm pro Liter), g/L (Gramm pro Liter) oder kg/L (Kilogramm pro Liter) angezeigt werden.

Der **Leitungswiderstand** kann in ohm-cm (Ohm pro Zentimeter), kohm-cm (Kilo-Ohm pro Zentimeter) oder mohm-cm (Mega-Ohm pro Zentimeter) angezeigt werden.

### Auto Stable - LEITFÄHIGKEIT

Drücken Sie Sensor  $\bullet$ , markieren Sie Auto Stable und drücken Sie die Eingabetaste. Markieren Sie **Conductivity** (Leitfähigkeit), und drücken Sie die Eingabetaste.

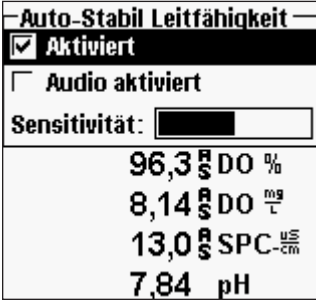

**Auto Stable** (Auto-Stabil) zeigt an, ob ein Messwert stabil ist. Markieren Sie **Enabled** (aktiviert) und/oder **Audio Enabled** (Audio-Aktivierung) (das Instrument gibt ein akustisches Signal aus, sobald die Stabilität erreicht ist), und drücken Sie die Eingabetaste, um die Funktion zu aktivieren  $(\nabla)$  oder zu deaktivieren (P). Wenn **Auto Stable** aktiviert ist, blinkt **AS** solange neben dem Parameter bis dieser stabil ist. Sobald der Parameter stabil ist, blinkt **AS** nicht mehr.

**AutoStable Sensitivity** (Empfindlichkeit von Auto-Stabil) kann erhöht oder verringert werden.

Markieren Sie **Sensitivity** (Empfindlichkeit) und verschieben Sie den Balken mit der rechten oder linken Pfeiltaste. Je höher Sie die Empfindlichkeit auswählen (längerer schwarzer Balken), desto schwieriger wird es, in einer wechselnden Umgebung Stabilität zu erreichen.

Das **Auto Stable**-System überprüft die fünf vorhergehenden Messwerte, wobei der in den Daten geänderte Messwert berechnet und diese Änderung mit dem %-Schwellenwert verglichen wird. Der Schwellenwert wird durch die Einstellung des **Sensitivity**-Balkens (Empfindlichkeit) festgelegt. Die folgende Tabelle kann beim Festlegen des Empfindlichkeitsbalkens als Richtlinie verwendet werden.

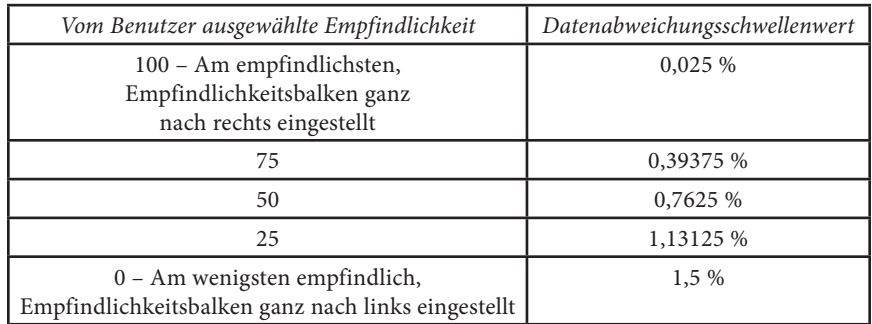

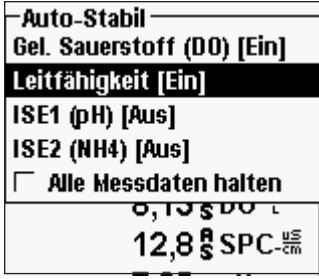

Außerdem können Sie im Menü Auto Stable (Auto-Stabil) für so viele Parameter **Hold All Readings** (Alle Messwerte erhalten) auswählen, wie Sie für Auto Stable (Auto-Stabil) ausgewählt haben. Wenn zum Beispiel für Leitfähigkeit und DO "Auto Stable" (Auto-Stabil) und "Hold All Readings" (Alle Messwerte erhalten) aktiviert worden ist, dann bleiben die Messwerte am Display eingeblendet, sobald die Leitfähigkeit und der gelöste Sauerstoff die eingestellten Auto Stable-Werte erreichen. Sie müssen die Esc-Taste drücken, um die gesperrte Anzeige freizugeben, damit Sie weitere

Messungen vornehmen können. Sie müssen **Hold All Readings** (alle Messwerte erhalten) nach jeder Verwendung neu aktivieren!

#### KALIBRIERUNG - LEITFÄHIGKEIT

*Das 6051030 ISE/leitende Kabel verfügt über einen speziellen Kalibrierungsbehälter, der an ein großes Teströhrchen erinnert. Mit dieser Kalibrierungskammer kann der Leitfähigkeitssensor mit den installierten ISE-Sensoren kalibriert werden. Diese Kammer muss auf einen Ringständer gestellt werden.* **i** 

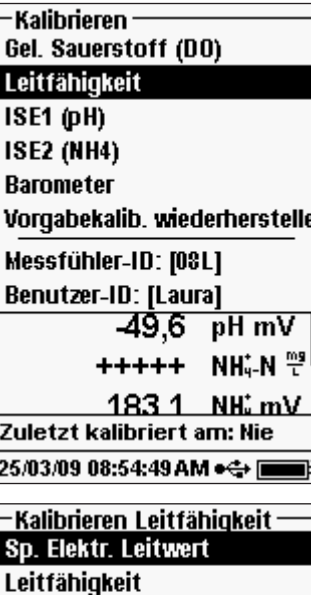

96,3500 % 8,14 5 DO <sup>19</sup> 12.8 SPC- 55

**Salzgehalt** 

Drücken Sie Cal Col. Markieren Sie Probe ID (Messfühler-ID) oder User ID (Benutzer-ID), um eine ID hinzuzufügen, auszuwählen, zu bearbeiten oder zu löschen. Im Menü "System GLP" muss Probe ID (Messfühler-ID) aktiviert sein, um im Menü "Calibrate" (Kalibrieren) zu erscheinen. User ID (Benutzer-ID) erscheint automatisch. Wählen Sie "None" (Keine), wenn keine Benutzer-ID mit der Kalibrierung gespeichert werden soll. Bei Aktivierung werden diese IDs mit jedem Kalibrierdatensatz in der GLP-Datei gespeichert.

Nach dem Auswählen der Benutzer-ID und/oder Messfühler-ID markieren Sie ggf. **Conductivity**  (Leitfähigkeit) und drücken die Eingabetaste.

Markieren Sie das gewünschte Kalibrierungsverfahren: **Sp. Conductance** (spezifischer Leitwert), **Conductivity** (Leitfähigkeit) oder **Salinity** (Salzgehalt) und treffen Sie Ihre Auswahl mit der Eingabetaste. Aus Gründen der Benutzerfreundlichkeit empfiehlt YSI, die Leitfähigkeit mit der Option "spezifischer Leitwert" zu kalibrieren.

### <span id="page-22-0"></span>Kalibrierung mit spezifischem (Sp.) Leitwert oder Leitfähigkeit

Legen Sie den Sensor in eine frische, nachprüfbare, leitfähige Kalibrierungslösung. Die Lösung muss die Öffnungen für den Leitfähigkeitssensor verdecken, der sich am nächsten zum Kabel befindet. Der gesamte Leitfähigkeitssensor muss in die Lösung eingetaucht sein, da das Instrument andernfalls nur ungefähr die Hälfte des erwarteten Werts einblendet!

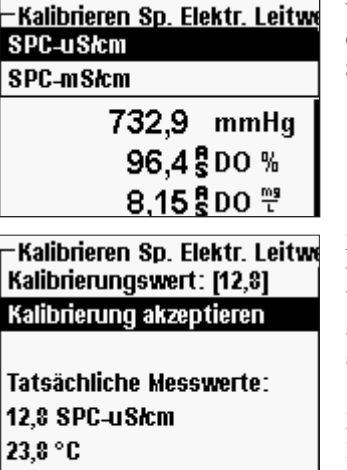

Wählen Sie die Einheiten aus: entweder **SPC-uS/cm**, **C-uS/cm** oder **SPC-mS/cm**, **C-ms/cm** und drücken Sie die Eingabetaste.

Markieren Sie **Calibration value** (Kalibrierungswert) und drücken Sie die Eingabetaste, um den Vorgabewert der Kalibrierung einzugeben. Sobald sich die Temperatur- und Leitfähigkeitsmesswerte stabilisiert haben, markieren Sie **Accept Calibration** (Kalibrierung akzeptieren) und drücken die Eingabetaste. Oder drücken Sie Esc Esc , um die Kalibrierung abzubrechen. Wenn "User Field 1" (Benutzerfeld 1) oder "User Field 2" (Benutzerfeld 2) im GLP-Menü aktiviert ist, werden Sie aufgefordert,

diese Felder auszuwählen und dann Cal drücken, um die Kalibrierung durchzuführen. Nach der Kalibrierung erscheint unten im Bildschirm die

Meldungszeile "Calibrating Channel..." (Kanal... wird kalibriert) gefolgt von "Saving Configuration..." (Konfiguration… wird gespeichert).

#### Kalibrierung im Salzgehalt

Zum Abbrechen ESC drücken -48,9

pH mV

Legen Sie den Sensor in die Salzgehaltkalibrierungslösung. Die Lösung muss die Öffnungen des Leitfähigkeitssensors verdecken, der sich am nächsten zum Kabel befindet. Der gesamte Leitfähigkeitssensor muss in die Lösung eingetaucht sein, da das Instrument andernfalls nur ungefähr die Hälfte des erwarteten Werts einblendet!

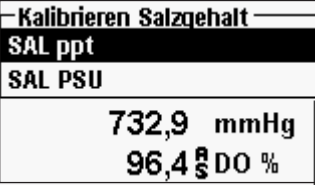

Wählen Sie entweder **SAL ppt** oder **SAL PSU** aus, und drücken Sie die Eingabetaste.

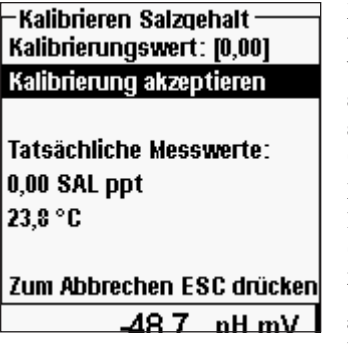

Markieren Sie **Calibration value** (Kalibrierungswert) und drücken Sie die Eingabetaste, um den Vorgabewert der Kalibrierung einzugeben. Sobald sich die Temperatur- und Leitfähigkeitsmesswerte stabilisiert haben, markieren Sie **Accept Calibration**  (Kalibrierung akzeptieren) und drücken die Eingabetaste. Oder drücken Sie Esc Esc, um die Kalibrierung abzubrechen. Wenn User Field 1 (Benutzerfeld 1) oder User Field 2 (Benutzerfeld 2) aktiviert ist, werden Sie aufgefordert, die Felder

auszuwählen; drücken Sie dann Cal Col, um die Kalibrierung durchzuführen.

#### **pH**

Die pH-Sensoren können mit den 60510-X-, 6051020-X-, 6051030-X-, 6051010-X- und Quatro-Kabeln verwendet werden.

Wenn Sie den 605103 pH/Redox-Kombi-Sensor mit einem 6051020- oder 6051030-Kabel verwenden, können Sie den pH-Wert und das Redoxpotenzial durch Konfigurieren von ISE1 als pH und ISE2 als Redoxpotenzial im Sensoreinrichtungsmenü messen.

Die Verwendung des 605103 pH/Redox-Kombi-Sensors wird für 6051010- und Quatro-Kabel nicht empfohlen. Bei Verwendung auf einem dieser Kabel wird nur pH gemeldet, und das Redoxpotenzial wird nicht gemessen.

#### EINRICHTUNG - pH

Drücken Sie Sensor **(D**, markieren Sie Setup (Einrichtung) und drücken Sie die Eingabetaste. Markieren Sie **ISE1**, wenn ein 60510-, 6051020- oder 6051030-Kabel verwendet wird. Bei Verwendung eines 6051010- oder Quatro-Kabels markieren Sie **ISE1**,

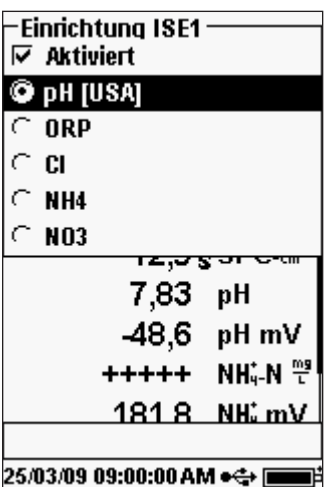

wenn der pH-Sensor an Anschluss 1 angeschlossen ist, oder markieren Sie **ISE2**, wenn der pH-Sensor an Anschluss 2 angeschlossen ist (Anschluss 2 funktioniert nur, wenn ein Sensor an Anschluss 1 angeschlossen ist). Drücken Sie die Eingabetaste.

Mit **Enabled** (Aktiviert) können Sie die ISE-Funktionen aktivieren und deaktivieren und den auf dem Kabel installierten ISE-Sensor auswählen. Markieren Sie **Enabled** (Aktiviert), und drücken Sie die Eingabetaste, um die zuvor ausgewählten ISE zu

aktivieren ( $\Box$ ) oder zu deaktivieren ( $\Box$ ) (entweder ISE1 oder ISE2). Deaktivieren Sie die ISE-Funktion, wenn kein ISE-Sensor am Instrument angeschlossen ist.

Stellen Sie nach der Aktivierung der ISE-Funktion sicher, dass sie wie in der Bildschirmaufnahme links im Bildschirm gezeigt auf "pH" eingestellt ist. Markieren Sie ggf. **pH**, und drücken Sie die Eingabetaste, um die ISE auf pH einzustellen.

Wenn Sie **pH[USA]** markieren und die Eingabetaste drücken, können Sie die Werte für die automatische Puffererkennung auswählen, die während der Kalibrierung verwendet werden. Die Pufferoptionen lauten **USA** (4, 7, 10), **NIST** (4.01, 6.86, 9.18) und **User-Defined** (Benutzerdefiniert). Die ausgewählte Option wird in [Klammern] eingeblendet.

i

*Wenn ein nicht an das Instrument angeschlossener Sensor aktiviert worden ist, wird neben den Einheiten ein instabiler, falscher Messwert, ?????, oder ----- eingeblendet.*

ANZEIGE - pH

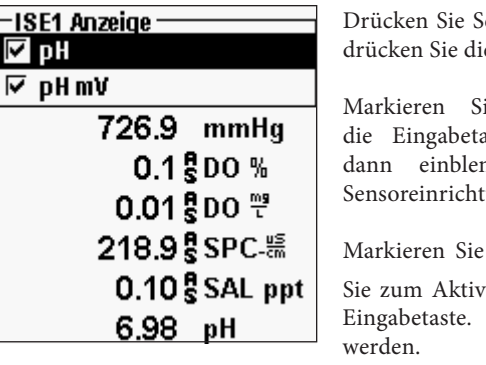

**iensor**  $\bullet$ , markieren Sie **Display** und ie Eingabetaste.

ie ISE (pH) und drücken Sie aste. Sie können den Sensor nur nden wenn diese Funktion im tungsmenü aktiviert ist.

pH und/oder pH mV und drücken  $\mathcal{S}$ ieren ( $\Box$ ) oder Deaktivieren ( $\Box$ ) die Beide können gleichzeitig angezeigt

#### Auto Stable - pH

Drücken Sie Sensor **(D)**, markieren Sie Auto Stable und drücken Sie die Eingabetaste. Markieren Sie **ISE (pH)** und drücken Sie die Eingabetaste.

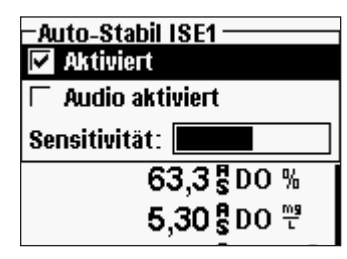

**Auto Stable** (Auto-Stabil) zeigt an, ob ein Messwert stabil ist. Markieren Sie **Enabled** (Aktiviert) und/ oder **Audio Enabled** (Audio-Aktivierung) (das Instrument gibt ein akustisches Signal aus, sobald die Stabilität erreicht ist) und bestätigen Sie mit der Eingabetaste zu aktivieren  $(\nabla)$  oder zu deaktivieren (). Wenn Auto Stable aktiviert ist, blinkt **AS** solange neben dem Parameter bis dieser stabil ist. Sobald der Parameter stabil ist, blinkt **AS** nicht mehr.

Die **Auto StableSensitivity** (Empfindlichkeit) kann erhöht oder verringert werden. Markieren Sie **Sensitivity** (Empfindlichkeit) und verschieben Sie den Balken mit der rechten oder linken Pfeiltaste. Je höher Sie die Empfindlichkeit auswählen (längerer schwarzer Balken), desto schwieriger wird es, in einer wechselnden Umgebung Stabilität zu erreichen.

Das **Auto Stable**-System überprüft die 5 vorhergehenden Messwerte, wobei der in den Daten veränderte Prozentwert berechnet und diese Änderung mit dem Schwellenwert verglichen wird. Der %-Schwellenwert wird durch die Einstellung des **Sensitivity**-Balkens (Empfindlichkeit) festgelegt. Die folgende Tabelle kann beim Festlegen des Empfindlichkeitsbalkens als Richtlinie verwendet werden.

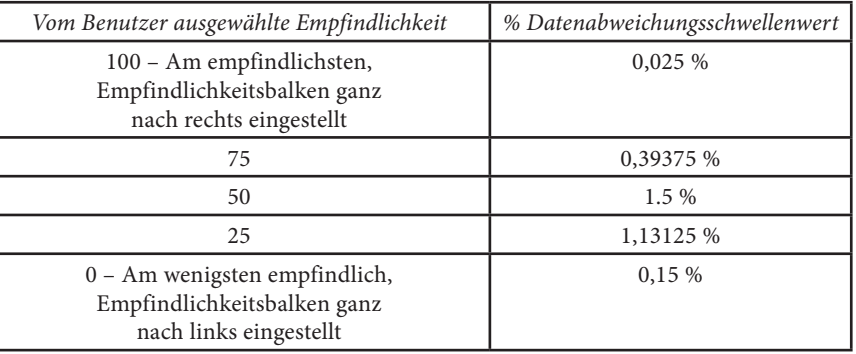

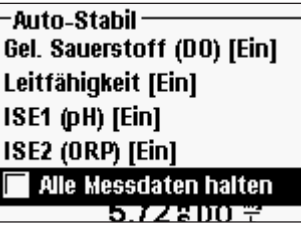

Außerdem können Sie im Menü Auto Stable (Auto-Stabil) für so viele Parameter **Hold All Readings** (Alle Messwerte erhalten) auswählen, wie Sie für Auto Stable (Auto-Stabil) ausgewählt haben. Wenn zum Beispiel für Redoxpotenzial und pH "Auto Stable" (Auto-Stabil) und "Hold All Readings" (Alle Messwerte erhalten) aktiviert ist, dann bleiben die Messwerte auf der Anzeige eingeblendet, sobald die Auto-Stabil-Einstellungen für den Redoxpotenzial-

und pH-Wert erreicht worden sind. Sie müssen die Esc-Taste drücken, um die gesperrte Anzeige freizugeben, damit Sie weitere Messungen vornehmen können. Sie müssen **Hold All Readings** (Alle Messwerte erhalten) nach jeder Verwendung neu aktivieren!

#### KALIBRIERUNG - pH

*Die Kalibrierung kann in jeder Pufferreihenfolge ausgeführt werden. Der pH-7-Puffer muss - jedoch nicht als Erster – unabhängig* i *von der Anzahl der Kalibrierungspunkte verwendet werden.*

<span id="page-24-0"></span>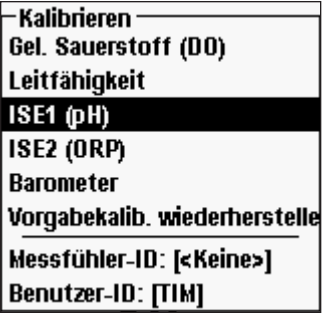

Drücken Sie Cal Col. Markieren Sie Probe ID (Messfühler-ID) oder User ID (Benutzer-ID), um eine ID hinzuzufügen, auszuwählen, zu bearbeiten oder zu löschen. Im Menü "System GLP" muss "Probe ID" (Messfühler-ID) aktiviert sein, um im Menü "Calibrate" (Kalibrieren) zu erscheinen. "User ID" (Benutzer-ID) erscheint automatisch. Wählen Sie "None" (Keine), wenn keine Benutzer-ID mit der Kalibrierung gespeichert werden soll. Bei Aktivierung werden diese IDs mit jedem Kalibrierdatensatz in der GLP-Datei gespeichert.

Nach dem Auswählen der Benutzer-ID und/oder Messfühler-ID markieren Sie ggf. **ISE (pH)** und drücken die Eingabetaste. An der Mitteilungslinie wird "Ready for the point 1" (Bereit für Punkt 1) für das Instrument angezeigt. Mit der pH-Kalibrierung sind bis zu sechs Kalibrierungspunkte möglich.

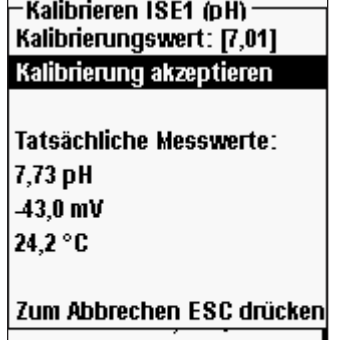

[5,32 NH, N ሞ  $406$  NH  $mV$ Für Punkt bereit 1

#### -Kalibrieren ISE1 íoH) -Kalibrierungswert: [7,01] Kalibrierung akzeptieren

Tatsächliche Messwerte: 7,71 pH 41.8 mV 24.2 °C

Zum Beenden auf CAL (Kal.) ( Zum Abbrechen ESC drücken 40.0 NH mV Für Punkt bereit 2

Legen Sie den Sensor in eine rückverfolgbare pH-Pufferlösung. Das Instrument sollte automatisch den Pufferwert erkennen und oben im Kalibrierungsbildschirm anzeigen. Wenn der Kalibrierungswert falsch ist, ist evtl. die Einstellung der automatischen Puffererkennung im Sensoreinrichtungsmenü falsch. Markieren Sie ggf. **Calibration Value** (Kalibrierungswert), und drücken Sie die Eingabetaste, um den korrekten Pufferwert einzugeben.

Sobald sich die pH- und Temperaturmesswerte stabilisiert haben, markieren Sie **Accept Calibration**  (Kalibrierung akzeptieren) und drücken die Eingabetaste, um den ersten Kalibrierungspunkt zu akzeptieren. An der Mitteilungslinie wird dann "Ready for the point 2" (Bereit für Punkt 2) angezeigt.

Wenn kein zweiter Punkt ausgeführt werden soll, drücken Sie Cal Col, um die Kalibrierung abzuschließen. Oder drücken Sie Esc , um die Kalibrierung abzubrechen. Wenn "User Field 1" (Benutzerfeld 1) oder "User Field 2" (Benutzerfeld 2) aktiviert ist, werden Sie aufgefordert, diese Felder auszuwählen; drücken Sie dann Cal Cal, um die

Kalibrierung abzuschließen.

Um mit dem zweiten Punkt fortzufahren, legen Sie den Sensor in die zweite Pufferlösung. Das Instrument sollte automatisch den zweiten Pufferwert erkennen und oben im Bildschirm anzeigen. Markieren Sie ggf. **Calibration Value**  (Kalibrierungswert), und drücken Sie die Eingabetaste, um den korrekten Pufferwert einzugeben. Sobald sich die pH- und Temperaturmesswerte stabilisiert haben, markieren Sie **Accept Calibration** (Kalibrierung akzeptieren) und drücken die Eingabetaste, um den zweiten Kalibrierungspunkt zu bestätigen. An der Mitteilungslinie wird dann "Ready for the point 3" (Bereit für Punkt 3) angezeigt, und Sie können auf Wunsch mit der dritten Kalibrierung fortfahren.

Wenn kein dritter Kalibrierungspunkt ausgeführt werden soll, drücken Sie Cal Cal, um die Kalibrierung abzuschließen. Wenn "User Field 1" (Benutzerfeld 1) oder "User Field 2" (Benutzerfeld 2) aktiviert ist, werden Sie aufgefordert, diese Felder auszuwählen; drücken

Sie dann Cal  $\bigcirc$ , um die Kalibrierung abzuschließen.

Fahren Sie so fort, bis die gewünschte Anzahl Kalibrierungspunkte erreicht worden ist (bis zu sechs).

*Nachdem Sie die gewünschte Anzahl Kalibrierungspunkte erreicht haben, müssen Sie die Taste drücken, um die Kalibrierung abzuschließen und damit das Instrument den pH-Offset und die Neigung aktualisieren kann. Das Instrument berücksichtigt diese Kalibrierungswerte erst, nachdem Sie Cal gedrückt haben.*  $\blacktriangle$ 

*Die tatsächlich während der Kalibrierung eingeblendeten Messwerte sind NICHT die aktualisierten Kalibrierungsdaten. Diese Werte werden erst verändert, nachdem Cal gedrückt wurde, um die Kalibrierung abzuschließen und das Instrument zu aktualisieren.*  i

# **REDOXPOTENZIAL** (**ORP)**

Die Redox-Sensoren können mit den 60510-X-, 6051020-X-, 6051030-X-, 6051010-Xund Quatro-Kabeln verwendet werden.

Wenn Sie den 605103 pH/Redox-Kombi-Sensor mit einem 6051020- oder 6051030-Kabel verwenden, können Sie den pH-Wert und das Redoxpotenzial durch Konfigurieren von ISE1 als pH und ISE2 als Redoxpotenzial im Sensoreinrichtungsmenü messen.

Die Verwendung des 605103 pH/Redox-Kombi-Sensors wird für 6051010- und Quatro-Kabel nicht empfohlen. Bei Verwendung auf einem dieser Kabel wird nur pH gemeldet, und das Redoxpotenzial wird nicht gemessen.

#### EINRICHTUNG - REDOXPOTENZIAL (ORP)

Drücken Sie Sensor  $\bullet$ , markieren Sie Setup (Einrichtung) und drücken Sie die Eingabetaste.

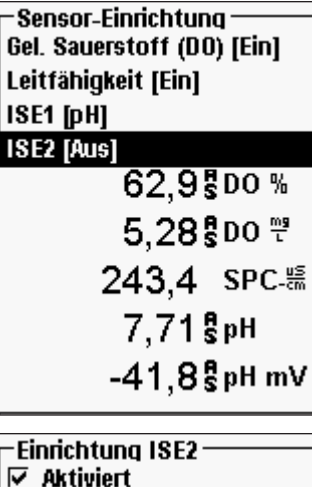

Markieren Sie **ISE1**, wenn ein 605102 (Redox-Sensor) an einem 60510-, 6051020- oder 6051030-Kabel verwendet wird. Markieren Sie **ISE2**, wenn ein 605103 (pH/Redox-Kombi-Sensor) an einem 60510-, 6051020- oder 6051030-Kabel verwendet wird. Wenn ein 6051010- oder Quatro-Kabel verwendet wird, markieren Sie **ISE1**, wenn der Redox-Sensor an Anschluss 1 angeschlossen ist, oder markieren Sie **ISE2**, wenn der Redox-Sensor an Anschluss 2 angeschlossen ist (Anschluss 2 funktioniert nur, wenn ein Sensor an Anschluss 1 angeschlossen ist). Drücken Sie die Eingabetaste.

Mit **Enabled** (Aktiviert) können Sie die ISE-Funktionen aktivieren und deaktivieren und den auf dem Kabel installierten ISE-Sensor auswählen. Markieren Sie **Enabled** (Aktiviert), und drücken Sie die Eingabetaste, um die zuvor ausgewählten ISE zu aktivieren  $(\Box)$  oder zu deaktivieren  $(\Box)$  (entweder ISE1 oder ISE2).

Stellen Sie nach der Aktivierung der ISE-Funktion sicher, dass der ISE-Sensor wie in der Bildschirmaufnahme links auf "ORP" (Redoxpotenzial) eingestellt ist. Markieren Sie ggf.

"ORP", und drücken Sie die Eingabetaste, um die ISE auf "ORP" einzustellen.

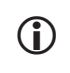

 $\cap$  pH [USA] © ORP င CI  $\subset$  NH4 C. **N03** 

> *Wenn ein nicht an das Instrument angeschlossener Sensor aktiviert worden ist, wird neben den Einheiten ein instabiler, falscher Messwert, ?????, oder ----- eingeblendet.*

#### ANZEIGE - REDOXPOTENZIAL (ORP)

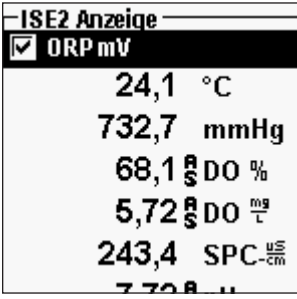

Drücken Sie Sensor  $\bigcirc$ , markieren Sie Display und drücken Sie die Eingabetaste.

Markieren Sie **ISE (ORP)** und drücken Sie die Eingabetaste. Sie können den Sensor nur dann **einblenden**, wenn diese Funktion im Systemeinrichtungsmenü **aktiviert** ist.

Drücken Sie Eingabetaste, um **ORP mV** zu aktivieren  $(\Box)$  oder deaktivieren  $(\Box)$ .

#### Auto Stable - REDOXPOTENZIAL (ORP)

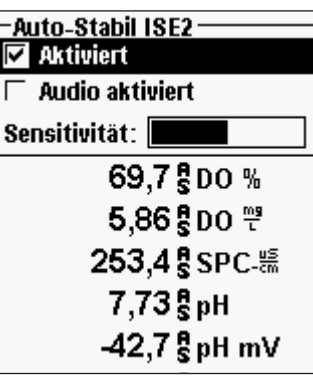

Drücken Sie Sensor **(D)**, markieren Sie Auto Stable (Auto-Stabil), und drücken Sie die Eingabetaste. Markieren Sie **ISE (ORP)**, und drücken Sie die Eingabetaste.

**Auto Stable** zeigt an, ob ein Messwert stabil ist. Markieren Sie **Enabled** (Aktiviert) und/oder **Audio Enabled** (Audio-Aktivierung) (das Instrument gibt ein akustisches Signal aus, sobald die Stabilität erreicht ist) und bestätigen Sie die Eingabetaste, um die Funktion zu aktivieren (Q) oder zu deaktivieren (P). Wenn Auto Stable aktiviert ist, blinkt **AS** solange neben dem Parameter bis dieser stabil ist. Sobald der Parameter stabil ist, blinkt **AS** nicht mehr.

Die **Auto Stable Sensitivity** (Empfindlichkeit) kann erhöht oder verringert werden. Markieren Sie **Sensitivity** (Empfindlichkeit) und verschieben Sie den Balken mit der rechten oder linken Pfeiltaste. Je höher Sie die Empfindlichkeit auswählen (längerer schwarzer Balken), desto schwieriger wird es, in einer wechselnden Umgebung Stabilität zu erreichen.

Das **Auto Stable**-System überprüft die 5 vorhergehenden Messwerte, wobei der in den Daten veränderte Prozentwert berechnet und diese Änderung mit dem % Schwellenwert verglichen wird. Der % Schwellenwert wird durch Anpassung des **Empfindlichkeit**-Balkens festgelegt. Die folgende Tabelle kann beim Festlegen des Empfindlichkeitsbalkens als Richtlinie verwendet werden.

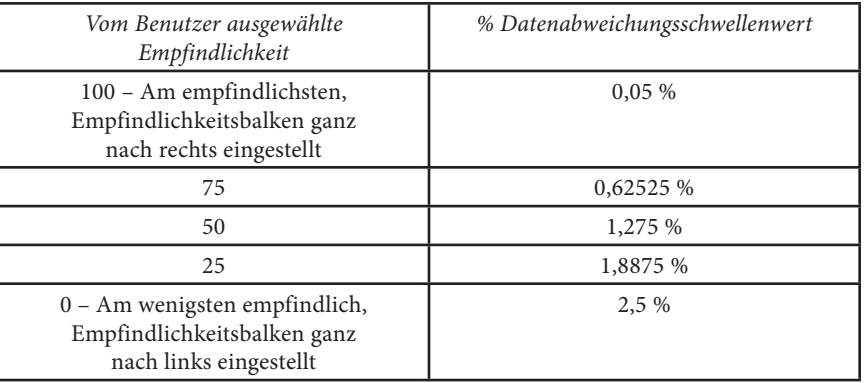

<span id="page-26-0"></span>-Auto-Stabil-Gel. Sauerstoff (DO) [Ein] Leitfähigkeit [Ein] **ISE1 (pH) [Ein] ISE2 (ORP) [Ein]** Alle Messdaten halten  $5,72500$   $7$ 197,2 g SPC- 55  $7,76g$ <sub>pH</sub>

Außerdem können Sie im Menü Auto Stable (Auto-Stabil) für so viele Parameter **Hold All Readings**  (Alle Messwerte erhalten) auswählen, wie Sie für Auto Stable (Auto-Stabil) ausgewählt haben. Wenn zum Beispiel für Redoxpotenzial und pH "Auto Stable" (Auto-Stabil) und "Hold All Readings" (Alle Messwerte erhalten) aktiviert ist, dann bleiben die Messwerte auf der Anzeige eingeblendet, sobald die Auto-Stabil-Einstellungen für den Redoxpotenzialund pH-Wert erreicht worden sind. Sie müssen die **Esc**-Taste drücken, um die gesperrte Anzeige freizugeben, damit Sie weitere Messungen vornehmen

können. Sie müssen **Hold All Readings** (Alle Messwerte erhalten) nach jeder Verwendung neu aktivieren!

#### KALIBRIERUNG - REDOXPOTENZIAL (ORP)

-Kalibrieren -Gel. Sauerstoff (DO) Leitfähigkeit ISE1 (pH) ISE2 (ORP) **Barometer** Vorgabekalib. wiederherstelle Messfühler-ID: [<Keine>] Benutzer-ID: [TIM]  $6.98$  pH  $-20.1$  pH mV  $702 - 900 - 11$ 

Kalibrieren ISE2 (ORP)-Kalibrierungswert: [233,4] Kalibrierung akzeptieren

Tatsächliche Messwerte: 37.7 ORP mV  $23.9 °C$ 

Zum Abbrechen ESC drücken  $-43.4$  pH mV 37.7 ORP mV

Drücken Sie Cal Col. Markieren Sie Probe ID (Messfühler-ID) oder User ID (Benutzer-ID), um eine ID hinzuzufügen, auszuwählen, zu bearbeiten oder zu löschen. Im Menü "System GLP" muss "Probe ID" (Messfühler-ID) aktiviert sein, um im Menü "Calibrate" (Kalibrieren) zu erscheinen. "User ID" (Benutzer-ID) erscheint automatisch. Wählen Sie "None" (Keine), wenn keine Benutzer-ID mit der Kalibrierung gespeichert werden soll. Bei Aktivierung werden diese IDs mit jedem Kalibrierdatensatz in der GLP-Datei gespeichert.

Nach dem Auswählen der Benutzer-ID und/oder Messfühler-ID markieren Sie ggf. **ISE (ORP)** und drücken die Eingabetaste. An der Mitteilungslinie wird "Ready for the point" (Bereit für Punkt) für das Instrument angezeigt.

Legen Sie den Sensor in eine Lösung mit bekanntem Redoxpotenzial und warten Sie, bis die Messwerte stabil sind.

Markieren Sie **Calibration value** (Kalibrierungswert) und drücken Sie die Eingabetaste, um den Vorgabewert der Redoxpotenzial-Kalibrierung einzugeben. Wenn Sie die YSI Zobell-Kalibrierungslösung verwenden, bestimmt Pro Plus automatisch den Kalibrierungswert. Allerdings muss der Kalibrierungswert mit der Tabelle an der Seite der Zobell-Flasche verglichen werden. Sobald sich die Temperatur- und Redoxpotenzialmesswerte stabilisiert haben, markieren Sie **Accept Calibration** 

(Kalibrierung akzeptieren) und drücken die Eingabetaste, um zu kalibrieren. Oder drücken Sie Esc (Esc), um die Kalibrierung abzubrechen. Wenn User Field 1 (Benutzerfeld 1) oder User Field 2 (Benutzerfeld 2) aktiviert ist, werden Sie aufgefordert,

die Felder auszuwählen; drücken Sie dann Cal  $\bigodot$ , um die Kalibrierung

### **AMMONIum, NITRAT, CHLORID**

Ammonium-, Nitrat- und Chlorid-Sensoren können mit den 60510-X-, 6051020-X-, 6051030-X-, 6051010-X- und Quatro-Kabeln verwendet werden. Außerdem können diese Kabel mit pH- und Redoxpotenzial-Sensoren verwenden werden; daher ist die Instrumenteneinrichtung wichtig.

**WARNUNG:** *Ammonium-, Nitrat- und Chlorid-Sensoren dürfen nur in TIEFEN BIS MAXIMAL 17 METER (55 FUSS) verwendet werden. Wenn die Sensoren in größeren Tiefen verwendet werden, könnte die Sensormembran dauerhaft beschädigt werden.* i

 $\mathbf{r}$ 

**WARNUNG:** *Ammonium-, Nitrat- und Chlorid-Sensoren dürfen nur in SÜßWASSER verwendet werden.*

#### EINRICHTUNG - AMMONIum, NITRAT, CHLORID

Installieren Sie den Ammonium-, Nitrat- oder Chlorid-Sensor an Anschluss 2, wenn er zusammen mit einem pH- oder ORP-Sensor an einem 6051010- oder Quatro-Kabel verwendet wird. Eine vollständige Liste der Kabel-/Sensorkonfigurationen ist dem Abschnitt **Erste Schritte - Einrichtung** zu entnehmen.

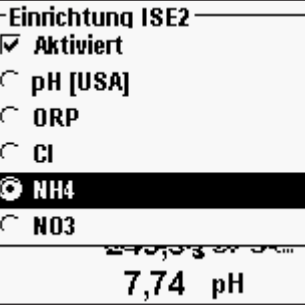

Drücken Sie Sensor **D**, markieren Sie Setup (Einrichtung) und drücken Sie die Eingabetaste. Markieren Sie **ISE1**, wenn ein Ammonium-, Nitratoder Chlorid-Sensor an einem 60510-, 6051020- oder 6051030-Kabel verwendet wird.

Markieren Sie **ISE1**, wenn ein 6051010- oder Quatro-Kabel verwendet wird und der Sensor an Anschluss 1 angeschlossen ist, oder markieren Sie **ISE2**, wenn der Sensor an Anschluss 2 angeschlossen ist. Drücken Sie die Eingabetaste.

Mit **Enabled** (Aktiviert) können Sie die ISE-Funktionen aktivieren und deaktivieren und den auf dem Kabel installierten ISE-Sensor auswählen.

Markieren Sie **Enabled** (Aktiviert) und drücken Sie die Eingabetaste, um die zuvor ausgewählten ISE zu aktivieren ( $\Box$ ) oder zu deaktivieren ( $\Box$ ) (entweder ISE1 oder ISE2).

Wählen Sie nach der Aktivierung der ISE-Funktion den Parameter, der für diese ISE aktiviert werden soll. In diesem Beispiel wurde NH4 ausgewählt.

Cl - Chlorid NH4 - Ammonium NO3 - Nitrat

> *Wenn ein nicht an das Instrument angeschlossener Sensor aktiviert worden ist, wird neben den Einheiten ein instabiler, falscher Messwert eingeblendet.*  $\bigcirc$

#### ANZEIGE - AMMONIum, NITRAT, CHLORID

Drücken Sie Sensor  $\bullet$ , markieren Sie Display und drücken Sie die Eingabetaste. Markieren Sie **ISISE2 (NH4)** und drücken Sie die Eingabetaste. Sie können den Sensor nur dann **Einblenden**, wenn diese Funktion **Aktiviert** ist.

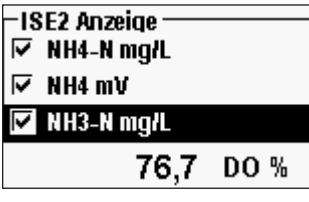

Markieren Sie den Wert, der angezeigt werden soll, und drücken Sie zum Aktivieren  $(\nabla)$  die Eingabetaste. Ammonium kann als **NH4-N mg/L** (Ammonium), **NH3-N** (Ammoniak) und/oder **NH4 mV** (Sensorsignal) angezeigt werden.

Gehen Sie für die Nitrat- oder Chlorid-Anzeige ebenso vor.

**Ammoniak** wird anhand der pH-, Salzgehalt- und Temperaturmesswerte berechnet. Wenn kein pH-Sensor verwendet wird, geht das Instrument für die Berechnung davon aus, dass die Probe neutral (pH 7) ist. Wenn kein Leitfähigkeitssensor (Salzgehalt) verwendet wird, verwendet das Instrument den im Sensormenü für die Berechnung eingegebenen Salzgehalt-Kompensationswert (für weitere Informationen siehe Salzgehaltkompensation im Abschnitt "Gelöster Sauerstoff - Einrichtung" dieses Handbuchs).

#### Auto Stable - AMMONIum, NITRAT, CHLORID

**Auto Stable** (Auto-Stabil) zeigt an, ob ein Messwert stabil ist. Wenn Auto Stable (Auto-Stabil) aktiviert ist, blinkt **AS** solange neben dem Parameter, bis er stabil ist. Sobald der Parameter stabil ist, blinkt **AS** nicht mehr.

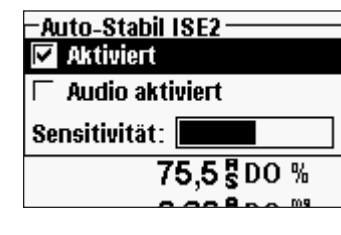

Zum Aktivieren von Auto Stable (Auto-Stabil) drücken Sie Sensor (D), markieren Sie Auto Stable (Auto-Stabil), und drücken Sie die Eingabetaste. Markieren Sie **ISE1** oder **ISE2**, und drücken Sie die Markieren Sie **Enabled** (Aktiviert) und/oder **Audio Enabled** (Audio-Aktivierung) (das Instrument gibt ein akustisches Signal aus, sobald die Stabilität erreicht ist) und bestätigen Sie mit der Eingabetaste. Die Sensitivity (Empfindlichkeit) von "Auto Stable" kann erhöht oder verringert werden. Markieren Sie **Sensitivity** (Empfindlichkeit) und verschieben Sie den Balken mit der rechten oder linken Pfeiltaste. Je höher die von Ihnen ausgewählte Empfindlichkeit (längerer schwarzer Balken), desto schwieriger wird es, in einer wechselnden Umgebung Stabilität zu erreichen.

Das **Auto Stable**-System überprüft die fünf vorhergehenden Messwerte, wobei der in den Daten veränderte Messwert berechnet und diese Änderung mit dem %-Schwellenwert verglichen wird. Der %-Schwellenwert wird durch die Einstellung des Sensitivity- (Empfindlichkeit) Balkens festgelegt. Die folgende Tabelle kann beim Festlegen des Empfindlichkeitsbalkens als Richtlinie verwendet werden.

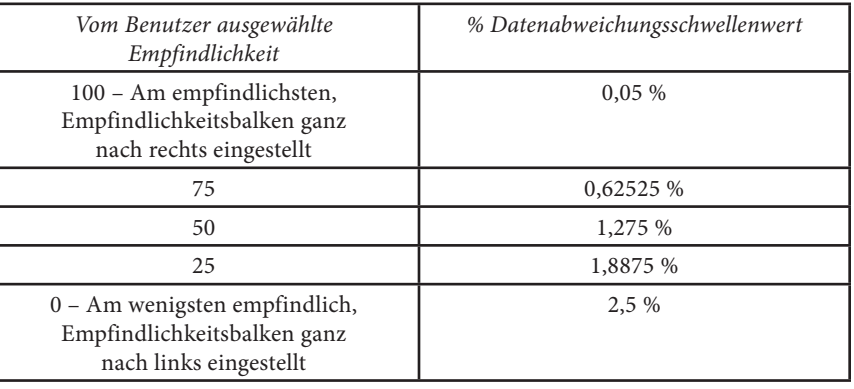

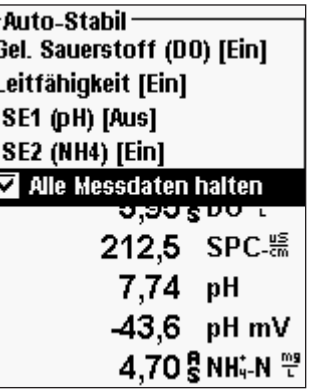

Außerdem können Sie im Menü Auto Stable (Auto-Stabil) für so viele Parameter **Hold All Readings**  (Alle Messwerte erhalten) auswählen, wie Sie für Auto Stable (Auto-Stabil) ausgewählt haben. Wenn z. B. für pH und Ammonium "Auto Stable" (Auto-Stabil) und "Hold All Readings" (Alle Messwerte erhalten) aktiviert ist, dann bleiben die Messwerte in der Anzeige eingeblendet, sobald die Auto-Stabil-Einstellungen für den pH- und Ammonium-Messwert erreicht worden sind. Sie müssen die Esc-Taste drücken, um die gesperrte Anzeige freizugeben, damit Sie weitere Messungen vornehmen können. Sie müssen **Hold All Readings** (alle Messwerte erhalten) nach jeder Verwendung neu aktivieren!

Eingabetaste.

#### KALIBRIERUNG - AMMONIum, NITRAT, CHLORID

Das 6051030 ISE/leitende Kabel verfügt über einen speziellen Kalibrierungsbehälterr, der an ein großes Teströhrchen erinnert. Mit dieser Kalibrierungskammer können die ISE-Sensoren mit den Leitfähigkeitssensoren kalibriert werden. Diese Kammer muss auf einen Ringständer gestellt werden.

i

*Die ISE-Sensoren können für 1, 2 oder 3 Punkte kalibriert werden.*  **Eine Zweipunktkalibrierung ohne Abkühlung einer dritten Kalibrierungslösung ist äußerst akkurat und das bevorzugte Verfahren.** *Die größte Genauigkeit wird erreicht, wenn die tatsächlich zu messenden Proben innerhalb von 10 °C der Kalibrierungslösungen sind.*

**KALIBRIERUNGSSPITZE**: Wenn die Spitzen stark ionenhaltigen Inhalten von pH-Pufferlösungen ausgesetzt werden, kann es zu signifikanten, jedoch temporären, Abweichungen bei den Ammonium-, Nitrat- und Chlorid-ISE-Sensoren kommen. Wenn Sie den pH-Sensor kalibrieren, empfiehlt YSI daher, dass Sie eines der folgenden Verfahren anwenden, um Fehler bei den folgenden Messwerten zu vermeiden:

- Bei der pH-Kalibrierung nehmen Sie die ISE-Sensoren aus der Kabelschottverschraubung und schließen Sie die Anschlüsse an. Nach Abschluss der pH-Kalibrierung entfernen Sie die ISE-Sensoren und fahren mit deren Kalibrierung fort, bis die Stabilisierung nicht mehr verzögert ist.
- • Kalibrieren Sie zuerst den pH-Sensor, tauchen Sie dazu alle Sensoren in die pH-Pufferlösungen. Nach der pH-Kalibrierung legen Sie die Sensoren in 100 mg/L Nitrat- oder Ammoniumstandard- bzw. in 1000 mg/L Chloridstandardlösung und überprüfen den Messwert. Normalerweise ist der Messwert anfänglich niedrig und es kann eine Weile dauern, bis der stabile Wert angezeigt wird. Fahren Sie dann mit der Kalibrierung fort. Dies kann mehrere Stunden dauern.

#### Vorbereiten von Chlorid-Standardlösungen

Die folgenden Anleitungen dienen der Vorbereitung von 10 und 1000 mg/L Chloridreagenzien. Nitrat- und Ammonium-Standardlösungen können von YSI oder anderen Lieferanten von Laborverbrauchsmaterial erworben werden.

Beachten Sie, dass einige der Chemikalien, die zur Vorbereitung dieser Lösungen erforderlich sind, unter bestimmten Bedingungen schädlich sind. Es liegt in der Verantwortung des Benutzers, das Materialsicherheitsdatenblatt für jede Chemikalie anzufordern und zu lesen und die erforderlichen Anweisungen bezüglich der Handhabung und Entsorgung dieser Chemikalien einzuhalten.

Sie benötigen: Festes Natriumchlorid oder eine zertifizierte 1000 mg/L Chloridlösung von einem Lieferanten, Magnesium-Sulfat, hochreines Wasser, eine analytische Waage von guter Qualität, 1000 mL Messkolben, einen präzisen 10 mL Messbecher und 1000 mL Aufbewahrungsbehälter aus Glas oder Kunststoff.

**1000 mg/L** Standardlösung: Wiegen Sie 1,655 g wasserfreies Natriumchlorid präzise ab und übertragen Sie es in einen 1000 mL Messkolben. Geben Sie 0,5 g wasserfreies Magnesiumsulfat in den Messkolben. Geben Sie 500 mL Wasser in den Messkolben, schwenken Sie ihn, damit sich alle Reagenzien auflösen, und füllen Sie den Messkolben bis zur Messmarkierung mit Wasser auf. Mischen Sie die Lösung durch wiederholtes Umkehren des Messkolbens gut und übertragen Sie dann die 1000 mg/L Standardlösung in eine Aufbewahrungsflasche. Spülen Sie den Messkolben vor der Vorbereitung der 10 mg/L Standardlösung gut aus. Alternativ dazu können Sie 0,5 g Magnesiumsulfat zu einem Liter einer 1000 mg/L Chlorid-Standardlösung von einem zertifizierten Lieferanten hinzufügen.

**10 mg/L** Standardlösung: Messen Sie 10 mL der oben genannten 1000 mg/L Standardlösung präzise in einem 1000 mL Messkolben ab. Geben Sie 0,5 g wasserfreies Magnesiumsulfat in den Messkolben. Geben Sie 500 mL Wasser hinzu, schwenken Sie den Messkolben, damit sich die festen Reagenzien auflösen, und füllen Sie den Messkolben bis zur Messmarkierung mit Wasser auf. Mischen Sie die Lösung durch wiederholtes Umkehren des Messkolbens gut, und übertragen Sie dann die 10 mg/L Standardlösung in eine Aufbewahrungsflasche.

#### AMMONIUM (NH4+), NITRAT (NO3-) UND CHLORID CL-2-PUNKT

Die Kalibrierungsverfahren für Ammonium, Nitrat und Chlorid sind mit denen für pH vergleichbar. Die einzigen Unterschiede sind die Kalibrierungslösungen. Nachfolgend die empfohlenen Werte für die Kalibrierungslösungen in Reihenfolge der Kalibrierung:

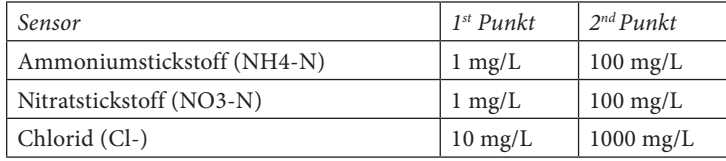

Geben Sie die richtige Menge einer 1 mg/L Standardlösung für Ammonium oder Nitrat (10 mg/L für Chlorid) in einen sauberen, trocknen oder vorgespülten Kalibrierungsbecher. Tauchen Sie den Sensor vorsichtig in die Lösung. Warten Sie für den Temperaturausgleich mindestens 1 Minute bevor Sie fortfahren.

Drücken Sie Cal . Markieren Sie Probe ID (Messfühler-ID) oder User ID (Benutzer-ID), um eine ID hinzuzufügen, auszuwählen, zu bearbeiten oder zu löschen. Im Menü "System GLP" muss "Probe ID" (Messfühler-ID) aktiviert sein, um im Menü "Calibrate" (Kalibrieren) zu erscheinen. "User ID" (Benutzer-ID) erscheint automatisch. Wählen Sie "None" (Keine), wenn keine Benutzer-ID mit der Kalibrierung gespeichert werden soll. Bei Aktivierung werden diese IDs mit jedem Kalibrierdatensatz in der GLP-Datei gespeichert.

Nach dem Auswählen der Benutzer-ID und/oder Messfühler-ID markieren Sie ggf. **Ammonium** (Ammonium), **Nitrate** (Nitrat) oder **Chloride** (Chlorid), um auf die entsprechende Kalibrierung zuzugreifen, und drücken Sie die Eingabetaste. Der

<span id="page-29-0"></span>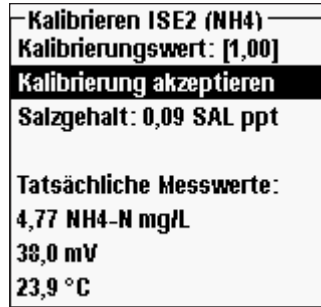

Parameter, den Sie kalibrieren möchten, wird je nach Kabeltyp und Einrichtung unter ISE1 oder ISE2 anzeigt. An der Mitteilungslinie wird angezeigt, dass das Instrument für den ersten Kalibrierungspunkt bereit ist.

Das Instrument zeigt den Kalibrierungswert oben im Bildschirm an. Markieren Sie ggf. **Calibration Value** (Kalibrierungswert), und drücken Sie die Eingabetaste, um den korrekten Wert einzugeben.

Sobald sich die Messwerte stabilisiert haben, markieren Sie **Accept Calibration** (Kalibrierung akzeptieren) und drücken die Eingabetaste, um den ersten Kalibrierungspunkt zu akzeptieren. An der Mitteilungslinie wird dann "Ready for the point 2" (Bereit für Punkt 2) angezeigt.

Wenn kein zweiter Punkt ausgeführt werden soll, drücken Sie Cal Col um die Kalibrierung abzuschließen. Wenn "User Field 1" (Benutzerfeld 1) oder "User Field 2" (Benutzerfeld 2) aktiviert ist, werden Sie aufgefordert, diese Felder auszuwählen; drücken Sie dann Cal

Col, um die Kalibrierung abzuschließen. Oder drücken Sie Esc Esc, um die Kalibrierung abzubrechen.

Um mit dem zweiten Punkt fortzufahren, spülen Sie den Sensor mit sauberem Wasser und lassen ihn trocknen, bevor er in die zweite Kalibrierungsstandardlösung gelegt wird. Warten Sie für den Temperaturausgleich mindestens 1 Minute, bevor Sie fortfahren. Das Instrument zeigt den zweiten Kalibrierungswert oben im Bildschirm an. Markieren Sie ggf. **Calibration Value** (Kalibrierungswert), und drücken Sie die Eingabetaste, um den korrekten Pufferwert einzugeben. Sobald sich die Messwerte stabilisiert haben, markieren Sie **Accept Calibration** (Kalibrierung akzeptieren) und drücken die Eingabetaste, um den zweiten Kalibrierungspunkt zu bestätigen. An der Mitteilungslinie wird dann "Ready for the point 3" (Bereit für Punkt 3) angezeigt, und Sie können auf Wunsch mit der dritten Kalibrierung fortfahren.

Wenn kein dritter Kalibrierungspunkt ausgeführt werden soll, drücken Sie Cal Col, um die Kalibrierung abzuschließen. Wenn "User Field 1" (Benutzerfeld 1) oder "User Field 2" (Benutzerfeld 2) aktiviert ist, werden Sie aufgefordert, diese Felder auszuwählen; drücken

Sie dann Cal  $\bigodot$ , um die Kalibrierung abzuschließen. Oder drücken Sie Esc (Esc), um die Kalibrierung abzubrechen.

### AMMONIUM (NH4+), NITRAT (NO3-) UND CHLORID CL-3-PUNKT

**Eine Zweipunktkalibrierung ohne Abkühlung einer dritten Kalibrierungslösung ist äußerst akkurat und das bevorzugte Verfahren.** Wenn Sie eine Dreipunktkalibrierung durchführen müssen, benötigen Sie für das folgende Verfahren ein Teil hoch konzentrierte und zwei Teile niedrig konzentrierte Kalibrierungslösung. Die hoch konzentrierte Lösung und eine der niedrig konzentrierten Lösungen haben Umgebungstemperatur. Die andere niedrig konzentrierte Lösung muss vor der Kalibrierung auf weniger als 10° C abgekühlt werden.

**WARNUNG:** *Die gekühlte Kalibrierungslösung MUSS MINDESTENS* 

u

*5 °C KÜHLER ALS FÜR DEN 1. KALIBRIERUNGSPUNKT sein, sonst wird der 1. Kalibrierungspunkt ÜBERSTEUERT.* 

Befolgen Sie das Verfahren für die Zweipunktkalibrierung. Nachdem der zweite Kalibrierungspunkt beendet ist, wird an der Mitteilungszeile "Ready for 3rd Point' (Bereit für 3. Punkt) eingeblendet. Geben Sie die richtige Menge einer gekühlten 1 mg/L Standardlösung für (10 mg/L für Chlorid) in einen sauberen, trocknen oder vorgespülten Kalibrierungsbecher. Tauchen Sie den Sensor vorsichtig in die Lösung. Warten Sie auf den Temperaturausgleich. Markieren Sie gegebenenfalls **Calibration Value** (Kalibrierungswert) und drücken Sie die Eingabetaste, um den 3. Punktwert manuell einzugeben. Sobald die Messwerte stabil sind, markieren Sie **Accept Calibration**  (Kalibrierung Akzeptieren) und drücken zur Bestätigung die Eingabetaste. Drücken Sie Cal Cal, um die Kalibrierung abzuschließen. Wenn "User Field 1" (Benutzerfeld 1) oder "User Field 2" (Benutzerfeld 2) aktiviert ist, werden Sie aufgefordert, diese Felder auszuwählen; drücken Sie , um die Kalibrierung abzuschließen. Oder drücken Sie Esc Esc, um die Kalibrierung abzubrechen.

# SO NEHMEN SIE MESSUNGEN VOR

Um genaueste Messwerte zu erhalten, muss das Instrument vor der Durchführung von Messungen kalibriert werden.

# **GELÖSTER SAUERSTOFF (DO)**

Schalten Sie das Instrument ein und warten Sie 5 bis 15 Minuten, falls ein polarographischer Sensor verwendet wird. Bei Verwendung eines Feldkabels/-sensors muss der Sensorschutz installiert werden, um den Sensor und die Membran zu schützen. Legen Sie die Sonde in die zu messende Probe und schütteln Sie die Sonde kurz, damit die Luftblasen austreten können. Warten Sie, bis sich die Temperaturmesswerte stabilisiert haben. Rühren Sie die Probe dann mit der Sonde um, um die Rührabhängigkeit des gelösten Sauerstoffsensors zu überwinden. Für 2.0 PE-Membrane müssen Sie mindestens 7,62 cm (3 Zoll) pro Sekunde, für 1.25 PE-Membrane 15,24 cm (6 Zoll) pro Sekunde und für Teflon®-Membrane 30,48 cm (12 Zoll) pro Sekunde vorsehen. Nachdem sich die Werte eingepegelt und stabilisiert haben, können Sie die Messungen aufzeichnen und/oder den Datensatz protokollieren. Der Messwert für den gelösten Sauerstoff sinkt ab, sobald der Rührvorgang unterbrochen wird.

Wenn Sie den DO-Sensor in einen Strom oder ein schnell fließendes Gewässer legen, sollten Sie ihn lotrecht zur Fliessrichtung und NICHT in die Fliessrichtung legen.

Wenn Sie den DO-Sensor in einen Belüftungstank/Bassin legen, müssen Sie darauf achten, dass die Blasen nicht auf der Membran zerplatzen, da dies zu instabilen Messwerten

<span id="page-30-0"></span>führen kann. Die Messwerte könnten instabil sein. Dies können Sie vermeiden, indem der Sensor nach oben zeigt und Sie die Abschottung mit einem papierumkleideten Draht, einer Plastikreißbefestigung oder mit einem Gummiband am Kabel befestigen. Wenn Sie eine einfache Schleife im Kabel machen, ohne es zu verbiegen oder zu zerbrechen, können Sie den Sensor in den Belüftungstank absenken, wobei der Sensor nach oben zeigt und die Blasen nicht mehr auf der Membranoberfläche zerplatzen.

# **LEITFÄHIGKEIT**

Der Leitfähigkeitssensor liefert schnelle Messergebnisse, solange der gesamte Sensor untergetaucht ist und keine Luftblasen im Sensorbereich eingeschlossen sind. Legen Sie die Sonde so in die Probe, dass die Sensoren vollständig eingetaucht sind, und schütteln Sie die Sonde kurz, damit die Luftblasen austreten können. Eventuell müssen Sie den Sensor gelegentlich reinigen, um die Genauigkeit beizubehalten und die Reaktionsfähigkeit zu erhöhen. Verwenden Sie zum Reinigen des Sensors die Leitfähigkeitsreinigungsbürste und ein mildes Reinigungsmittel.

# **pH/REDOXPOTENZIAL**

Die pH- und Redoxpotenzial-Messwerte sind normalerweise schnell und genau. Es kann jedoch etwas länger dauern, bis die Sensoren sich stabilisieren, wenn sie einen Belag aufweisen oder verschmutzt sind. Um die Reaktionszeit eines Sensors zu verbessern, führen Sie eine Reinigung wie im Abschnitt "Wartung" dieses Handbuchs beschrieben durch.

# **AMMONIum, NITRAT UND CHLORID**

Falls die Sensorspitzen verschmutzt sind, kann es etwas länger dauern, bis die Sensoren sich stabilisiert haben. Falls auch ein pH-Sensor installiert ist, halten Sie den pH-Sensor stets sauber, um für eine schnellere Sensorstabilisierung zu sorgen.

Diese Sensoren können nur in Süßwasser verwendet werden.

### **DATENPROTOKOLLIERUNG**

Im Ausführungsmodus ist **Log One Sample** (Eine Probe protokollieren) bereits markiert. Drücken Sie die Eingabetaste, um ein Untermenü zu öffnen. Wenn im Protokollierungsmenü **Use Site List** (Standortliste verwenden) und/oder **Use Folder List** (Ordnerliste verwenden) aktiviert sind, können Sie diese zwei Objekte auswählen, bevor der Datenpunkt protokolliert wird. Verwenden Sie ggf. das Tastenfeld, um einen neuen Standort- oder Ordnernamen zu erstellen. Wenn "Site List" (Standortliste) und Folder List (Ordnerliste) im **System**-Menü deaktiviert sind, sehen Sie diese Optionen beim Protokollieren einer Probe nicht. Nachdem der Standort- und/oder Ordnername ausgewählt wurde, markieren Sie **Log Now** (Jetzt protokollieren), und drücken die Eingabetaste. Das Instrument bestätigt, dass der Datenpunkt erfolgreich aufgezeichnet wurde.

Wenn die Protokollierung in einem bestimmten Intervall erfolgen soll, anstatt alle

Proben nacheinander zu protokollieren (oder umgekehrt), drücken Sie **System** ,

Während der fortlaufenden Protokollierung ändert sich das Dialogfeld "Start Logging" (Protokollierung starten) auf dem Ausführungsbildschirm zu "Stop Logging" (Protokollierung beenden). Drücken Sie die Eingabetaste, um die fortlaufende Protokollierung zu stoppen.

# DATEIEN UND SITE-LISTEN

# **DATEISPEICHER**

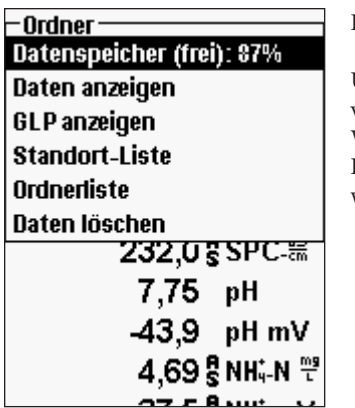

Rufen Sie den Dateispeicher mit **Datei** auf.

Unter **Data Memory** (Datenspeicher) wird der verbleibende Speicherplatz in Prozent eingeblendet. Wenn der Dateispeicherplatz nahe 0 % ist, müssen Dateien auf einen PC geladen und/oder gelöscht werden, um Speicherplatz freizugeben.

### **Anzeigen gespeicherter Daten**

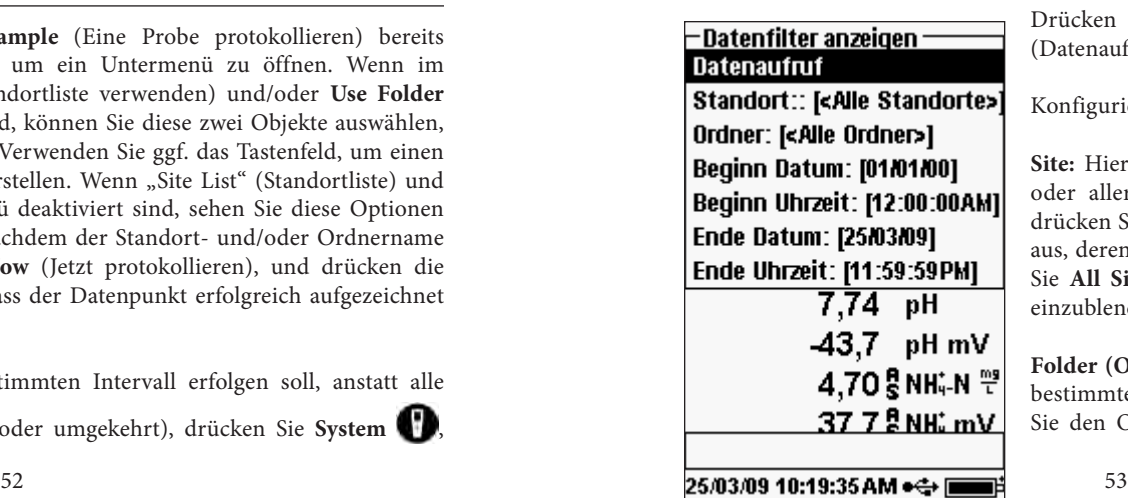

Drücken Sie **Datei** , markieren Sie **View Data** (Datenaufruf) und drücken Sie die Eingabetaste.

Konfigurieren der Datenanzeige:

**Site:** Hier können Sie die Daten einer bestimmten oder aller Sites aufrufen. Markieren Sie die Site, drücken Sie die Eingabetaste und wählen Sie die Site aus, deren Daten Sie aufrufen möchten oder wählen Sie **All Sites** (Alle Sites), um die Daten aller Sites einzublenden.

**Folder (Ordner):** Unter können Sie die Daten eines bestimmten oder aller Ordner aufrufen. Markieren Sie den Ordner, drücken Sie die Eingabetaste und <span id="page-31-0"></span>wählen Sie den Ordner aus, dessen Daten Sie aufrufen möchten oder wählen Sie **All Folders** (Alle Ordner), um die Daten aller Ordner einzublenden.

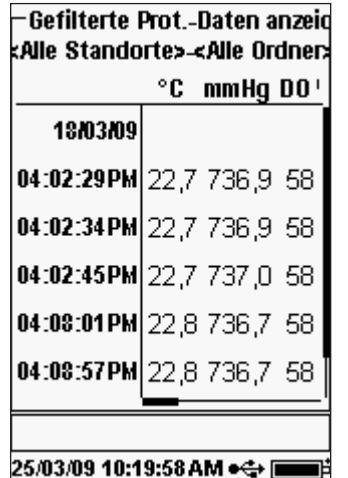

**Mit Begin Date:** (Anfangsdatum:), **Begin Time:**  (Anfangszeit:), **End Date:** (Enddatum:) und **End Time:** (Endzeit:) können Sie die Daten aufrufen, die innerhalb eines bestimmten Zeitraums erfasst worden sind. Markieren Sie das Zeitkriterium, das Sie festlegen möchten, drücken Sie die Eingabetaste, und wählen Sie in der numerischen Eingabemaske die gewünschte Anzeige für Datum bzw. Uhrzeit aus.

Nachdem Sie Ihre Auswahl im Datenfilter getroffen haben, markieren Sie **Show Data** (Datenaufruf) und drücken die Eingabetaste. Die Daten haben Datumsund Zeitstempel. Eventuell müssen Sie mit den Pfeiltasten nach unten, oben oder zur Seite blättern, um die gesamte Datendatei anzuzeigen. Sie können jeweils maximal 100 Datensätze anzeigen.

#### **STANDORT-LISTE**

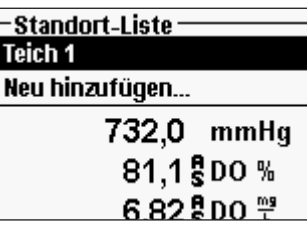

Zum Modifizieren der **Standortliste** drücken Sie Datei **D**, markieren Sie Site List (Standortliste) und drücken die Eingabetaste. Geben Sie neue Standortnamen ein oder bearbeiten Sie vorhandene Standorte in der alphanumerischen Maske. Standortlisten können ebenso mit Data Manager auf dem PC erstellt und bearbeitet und dann auf das Instrument heruntergeladen werden.

#### **ORDNER**

Zum Modifizieren von **Folder List** (Ordnerliste) drücken Sie auf **Datei** , markieren Sie **Folder List** (Ordnerliste) und drücken die Eingabetaste. Geben Sie in der alphanumerischen Maske neue Ordnernamen ein oder bearbeiten Sie vorhandene Ordner.

# **SO LÖSCHEN SIE DATEN**

Drücken Sie **Datei** , markieren Sie **Delete Data** (Daten löschen) und drücken Sie die Eingabetaste. Geben Sie die Kriterien für die Daten ein, die im Filter zum Löschen von Daten gelöscht werden sollen, markieren Sie **Delete Data** (Daten löschen), und drücken Sie die Eingabetaste.

# DATA MANAGER DESKTOP SOFTWARE

Jedes Pro Plus-Instrument wird beim Kauf mit Data Manager ausgeliefert. Data Manager ist eine starke Software auf Windows®-Basis, mit der Sie protokollierte Daten einfach verwalten, Instrumente einrichten und Tests in Echtzeit durchführen können.

Die Mindestsystemanforderungen des PC für Data Manager sind das Betriebssystem Windows® 2000 mit (mindestens) SP4 oder Windows® XP mit (mindestens) SP2, 300 MHz (oder höher) Pentium® kompatibler Prozessor, 128 MB RAM oder höher, 80 MB (oder mehr) freier Plattenspeicherplatz, USB 2.0 und Microsoft® .NET.

Sie müssen Data Manager vor der Verwendung und vor dem Anschluss eines Pro Plus an den PC auf diesem installieren. Installieren Sie zuerst Data Manger, schließen Sie dann die Kommunikationsstation am PC an, und schließen Sie zuletzt die Station am Pro Plus an. Data Manager kennzeichnet die angeschlossenen Instrumente nach Geräte-ID. Detaillierte Installationsanleitungen entnehmen Sie bitte der Readme-Datei für den Data Manager. Data Manager erkennt dann die angeschlossenen Instrumente.

Im Startbildschirm von Data Manager (siehe unten) können die folgenden Funktionen ausgewählt werden: Instrumentendaten erfassen, Echtzeit-Instrumentendaten, Instrumentenkonfiguration oder Aufruf der gespeicherten Datei/Daten.

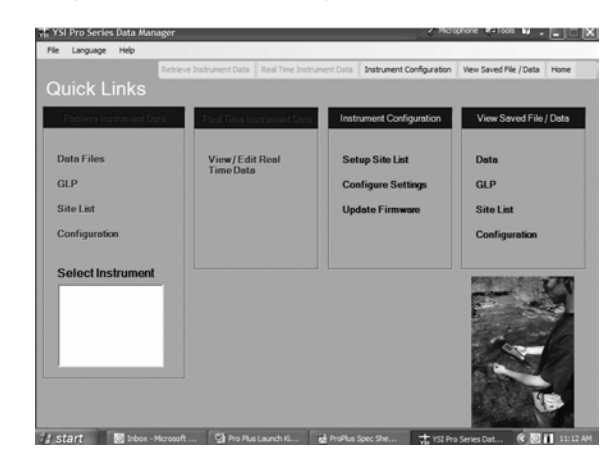

# <span id="page-32-0"></span>**SO VERWENDEN SIE DIE KOMMUNIKATIONSSTATION**

 $\blacktriangle$ 

**WARNUNG:** *Verbinden Sie die Kommunikationsstation nicht mit dem PC, bevor Sie Data Manager installiert haben. Die Treiber für die Kommunikationsstation MÜSSEN vor dem Anschluss an den PC installiert worden sein. Die Treiber werden automatisch während der Data Manager-Installation installiert. Wenn die Station das erste Mal an den PC angeschlossen wird, werden eventuell einige Installationsassistenten ausgeführt. Detaillierte Informationen entnehmen Sie bitte der Readme-Datei auf der mit Ihrem Instrument gelieferten CD.*

Der PC erkennt die Kommunikationsstation (Station) als YSI-Instrument zum Messen der Wasserqualität, unabhängig davon, ob das Pro Plus-Gerät in der Station liegt oder nicht.

Zum Anschließen der Station an das Pro Plus-Gerät richten Sie die Station einfach im ovalen Abschnitt auf dem Instrument aus und drücken sie nach unten, bis sie einrastet (Abbildung 6).

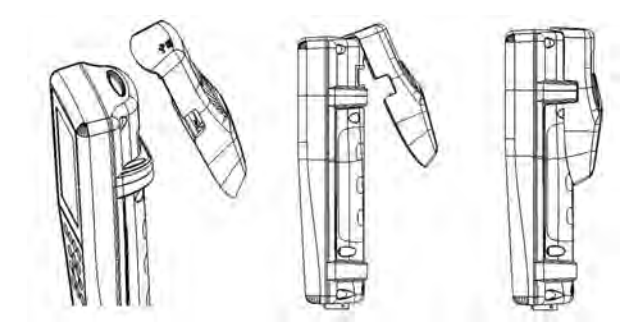

*Abbildung 6. Ovale Ausrichtungsnut oben auf dem Instrument und in der Station. Führen Sie die Station in diese ovale Nut ein. Drücken Sie die Station zur Rückseite des Instruments, bis sie einrastet.*

Schließen Sie das USB-Kabel oben an der Station und an einen USB-Anschluss am PC an. Nach dem Start von Data Manager erkennt das Programm alle Stationen mit den an den PC angeschlossenen Instrumenten.

Das Instrument wird über die Station und den USB-Anschluss am PC mit Strom versorgt. Allerdings müssen trotzdem Batterien in das Instrument eingelegt werden, damit das richtige Datum und die Uhrzeit erhalten bleiben, wenn der PC nachts abgeschaltet wird. Schalten Sie zuerst das Instrument und danach den PC aus, damit das Gerät nicht die ganze Nacht über mit Batterien läuft. Wenn Sie zuerst das Instrument und danach den PC abschalten, bleiben beim Einsetzen der Batterien das richtige Datum und die Uhrzeit erhalten. Wenn keine Batterien eingesetzt werden, bleiben Datum und Uhrzeit nicht korrekt erhalten und müssen am nächsten Morgen neu eingestellt werden.

### **Verwalten von protokollierten Daten**

Daten, die mit Professional Plus protokolliert worden sind, können über die mitgelieferte USB-Station einfach auf den PC geladen werden. Sie können Sensor-Daten, GLP-Dateien, Standort-Listen und Instrumentenkonfigurationsdateien einzeln oder gemeinsam laden. Nach dem Anschließen des Instruments mit USB-Station und Kabel an den PC **Retrieve Instrument Data** (Instrumentendaten aufrufen). Klicken Sie auf die Geräte-ID des Instruments, von dem Sie Daten aufrufen möchten. Wählen Sie dann die Dateien, die Sie aufrufen möchten, und klicken Sie auf "Start".

Nachdem die Sensordaten auf den PC geladen worden sind, können Sie die Tabellendaten nach Instrument-Geräte-ID, Datum/Uhrzeit, Standort- und/oder Ordner-Name grafisch darstellen und aufrufen. Auf diese Weise können Sie den Bericht entsprechend Ihren Bedürfnissen konfigurieren. Sie können alle Daten aller Instrumente für den Aufruf auswählen oder einen bestimmten Datum-/Uhrzeitbereich für einige spezifische Instrumente auswählen; es gibt viele Möglichkeiten, um Daten aufzurufen. Nachdem der Bericht definiert worden ist, können Sie die Grafik ausdrucken und/oder die Tabelle exportieren.

Data Manager geht im Informationsmanagement einen Schritt weiter, denn Sie können bestimmte Punkte anstatt kompletter Dateien löschen. Auf diese Weise können Sie Daten bereinigen, die nicht mehr benötigt werden oder irrtümlich erfasst wurden, z. B. wenn der Sensor nicht im Wasser eingetaucht war. Selbst wenn Sie Daten wegen der gesetzlichen oder Compliance-Vorschriften nicht löschen können, hat Data Manager die Lösung. Während Sie protokollierte oder Echtzeitdaten ansehen, können Sie individuelle Datenpunkte mit Kommentaren "markieren".

Neben den Sensordaten können Sie die GLP-Dateien, Datei-Übersichten und die Konfigurationsdateien, die vom Instrument geladen wurden, aufrufen. Diese können Sie ebenfalls ausdrucken und exportieren.

### **Untersuchungen in Echtzeit**

Data Manager ermöglicht Ihnen das Anzeigen von Echtzeitdaten auf dem PC.

Klicken Sie nach dem Auswählen des Instruments auf die Registerkarte **Real Time Instrument Data** (Echtzeit-Instrumentendaten). Geben Sie als nächstes Ihr Probenentnahmeintervall und den Standort-/Ordnernamen ein, wählen Sie dann die Parameter aus, die Sie anzeigen möchten, und klicken Sie auf **OK**. Im nächsten Bildschirm müssen Sie auf **Start** klicken, um Ihre Echtzeitstudie zu starten. Um die Tabelle oder das Diagramm auszublenden, deaktivieren Sie das Kästchen neben diesen Optionen. Klicken Sie auf **Stop** (Stopp), dann **Edit Setup** (Einrichtung bearbeiten), um die Mindest-/Höchstwerte der Y-Skala des Diagramms zu ändern, andere Farben auszuwählen oder das Diagramm zu benennen. Durch Klicken im Kommentarfeld der Tabelle neben dem Datenpunkt fügen Sie einen Kommentar zu einem Datenpunkt hinzu. Außerdem können Sie das Diagramm **drucken** und die Daten zum Anzeigen in einem anderen Programm **exportieren**.

# <span id="page-33-0"></span>**So konfigurieren Sie Instrumente**

Mit Data Manager können Sie einzelne oder mehrere Instrumente einfach und schnell konfigurieren. Nachdem Sie eine Site-Liste oder Konfigurationsdatei hoch geladen haben, können Sie diese nach Bedarf bearbeiten, speichern und in andere Instrumente herunter laden. Sie müssen nicht länger jedes Instrument einzeln konfigurieren. Wenn Sie die gleiche Konfigurationsdatei für alle Instrumente verwenden, können Sie sicher sein, dass alle Instrumente identische Einstellungen haben.

In Data Manager können Sie auch neue Standort-Listen und Konfigurationsdateien anlegen. Diese Listen und Dateien können auf ein oder mehrere Instrumente geladen werden. Sparen Sie Zeit, indem Sie diese Dateien an Ihrem PC erstellen und sie in das Instrument laden, anstatt sie am Instrument zu erstellen.

# PFLEGE, WARTUNG UND AU FBEWA HR U NG

In diesem Abschnitt werden die richtigen Verfahren für die Pflege, Wartung und Aufbewahrung der Sensoren beschrieben. Das Ziel ist die maximierte Lebensdauer und die Minimierung von Ausfallzeiten in Zusammenhang mit der fehlerhaften Benutzung der Sensoren.

### **AKTUALISIEREN DER INSTRUMENT-FIRMWARE**

Die Firmware des Instruments kann über www.ysi.com aktualisiert werden. Dort finden Sie die neue Firmware-Datei und Anleitungen zur Aktualisierung des Instruments. Das Instrument muss für Upgrades nicht ans Werk zurückgeschickt werden.

### **ALLGEMEINE WARTUNG**

#### Allgemeine Wartung - O-Ringe

Die Dichtungen für dieses Instrument sind O-Ringe, damit kein Wasser in das Batteriefach und die Sensoranschlüsse eindringen kann. Beachten Sie die empfohlenen Verfahren, damit Ihr Instrument stets richtig arbeitet.

Wenn die O-Ringe und die Dichtflächen nicht richtig gepflegt werden, könnte Wasser in das Batteriefach und/oder die Sensoranschlüsse des Instruments eindringen. Wenn Wasser in diese Bereiche eintritt, könnten die Batterie- oder Sensoranschlüsse stark beschädigt werden; dann fällt eventuell die Batterie aus, es werden fehlerhafte Messergebnisse geliefert und die Sensoren oder Batterieanschlüsse korrodieren. Wenn die Batteriefachabdeckung abgenommen wird, ist daher darauf zu achten, dass der abdichtende O-Ring sorgfältig auf Verschmutzungen (z. B. Ablagerungen, Abrieb usw.) untersucht und gegebenenfalls gereinigt wird.

Die gleichen Überprüfungen müssen für die O-Ringe in Verbindung mit den Sensoren vorgenommen werden, wenn sie abgenommen werden. Wenn die O-Ringe weder verschmutzt noch beschädigt sind, können sie leicht eingefettet werden; sie dürfen dabei nicht aus der Nut genommen werden. Bei Anzeichen von Beschädigung muss der O-Ring jedoch gegen einen identischen O-Ring ausgetauscht werden. Während des O-Ring-Austausches muss die gesamte O-Ring-Baugruppe gereinigt werden.

#### **So bauen Sie die O-Ringe aus:**

Verwenden Sie einen vorne abgeflachten, kleinen Schraubendreher mit flacher Klinge oder ein vergleichbares stumpfes Werkzeug, um den O-Ring aus der Nut zu nehmen. Überprüfen Sie den O-Ring und die Nut auf überschüssiges Fett oder Verschmutzung. Bei einer Verschmutzung reinigen Sie den O-Ring und die Plastikteile daneben mit einem Linsenreinigungstuch oder einem vergleichbaren flusenfreien Tuch. Sie können die Plastikteile mit Alkohol reinigen, für den O-Ring selbst verwenden Sie jedoch nur Wasser und ein mildes Reinigungsmittel. Überprüfen Sie die O-Ringe auf Kerben und Fehlstellen.

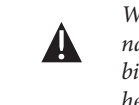

*Wenn Sie die O-Ringe mit Alkohol reinigen, könnte sich dies nachteilig auf die Elastizität auswirken und es könnten sich Risse bilden. Verwenden Sie keine spitzen Gegenstände, um die O-Ringe herauszunehmen. Der O-Ring oder die Nut könnte beschädigt werden.*

Achten Sie vor dem Wiedereinsetzen der O-Ringe darauf, dass der Arbeitsbereich und Ihre Hände sauber sind und vermeiden Sie den Kontakt mit Allem, was Fasern auf dem O-Ring oder den Nuten zurücklassen könnte. Selbst die geringste Verschmutzung (Haar, Abrieb usw.) kann zu Undichtigkeiten führen.

#### **So setzen Sie die O-Ringe wieder ein:**

Geben Sie etwas O-Ring-Fett zwischen Daumen und Zeigefinger. (Mehr Fett ist NICHT BESSER!)

Ziehen Sie den O-Ring durch das Fett, indem Sie die Finger zusammendrücken, damit der O-Ring nur leicht mit Fett beschichtet wird. Legen Sie den O-Ring in die Nut und achten Sie darauf, dass er sich nicht dreht oder rollt.

Führen Sie den gefetteten Finger noch einmal leicht über die Oberfläche des O-Rings.

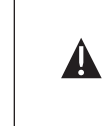

*Geben Sie nicht zu viel Fett auf die O-Ringe. Zu viel Fett kann Abriebpartikel aufnehmen, die zu Undichtigkeiten führen. Zu viel Fett könnte sich auch nachteilig auf die Wasserdichtigkeit des O-Rings auswirken und zu Undichtigkeiten führen. Entfernen Sie zu viel Fett mit einem Linsenreinigungs- oder flusenfreien Tuch.* 

### Allgemeine Wartung - Sensoranschlüsse

Es ist wichtig, dass das gesamte Sensoranschlussendstück trocken ist, wenn es installiert, ausgebaut oder ausgetauscht wird. Dann kann kein Wasser in den Anschluss eindringen. Nachdem der Sensor herausgenommen worden ist, überprüfen Sie den <span id="page-34-0"></span>Stecker im Anschluss. Entfernen Sie Feuchtigkeit vollständig mit Druckluft oder legen Sie den Anschluss direkt vor einen ständigen Frischluftstrom. Wenn der Stecker Korrosion aufweist, bringen Sie das Kabel zu Ihrem Händler oder direkt zu einem YSI-Reparaturzentrum zurück.

> *Nehmen Sie die Sensoren auf dem Kopf stehend (nach unten zeigend) heraus, damit während des Ausbaus kein Wasser in den Anschluss eindringen kann.*

### **SENSORPFLEGE**

 $\mathbf{\hat{D}}$ 

#### Sensorpflege - gelöster Sauerstoff (DO)

#### So bauen Sie die Membrankappe ein

Der DO-Sensor (polarographisch und galvanisch) wird mit einer trockenen roten Schutzkappe geliefert, die vor der Verwendung abgenommen werden muss. Nehmen Sie die Schutzkappe oder gebrauchte Membrankappe ab und tauschen Sie sie wie folgt gegen eine neue Membrankappe aus:

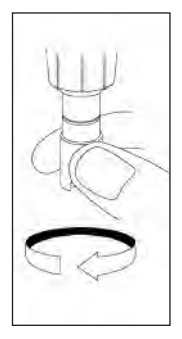

Entfernen Sie den Sensorschutz, um auf die Sensorspitze zuzugreifen.

Schrauben Sie die alte Membrankappe ab und entfernen Sie sie, in dem Sie den Sensor halten, während Sie die Membrankappe abschrauben und entsorgen.

Reinigen Sie die Sensorspitze sorgfältig mit destilliertem oder entmineralisiertem Wasser.

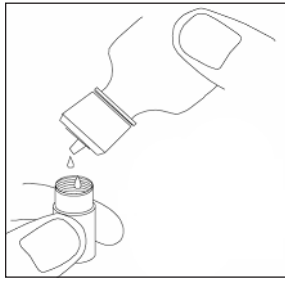

Füllen Sie eine neue Membrankappe mit 02 Sensorlösung, die entsprechend dem Etikett auf der Flasche vorbereitet worden ist. Achten Sie sorgsam darauf, dass Sie die Membranoberfläche nicht berühren. Klopfen Sie leicht auf die Seite der Membran, um eventuell eingeschlossene Luftblasen zu entfernen.

Drehen Sie die Membrankappe auf den Sensor. Es ist normal, dass eine kleine Menge Elektrolyt austritt.

#### Polarographische Sensoren - Modell-Nr. 605203

Die KC1- (Kaliumchlorid) Lösung und die Membrankappe sollten bei regelmäßiger Verwendung mindestens alle 30 Tage ausgetauscht werden. Darüber hinaus müssen die KCl-Lösung und die Membran ausgewechselt werden, wenn (a) Luftblasen unter der Membran sichtbar sind (b) starke Ablagerungen getrockneter Elektrolytflüssigkeit um die Membran sichtbar sind und (c) wenn die Messergebnisse des Sensors instabil sind bzw. bei anderen sensorbezogenen Symptomen.

Untersuchen Sie beim Auswechseln von Membranen die Gold-Kathode an der Sensorspitze und die Silber-Anode entlang dem Sensorschaft. Wenn entweder die Silber-Anode schwarz verfärbt oder die Gold-Kathode matt ist, muss der Sensor evtl. mit dem feinen Schleifpapier aus dem Membran-Set abgeschliffen werden. Schleifen Sie die Elektrode nicht bei jedem Membranwechsel ab, da es sich nicht um einen Routinewartungsvorgang handelt. Eine Anode kann angelaufen sein und trotzdem korrekt arbeiten. YSI empfiehlt, das Nass-/Trocken-Schleifpapier (Stärke 400) dann zum Schleifen der Elektrodenoberfläche zu verwenden, wenn nach einem Membranwechsel Stabilisierungs- oder Kalibrierungsprobleme mit dem Sensor auftreten.

Schleifen Sie den Sensor wie nachfolgend beschrieben mit dem feinen Schleifpapier ab.

#### **Gold-Kathode:**

Für den korrekten Sensorbetrieb muss die goldene Kathode die richtige Struktur aufweisen. Bei häufiger Verwendung kann sie anlaufen oder silberplattiert wirken. Verwenden Sie niemals Chemikalien oder Scheuermittel, die nicht von YSI empfohlen oder geliefert werden.

Trocknen Sie die Sensorspitze zuerst vollständig mit einem Linsenreinigungstuch. Befeuchten Sie ein Schleifpapier mit etwas sauberem Wasser, und legen Sie es mit der rauen Seite nach oben auf Ihre Handfläche. Mit der freien Hand halten Sie dann den Sensor in vertikaler Stellung; die Spitze zeigt nach unten. Legen Sie die Sensorspitze direkt auf das Schleifpapier, und drehen Sie sie in kreisförmiger Richtung, um die Gold-Kathode abzuschleifen. Es sollen alle Verschmutzungen abgeschliffen und die Kathode leicht angeraut werden, um der 02-Lösung unter der Membran eine größere Oberfläche zu bieten. Normalerweise reichen 3 bis 4 Drehungen mit dem Schleifpapier aus, um Ablagerungen zu entfernen und eine matt goldene Oberfläche zum Vorschein zu bringen. Waschen Sie die Gold-Kathode sorgfältig, und wischen Sie sie mit einem feuchten Papierhandtuch ab, bevor Sie eine neue Membrankappe aufsetzen. Falls die Kathode weiterhin angelaufen sein sollte, setzen Sie sich mit dem technischen Kundendienst von YSI oder Ihrem Händler in Verbindung.

#### **Silberanode**

Nach häufiger Verwendung lagert sich eine dicke Schicht Silberchlorid (AgCl) auf die Silberanode ab und verringert die Messfähigkeit des Sensors. Die Anode muss gereinigt werden, um diese Schicht zu entfernen und damit sie wieder korrekt arbeitet. Chemische oder mechanische Reinigung:

Chemische Reinigung: Nehmen Sie die Membrankappe ab und spülen Sie die Elektrode mit entmineralisiertem oder destilliertem Wasser. Tauchen Sie das Messanodenteil

des Sensors 2 bis 3 Minuten in eine 14 %-ige Ammoniumwasserlösung; Sie können ihn auch Übernacht für 8 bis 12 Stunden in eine 3 %-ige Lösung legen (die meisten Haushaltsammoniumreiniger haben einen Gehalt von 3 %). Reinigen Sie sie gründlich unter kaltem Leitungswasser und spülen Sie sie dann sorgfältig in destilliertem oder entmineralisiertem Wasser. Die Anode muss dann sorgfältig mit einem feuchten Papiertuch abgerieben werden, um den Restbelag von der Anode zu entfernen. Sie können an der Sensorspitze riechen, um festzustellen, ob das gesamte Ammonium abgewaschen worden ist. Wenn sich unter der neuen Membranekappe Restammonium befindet, kann die Elektrode schnell anlaufen und/oder fehlerhafte Messwerte liefern.

*Führen Sie die chemische Reinigung so selten wie möglich durch. Versuchen Sie es zuerst mit einem Membranwechsel und einer Neukalibrierung. Wenn sich das Problem nicht mit einer neuen Membrane beheben lässt, fahren Sie mit der Reinigung fort.* i

Mechanische Reinigung: Um die Silberanode entlang dem Sensorschaft abzuschleifen, halten Sie den Sensor vertikal. Befeuchten Sie das Schleifpapier mit etwas sauberem Wasser und legen Sie es vorsichtig um den Sensorschaft, drehen Sie ihn einige Mal, um die Anode sanft abzuschleifen (es sollen nur die Beläge entfernt werden, ohne dass die Anode zerkratzt oder ihre Beschichtung entfernt wird). Normalerweise reichen 3 oder 4 Drehungen mit dem Sandpapier aus, um die Beläge zu entfernen. In extremen Fällen müssen Sie jedoch etwas stärker schleifen, um die ursprüngliche Silberoberfläche wieder herzustellen.

Nach Abschluss des Schleifvorgangs spülen Sie die Elektrode mehrmals mit sauberem Wasser und reinigen sie mit einem Linsenreinigungstuch, um alle Schleifpapierrückstände zu entfernen. Spülen Sie die gesamte Sensorspitze sorgfältig mit destilliertem oder entmineralisiertem Wasser und setzen Sie eine neue Membrane ein.

> **WICHTIG:** *Bitte beachten: (1) Verwenden Sie nur das beiliegende feine Schleifpapier und (2) schleifen Sie wie vorstehend erläutert. Bei Missachtung dieser Anweisungen können die Elektroden beschädigt werden. Sollte diese Vorgehensweise nicht erfolgreich sein - d. h. die Elektrode arbeitet nicht zufrieden stellend - setzen Sie sich mit dem technischen Kundendienst von YSI oder dem Vertragshändler in Verbindung, bei dem Sie das Instrument erworben haben.*

Galvanische Sensoren – Modell-Nr. 605202

 $\blacktriangle$ 

Wir empfehlen, dass die Natriumchlorid- (NaCl) Lösung und die Membrankappe bei regelmäßiger Verwendung mindestens alle 60 Tage ausgetauscht werden. Darüber hinaus müssen die NaCl-Lösung und die Membran ausgewechselt werden, wenn (a) Luftblasen unter der Membran sichtbar sind (b) starke Ablagerungen getrockneter Elektrolytflüssigkeit um die Membran sichtbar sind und (c), wenn die Messergebnisse des Sensors instabil sind bzw. bei anderen sensorbezogenen Symptomen.

Der galvanische Sensor für gelösten Sauerstoff verringert den Sauerstoff ständig, auch wenn die Instrumentenanzeige nicht aktiv ist. Auf diese Weise kann der Sensor ohne Vorwärmung verwendet werden, sobald das Instrument eingeschaltet wird (sofort bei gelöstem Sauerstoff). Da der Sensor jedoch immer "eingeschaltet" ist, oxidiert die Zinkanode im Elektrolyt innerhalb von 1 bis 2 Wochen nach Aktivierung. Kleine Mengen des Feststoffs führen normalerweise nicht zu Leistungsproblemen, bei starken Ablagerungen können die Messwerte für den gelösten Sauerstoff jedoch unregelmäßig sein. Die Menge der Feststoffablagerung hängt vom Typ der installierten Membran ab. Normalerweise bilden sich abhängig vom Membrantyp schneller Ablagerungen auf der 5912 (1 mil Teflon®), weniger schnell auf der 5913 (1,25 mil PE) und am langsamsten auf der 5914 (2 mil PE).

*Die galvanische DO-Sensorlösung wird nach der Verwendung milchig, dies hat jedoch KEINEN Einfluss auf die Messgenauigkeit des Sensors, sofern sich keine starken Ablagerungen gebildet haben. Der Farbwechsel ist akzeptabel, sofern die DO-Messungen stabil bleiben.*  $\mathbf{r}$ 

Sobald die Membrankappe ausgetauscht wird, empfiehlt YSI Ihnen, die Anode (Silberschaft der Anode) mit Reinwasser zu reinigen und mit einem sauberen Papierhandtuch trocken zu reiben. Sollte nach der Reinigung noch eine weiße Ablagerung auf der Anode vorhanden sein, empfiehlt YSI Ihnen, dieses Material durch Abschleifen der Anode mit dem Ihrem Membranset beiliegenden Schleifpapier zu entfernen. Beachten Sie die Hinweise zur "mechanischen Reinigung" im Abschnitt polarographische Silberanode.

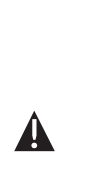

**WICHTIG:** *Bitte beachten: (1) Verwenden Sie nur das beiliegende feine Schleifpapier und (2) schleifen Sie wie vorstehend erläutert. Bei Missachtung dieser Anweisungen können die Elektroden beschädigt werden.*

**WARNUNG:** *FÜHREN SIE KEINE POLAROGRAPHISCHE CHEMISCHE REINIGUNG AN EINEM GALVANISCHEN SENSOR DURCH. Sollte diese Vorgehensweise nicht erfolgreich sein - d. h. die Elektrode arbeitet nicht zufrieden stellend - setzen Sie sich mit dem technischen Kundendienst von YSI oder dem Vertragshändler in Verbindung, bei dem Sie das Instrument erworben haben.* 

#### Sensorpflege - Leitfähigkeit

Die Öffnungen, durch die Flüssigkeit in die Leitfähigkeitselektroden eindringt, müssen regelmäßig gereinigt werden. Die kleine Reinigungsbürste, die dem Wartungsset beiliegt, ist für diesen Zweck perfekt geeignet. Tauchen Sie die Bürste in sauberes Wasser und führen Sie sie 10 bis 12 Mal in jede Öffnung ein. Sollten sich Ablagerungen auf der Elektrode gebildet haben, müssen Sie eventuell ein mildes Reinigungsmittel (Laborseife oder Badezimmerkachelreiniger) mit der Bürste verwenden. Spülen Sie sie sorgfältig mit sauberem Wasser, und überprüfen Sie dann die Reaktionsfähigkeit und Genauigkeit der Leitfähigkeitszelle mit einem Kalibrierungsstandard.

 $\mathbf{r}$ 

*Sollte diese Vorgehensweise nicht erfolgreich sein - d. h. die Elektrode arbeitet nicht zufrieden stellend - setzen Sie sich mit dem technischen Kundendienst von YSI oder dem Vertragshändler in Verbindung, bei dem Sie das Instrument erworben haben.*

### Sensorpflege - Temperatur

Das Temperaturmessteil des Sensors muss frei von Ablagerungen sein. Dies ist die einzige Pflegemaßnahme für den Sensor. Sie können die Leitfähigkeitsreinigungsbürste verwenden, um den Temperaturmesswertfühler gegebenenfalls abzubürsten. Sie können den Sensor auch mit einer Zahnbürste reinigen.

# Sensorpflege pH, Redox- und pH/Redox-Kombination

**i** 

*Abhängig von der Verwendung, Aufbewahrung und Pflege beläuft sich die typische Lebensdauer des Sensors für die pH-Messung und für die ORP-Sensoren auf 12 bis 24 Monate. Die richtige Aufbewahrung und Pflege verlängert im Allgemeinen die Lebensdauer des Sensors.* 

Der Sensor muss immer dann gereinigt werden, wenn im Glas und/oder auf der Platinfläche Ablagerungen oder Verschmutzungen vorhanden sind bzw. wenn sich die Reaktionszeit verringert. Sie können ihn chemisch und/oder mechanisch reinigen.

Trennen Sie den Sensor vom Kabel; dies vereinfacht die Reinigung. Verwenden Sie zuerst sauberes Wasser und ein weiches, sauberes Tuch, ein Linsenreinigungstuch oder ein Wattestäbchen, um alle Fremdstoffe vom Glaskolben und/oder Platinknopf zu entfernen. Verwenden Sie dann ein angefeuchtetes Wattestäbchen, um das gesamte Material, das den Referenzelektrodenanschluss des Sensors verstopfen könnte, zu entfernen.

**VORSICHT:** *Achten Sie bei der Verwendung eines Wattestäbchens darauf, dass es sich NICHT zwischen der Schutzvorrichtung und dem Glassensor verfängt. Nehmen Sie gegebenenfalls die Watte von dem Stäbchen ab, damit die Watte problemlos alle Teile der Sensorspitze erreichen kann. Sie können dafür gerne auch einen Pfeifenreiniger benutzen.* dass es sich NICHT zwischen der Schutzvorrichtung und dem Glassensor<br>verfängt. Nehmen Sie gegebenenfalls die Watte von dem Stäbchen<br>ab, damit die Watte problemlos alle Teile der Sensorspitze erreichen

Sollte die pH- und/oder Redox-Reaktionszeit trotzdem nicht gut sein, gehen Sie wie folgt vor:

- 1. Tauchen Sie den Sensor 10 bis 15 Minuten in sauberes Wasser mit einigen Tropfen handelsüblichem Geschirrspülmittel.
- 2. Reinigen Sie den Glaskolben und den Platinknopf SANFT, indem Sie diese mit einem in der Reinigungslösung getränkten Wattestäbchen abreiben.
- 3. Spülen Sie den Sensor in sauberem Wasser, reiben Sie ihn mit einem in sauberem Wasser getränkten Wattestäbchen ab und spülen Sie ihn erneut mit sauberem Wasser.

Sollte die pH- und/oder Redox-Reaktionszeit trotzdem nicht gut sein, ergreifen Sie die folgenden zusätzlichen Maßnahmen:

- 1. Weichen Sie den Sensor 30 bis 60 Minuten in einem Molar (1 M) Salzsäure (HCl) ein. Diese Reagenzmittel können Sie bei den meisten Händlern für Laborverbrauchsmaterial erwerben. Beachten Sie die der Säure beiliegenden Sicherheitshinweise.
- 2. Spülen Sie den Sensor in sauberem Wasser, reiben Sie ihn mit einem in sauberem Wasser (kein destilliertes Wasser) getränkten Wattestäbchen ab und spülen Sie ihn erneut mit sauberem Wasser. Weichen Sie den Sensor eine Stunde in sauberem Wasser ein, das gelegentlich umgerührt wird, damit Sie sicher sein können, dass alle Säurerückstände aus den Spalten des Sensors entfernt werden.

Bei biologischer Verschmutzung der Vergleichstelle oder falls die gute Reaktionsfähigkeit mit den vorstehenden Verfahren nicht wieder hergestellt werden konnte, führen Sie den folgenden zusätzlichen Reinigungsschritt durch:

- 1. Weichen Sie den Sensor circa 1 Stunde in einer 1:1-Lösung aus handelsüblicher Chlorbleiche ein.
- 2. Reinigen Sie den Sensor mit sauberem Wasser und weichen Sie ihn dann mindestens 1 Stunde in sauberem Wasser ein, das gelegentlich umgerührt wird, um die Restbleiche von der Vergleichstelle zu entfernen. (Weichen Sie den Sensor, falls möglich, länger als 1 Stunde ein, damit Sie sicher sein können, dass alle Rückstände der Chlorbleiche entfernt werden). Reinigen Sie den Sensor dann erneut mit sauberem Wasser und testen Sie ihn wieder.

*Reinigen Sie den Anschluss und den Sensorstecker mit Druckluft und geben Sie vor dem Wiedereinbau eine sehr dünne Schicht O-Ring-Schmiermittel auf alle O-Ringe.* 

#### Sensorpflege - Chlorid

i

*Abhängig von der Verwendung, Aufbewahrung und Pflege beläuft sich die typische Lebensdauer von Chloridsensoren auf 3 bis 6 Monate. Die richtige Aufbewahrung und Pflege verlängert im Allgemeinen die Lebensdauer des Sensors.*

Der Chloridsensor ist eine Zellmembran (Pellet) ISE. Achten Sie wie bei jedem Umgang mit Messwertgebern auch hier darauf, dass die Membran nicht beschädigt wird. Dieser Sensor kann regeneriert werden, indem er mit Alkohol und/oder durch leichtes Polieren mit feinem Schleifpapier in kreisförmiger Bewegung gereinigt wird, um alle Ablagerungen oder Verfärbungen zu entfernen; danach waschen Sie ihn in entmineralisiertem Wasser, um alle Ablagerungen zu entfernen. Eventuell muss der Sensor in einer hochwertigen Chloridkalibrierungslösung eingeweicht werden, damit er wieder richtig arbeitet.

#### <span id="page-37-0"></span>Sensorpflege - Ammonium und Nitrat

*Abhängig von der Verwendung, Aufbewahrung und Pflege beläuft sich die typische Lebensdauer von Ammonium- und Nitratsensoren auf 3 bis 6 Monate. Die richtige Aufbewahrung und Pflege verlängert im Allgemeinen die Lebensdauer des Sensors.*

Die Ammonium- und Nitratsensoren sind PVC-Membrane. Achten Sie wie bei jedem Umgang mit Messwertgebern auch hier darauf, dass die Membran nicht beschädigt wird. Nach häufiger Verwendung der Membran könnten sich Ablagerungen oder leichte Kratzer bilden, die zu langsamer oder verringerter Reaktionszeit (langsamer Anstieg) oder instabilen Messwerten führen. Ablagerungen können mit einem leichten Strahl entmineralisierten Wassers oder durch Spülen in Alkohol und anschließendem Einweichen in einer Standardkalibrierungslösung entfernt werden. Trocknen Sie die Membran vorsichtig mit einem flusenfreien Labortuch, bevor Sie die Messungen vornehmen.

### **SENSOR-AUFBEWAHRUNG**

G)

#### Kurzfristige Aufbewahrung

Die Kabelbaugruppe wird mit einem Sensoraufbewahrungsbehälter oder einer Hülse geliefert, die am Kabel angeschlossen ist. Der Behälter dient der kurzfristigen Aufbewahrung (unter 30 Tage). Während der Aufbewahrung muss eine geringe Menge Feuchtigkeit (Leitungswasser) im Behälter vorhanden sein. Auf diese Weise wird eine 100 % gesättigte Luft aufrechterhalten, die für die kurzfristige Sensoraufbewahrung ideal geeignet ist. Der Sensor darf nicht in Wasser eingetaucht werden. Auf diese Weise soll eine Lagerbedingung in feuchter Luft geschaffen werden.

#### Langfristige Aufbewahrung

Langfristige Aufbewahrung - Temperatur

Keine besonderen Aufbewahrungshinweise. Der Temperatursensor kann trocken oder nass aufbewahrt werden, solange die Lösungen, die mit dem Thermistor in Kontakt kommen, nicht korrodierend sind (z. B. Chlorbleiche).

*Langfristige Aufbewahrung - Temperatur: -5 bis 70 °C (23 bis 158 °F)* 

#### Langfristige Aufbewahrung - Leitfähigkeit

Keine besonderen Aufbewahrungshinweise. Sensoren können trocken oder nass aufbewahrt werden, solange die Lösungen, die mit den Leitfähigkeitselektroden in Kontakt kommen, nicht korrodierend sind (z. B. Chlorbleiche). Allerdings wird empfohlen, den Sensor vor und nach langen Aufbewahrungszeiten mit der beiliegenden Bürste zu reinigen.

*Langfristige Aufbewahrung - Temperatur: -5 bis 70 °C (23 bis 158 °F)*

### Langfristige Aufbewahrung - gelöster Sauerstoff

Sensoren für gelösten Sauerstoff (polarographisch und galvanisch) müssen bei langen Aufbewahrungszeiten trocken gelagert werden. Nehmen Sie zunächst die Membrankappe ab, und spülen Sie den Sensor gründlich mit sauberem Wasser. Trocknen Sie ihn dann entweder mit Druckluft oder lassen Sie ihn vollständig an der Luft trocknen. Bringen Sie eine saubere, trockene neue Membrankappe auf dem Sensor an, damit er trocken bleibt und die Elektroden geschützt sind.

Nach längerer Aufbewahrung des Sensors muss der Sensor "konditioniert" werden, indem eine neue Membran mit Elektrolytlösung auf den Sensor gesetzt und das Instrument eingeschaltet wird, damit der Sensor ausreichend Zeit zur Stabilisierung hat.

#### *Langfristige Aufbewahrung - Temperatur: -5 bis 70 °C (23 bis 158 °F)*

#### Langfristige Aufbewahrung - pH

Der wichtigste Faktor bei der kurz- oder langfristigen pH-Sensoraufbewahrung ist sicherzustellen, dass der Sensor nicht austrocknet. Sensoren, die wegen falscher Aufbewahrung austrocknen, können durch die Austrocknung unwiderruflich beschädigt und müssen ausgetauscht werden. Sie können versuchen, den Sensor zu rehydrieren, indem Sie ihn (vorzugsweise nachtsüber) in einer Kaliumchlorid- oder einer kommerziellen pH-4-Pufferlösung einweichen, bevor Sie versuchen, ihn zu kalibrieren.

Zur Aufbewahrung des Sensors trennen Sie den Sensor vom Kabel und verschließen Sie den offenen Anschluss mit einem Stopfen. Füllen Sie das Original-Versand-/ Aufbewahrungsgefäß (Kunststoffbehälter oder Flasche) mit Puffer-4-Lösung, und tauchen Sie den Sensor in die Lösung ein. Der Sensor muss während des gesamten Lagerungszeitraums eingetaucht bleiben; daher muss darauf geachtet werden, dass das Gefäß dicht ist, um Verdunstung zu vermeiden. Prüfen Sie das Gefäß regelmäßig, um sicherzustellen, dass der Sensor nicht austrocknet.

*Langfristige Aufbewahrung - Temperatur: 0 bis 30 °C (32 bis 86 °F)*

i

*Es ist wichtig, dass der pH-Sensor weder in destilliertem noch in entmineralisiertem Wasser aufbewahrt wird, da der Glassensor bei Kontakt mit diesem Medium zerstört werden könnte.*

#### Langfristige Aufbewahrung - Redoxpotenzial (ORP)

Für die Aufbewahrung trennen Sie den Sensor vom Kabel und verschließen den offenen Anschluss mit dem beiliegenden Stopfen. Füllen Sie das Original-Versand-/ Aufbewahrungsgefäß (Kunststoffbehälter oder Flasche) mit Puffer-4-Lösung, und tauchen Sie den Sensor in die Lösung ein. Der Sensor muss während des gesamten Lagerungszeitraums eingetaucht bleiben; daher muss darauf geachtet werden, dass das Gefäß dicht ist, um Verdunstung zu vermeiden. Prüfen Sie das Gefäß regelmäßig, um sicherzustellen, dass der Sensor nicht austrocknet.

*Langfristige Aufbewahrung - Temperatur: 0 bis 30 °C (32 bis 86 °F)*

#### <span id="page-38-0"></span>Langfristige Aufbewahrung - Ammonium, Nitrat und Chlorid

Das Wichtigste bei der kurz- oder langfristigen ISE-Sensoraufbewahrung ist die Garantie, dass der Sensor nicht austrocknet. Sensorverbindungen, die wegen falscher Aufbewahrung austrocknen, können durch die Austrocknung unwiderruflich beschädigt sein und müssen ausgetauscht werden. Sie können versuchen den Sensor zu rehydrieren, indem Sie ihn vor dem Kalibrierungsversuch in der Hochkalibrierungslösung des Sensors einweichen (vorzugsweise die Nacht über).

Es wird empfohlen, diese Sensoren in feuchter Luft zu lagern. Für die Aufbewahrung trennen Sie den Sensor vom Kabel und verschließen den offenen Anschluss mit dem beiliegenden Stopfen. Legen Sie den Sensor mit etwas Leitungswasser oder seiner Hochkalibrierungslösung in das Original-Versand-/Aufbewahrungsgefäß (Kunststoffbehälter oder Flasche). Der Behälter muss eine Umgebung mit gesättigter Luft erhalten. Der Sensor muss lediglich in feuchter Luft und nicht eingetaucht aufbewahrt werden. Das Gefäß muss so verschlossen sein, dass die Luft nicht verdampfen kann.

*Langfristige Aufbewahrung - Temperatur: 0 bis 30 °C (32 bis 86 °F)*

# F E H L E R B E H EBUNG

Während der alphanumerischen Eingabe wird ein **falscher Wert** an der Mitteilungszeile eingeblendet. Das ist nur der Fall, wenn die eingegebenen Werte nicht mit der Formatierung übereinstimmen. Das geschieht auch im GLP-Sicherheitsbereich, wenn ein falsches Passwort eingegeben worden ist.

Sollten Sie Ihr GLP-Sicherheitspasswort vergessen haben, setzen Sie sich bitte unter environmental@ysi.com, 800-897-4151 oder +1 937 767-7241 mit dem technischen Kundendienst von YSI in Verbindung.

#### **HILFE**

Während der Arbeit mit Professional Plus können Sie jederzeit von jedem Bildschirm aus über Frage<sup>?</sup> auf die Hilfe zugreifen, die direkt eingeblendet wird.

#### **FEHLERMELDUNGEN**

Wenn die Messwerte für einen bestimmten Parameter den Bereich überschreiten, wird eine Reihe von +++++ eingeblendet, sollten die Messwerte den Bereich unterschreiten, wird ----- plus der Fehlermeldung unten am Bildschirm eingeblendet. Wenn ????? eingeblendet wird, bedeutet dies, dass ein bestimmter Parameter nicht berechnet werden kann. Nachfolgend eine Übersicht über die möglichen Fehlermeldungen:

Probe Temp over range (Sensor-Temp.-Grenzwert überschritten) Probe Temp under range (Sensor-Temp.-Grenzwert unterschritten) Case Temp over range (Gehäuse Temp überschritten) Case Temp under range (Gehäuse Temp unterschritten) pH over range (pH überschritten) pH under range (pH unterschritten) ORP over range (Redox überschritten) ORP under range (Redox unterschritten) Cl over range (Cl überschritten) Cl under range (Cl unterschritten) NH4 over range (NH4 überschritten) NH4 under range (NH4 unterschritten) NO3 over range (NO3 überschritten) NO3 under range (NO3 unterschritten) DO over range (gel. Sauerstoff überschritten) DO under range (gel. Sauerstoff unterschritten) Conductivity over range (Leitfähigkeit überschritten) Conductivity under range (Leitfähigkeit unterschritten) Barometer over range (Barometer überschritten) Barometer under range (Barometer unterschritten)

<span id="page-39-0"></span>Fehlermeldungen der Sensoren sind normalerweise ein Hinweis darauf, dass der Sensor sorgfältig gereinigt werden muss. Vergewissern Sie sich zuerst, dass der Sensor im Sensormenü richtig eingerichtet worden ist, führen Sie dann die empfohlene Reinigung durch und versuchen Sie den Sensor zu kalibrieren. Sollte dies nicht zum Erfolg führen, könnte es ein Anzeichen dafür sein, dass die Lebensdauer des Sensors überschritten ist und er ausgetauscht werden muss. Sie können sich auch mit dem technischen Kundendienst in Verbindung setzen, um den nächsten Schritt zu besprechen.

# **GELÖSTER SAUERSTOFF (DO)**

Die gelösten Sauerstoffsensoren benutzen Fühlerstrom (DO uA) und den Steilheitswert (%/uA) in den GLP-Datensätzen. Nachfolgend erhalten Sie Informationen zu den akzeptablen Werten für jeden dieser Messwerte:

DO, polarographisch, bei 25 °C, 100 % gesättigte Luft bei 760 mmHg

```
Fühlerstrom
```
1,25 mil PE-Membran

Mittelwert 6,15 uA (min. 4,31 uA, max. 8,00 uA)

2,0 mil PE-Membran

Mittelwert 3,38 uA (min. 2,37 uA, max. 4,40 uA)

1 mil Teflon®-Membran

Mittelwert 16,29 uA (min. 11,40 uA, max. 21,18 uA)

#### Steilheitswert

1,25 mil PE-Membran

 Mittelwert 16,26 % ges./uA (min. 12,51 uA, max. 23,23 uA) 2,0 mil PE-Membran Mittelwert 29,56 % ges./uA (min. 22,74 uA, max. 42,23 uA) 1 mil Teflon®-Membran Mittelwert 6,14 % ges./uA (min. 4,72 uA, max. 8,77 uA)

# SO STELLEN SIE DIE S TA N DAR DKO N F IG U R AT IO N S W ERT E WIEDER HER

Gelegentlich müssen Sie eventuell die ab Werk konfigurierten Standardwerte für das Instrument wieder herstellen. Dazu drücken Sie Kalibrieren Co , markieren Sie **Restore Default Cal** (Standard-Kal. wiederherstellen), und drücken Sie die Eingabetaste. Markieren Sie den Parameter, dessen Vorgabe-Kalibrierungswert Sie wiederherstellen möchten, und drücken Sie die Eingabetaste. Sie werden dann aufgefordert, diesen Vorgang zu bestätigen. Markieren Sie YES (Ja), und drücken Sie zur Bestätigung die Eingabetaste.

# ZUBEHÖR / TEILENUMMERN

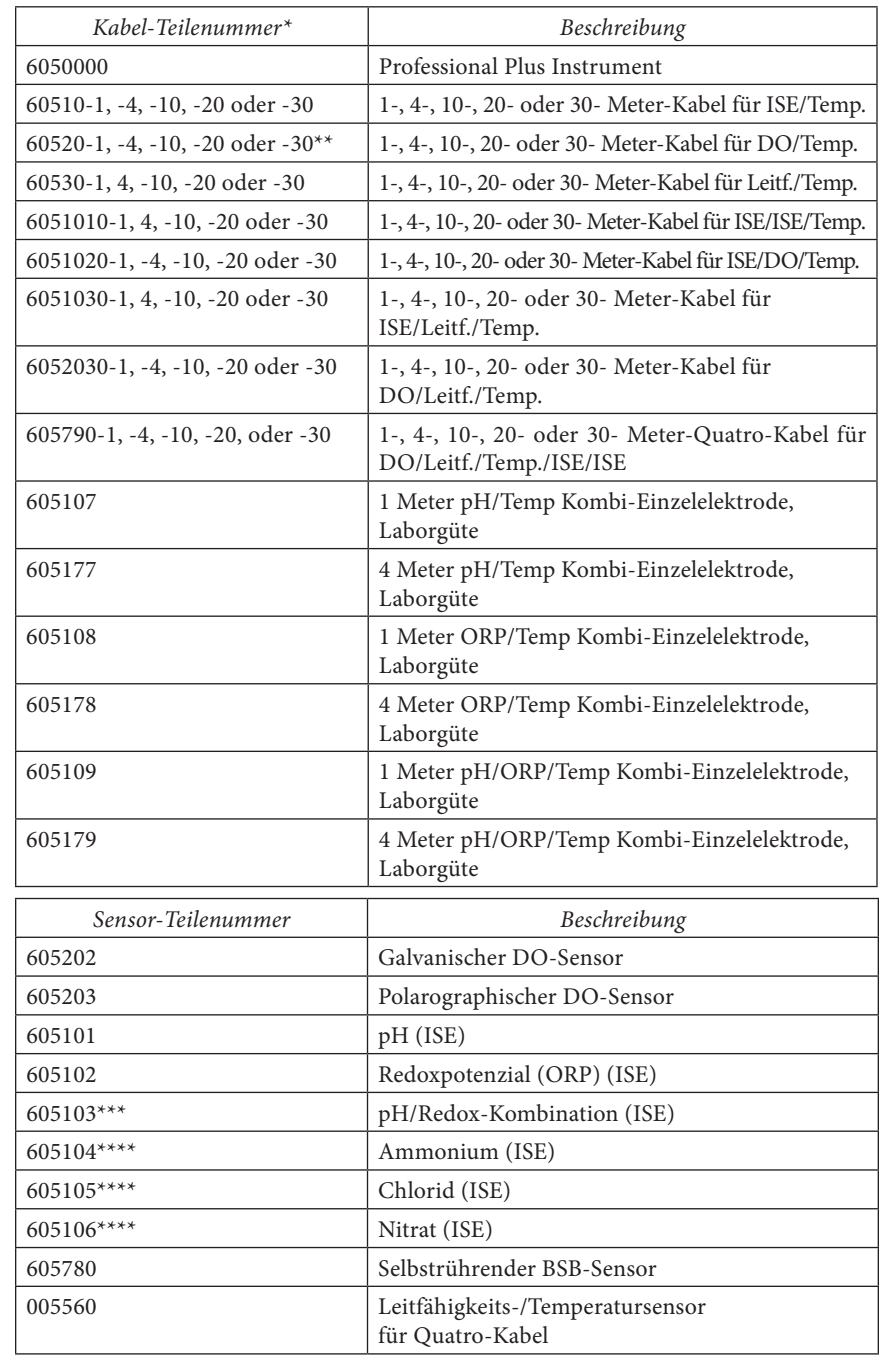

- \* Alle Kabel einschließlich Temperaturmessung. Kabel mit Leitfähigkeit inklusive Sensor.
- (Es muss kein separater Leitfähigkeitssensor bestellt werden).
- \*\* Spezialkabel bis 100 Meter für die 60520-Kabel.
- \*\*\* Nicht kompatibel mit 6051010-X- oder Quatro-Kabeln.
- \*\*\*\* Nur Süßwasser

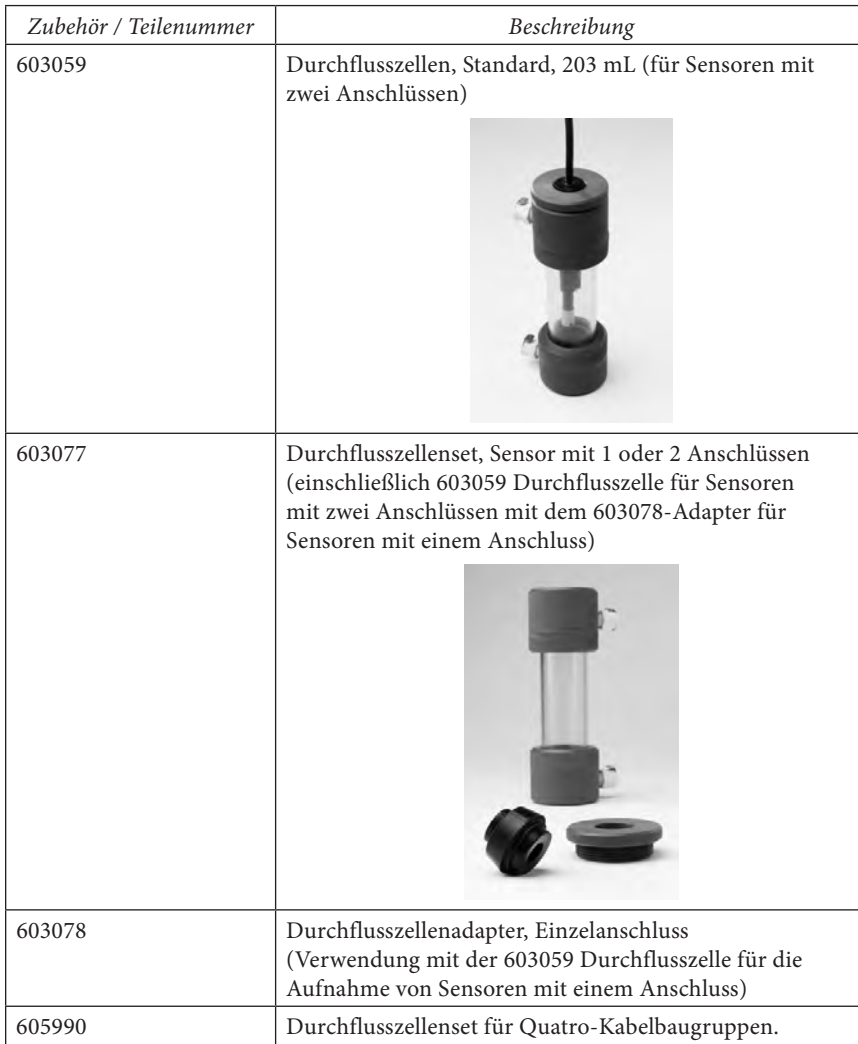

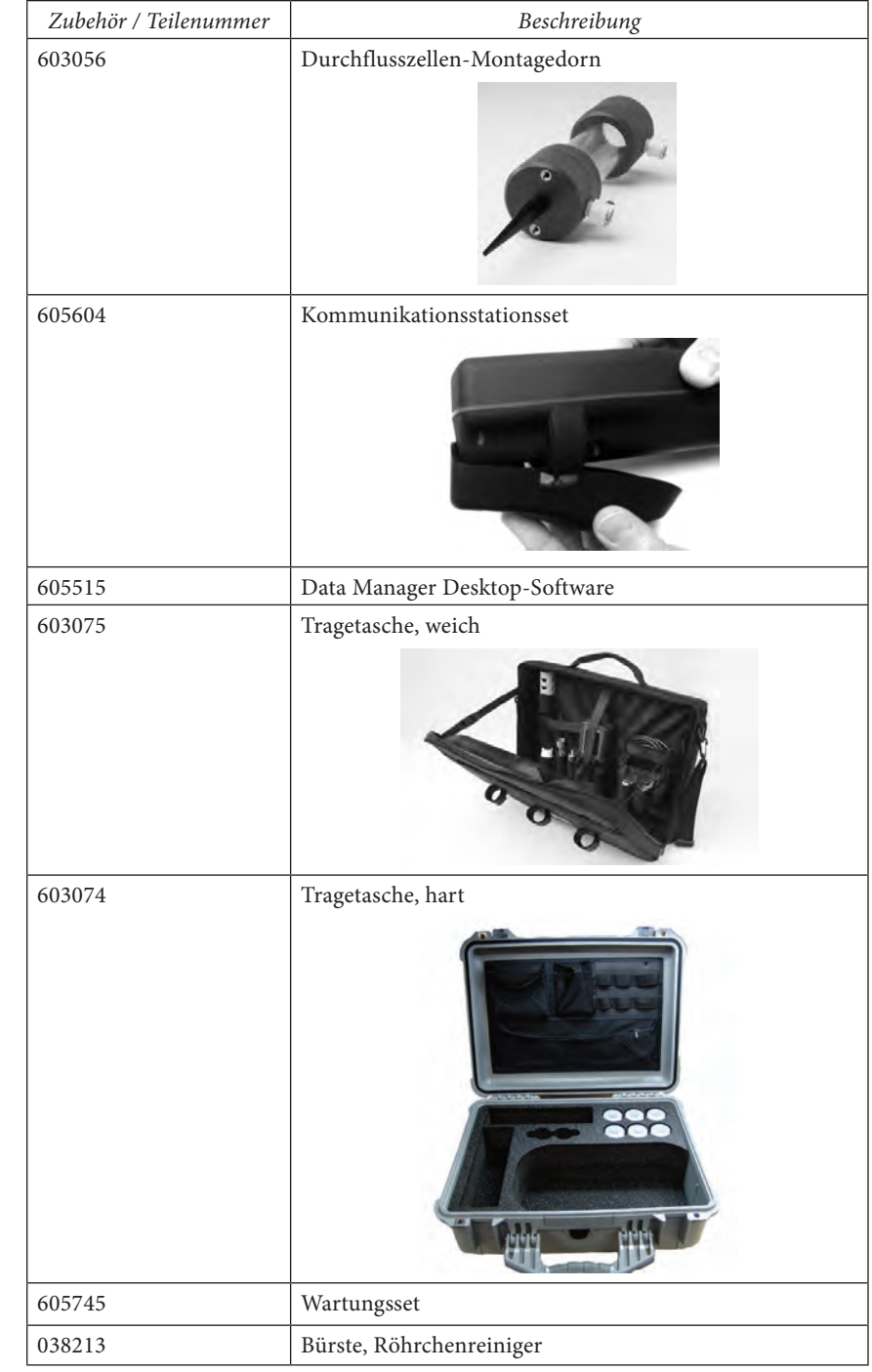

<span id="page-41-0"></span>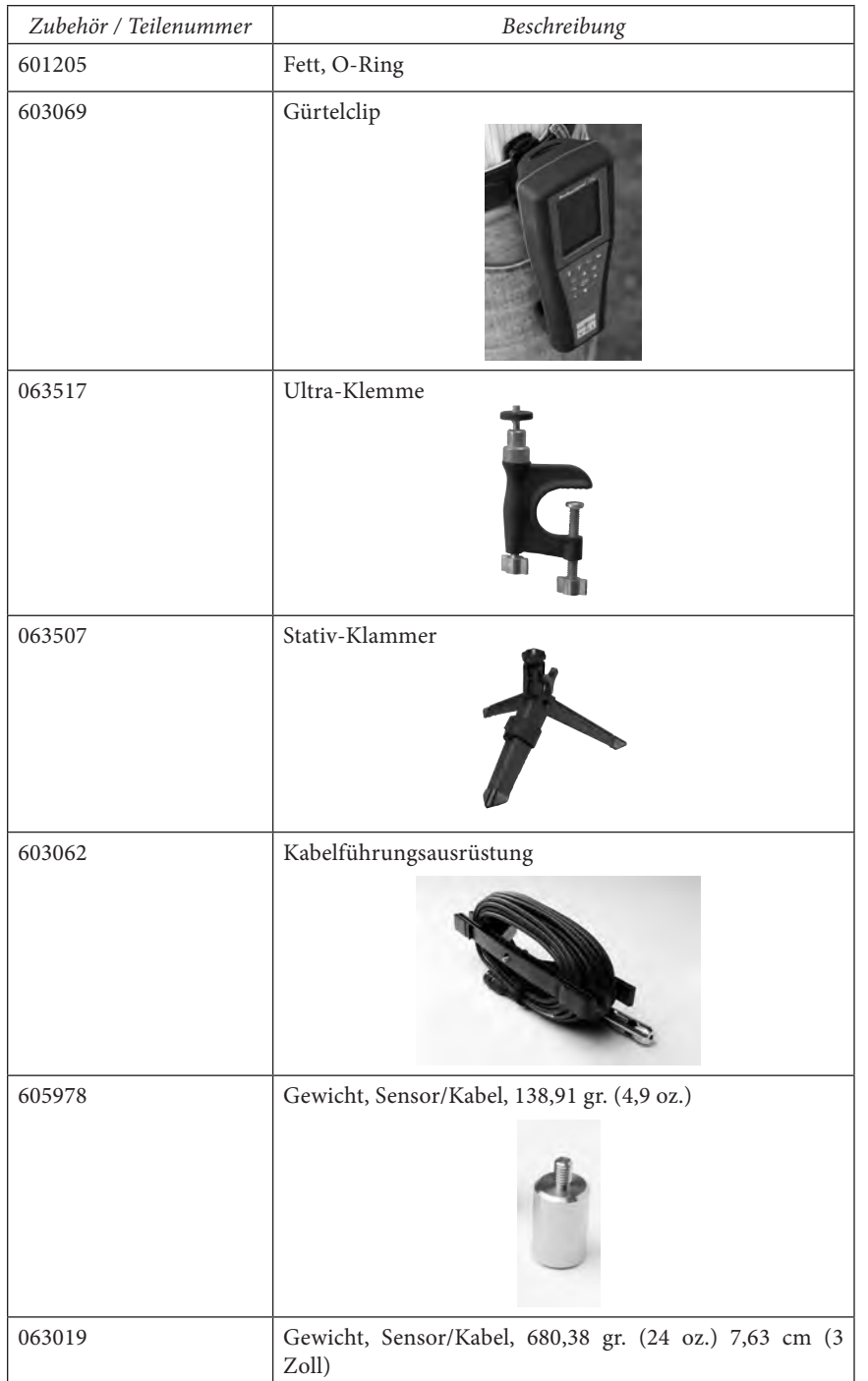

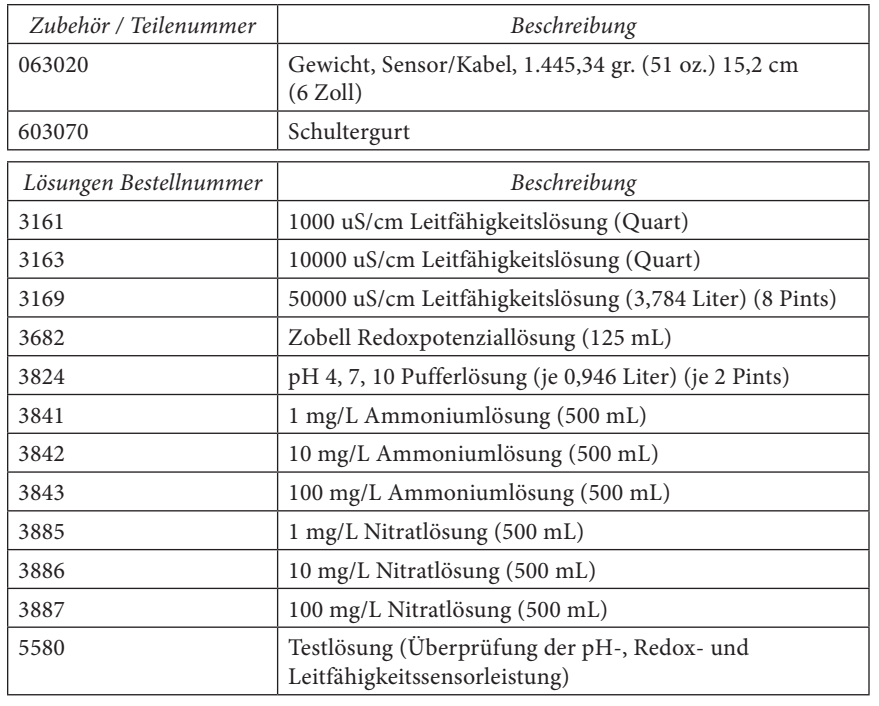

# KONFO R MITÄTSE R KLÄ R UNG

Der Unterzeichner erklärt hiermit im Namen des benannten Herstellers unter unserer alleinigen Verantwortung, dass das aufgeführte Produkt den Anforderungen für die aufgeführte(n) Richtlinie(n) des Europäischen Rates entspricht und die entsprechende CE-Kennzeichnung trägt.

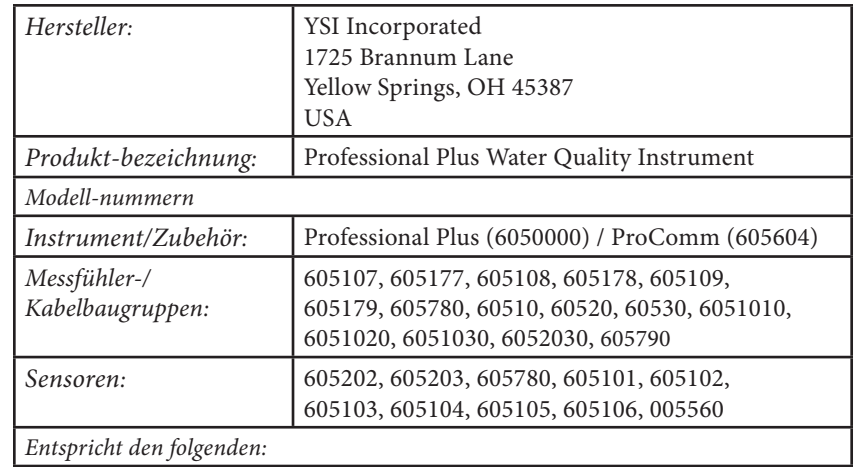

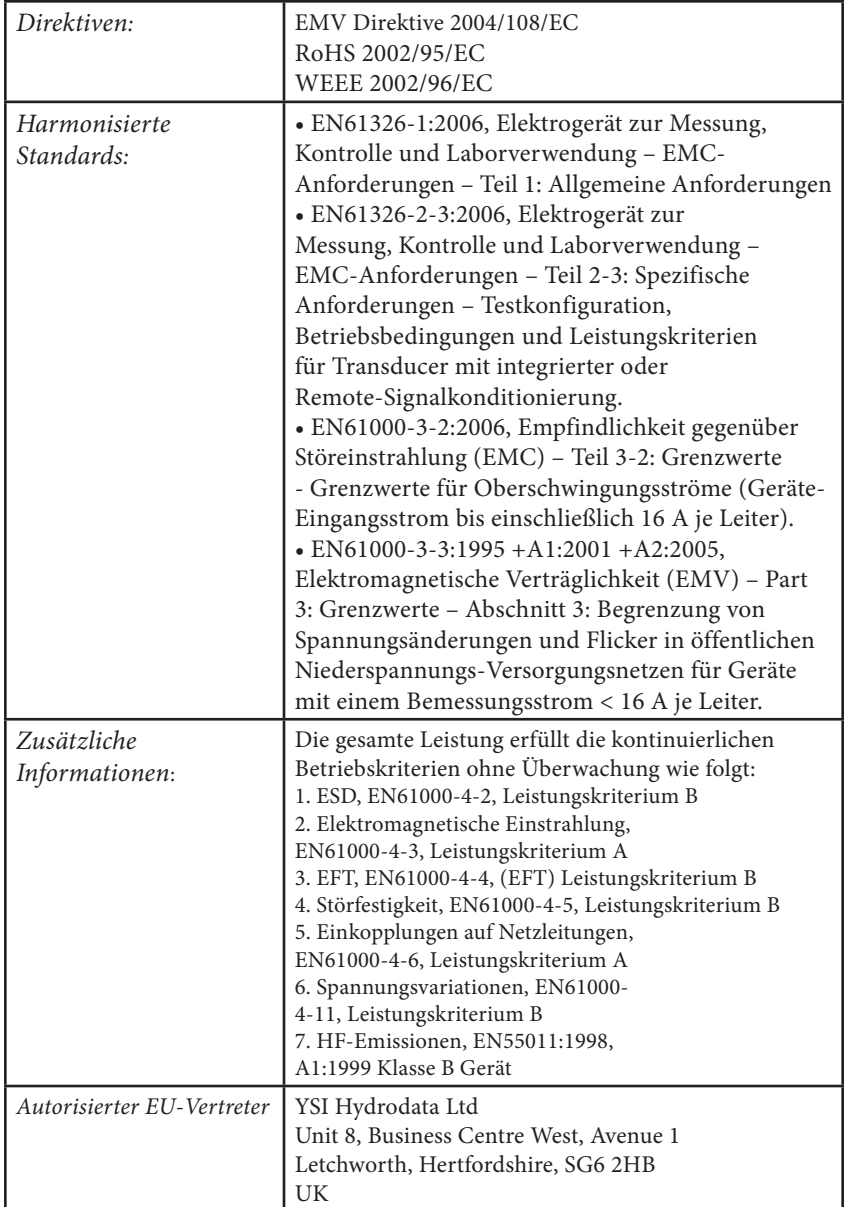

Wisc Malel

Unterzeichnet: Lisa M. Abel Datum: 22. Februar 2008 Titel: Director of Quality

Die unterzeichnende Person erklärt hiermit im Namen des benannten Herstellers unter unserer alleinigen Verantwortung, dass das aufgeführte Produkt den Anforderungen für Elektrogeräte gemäß US FCC Teil 15 und ICES-003 für "unintentional radiators" entspricht.

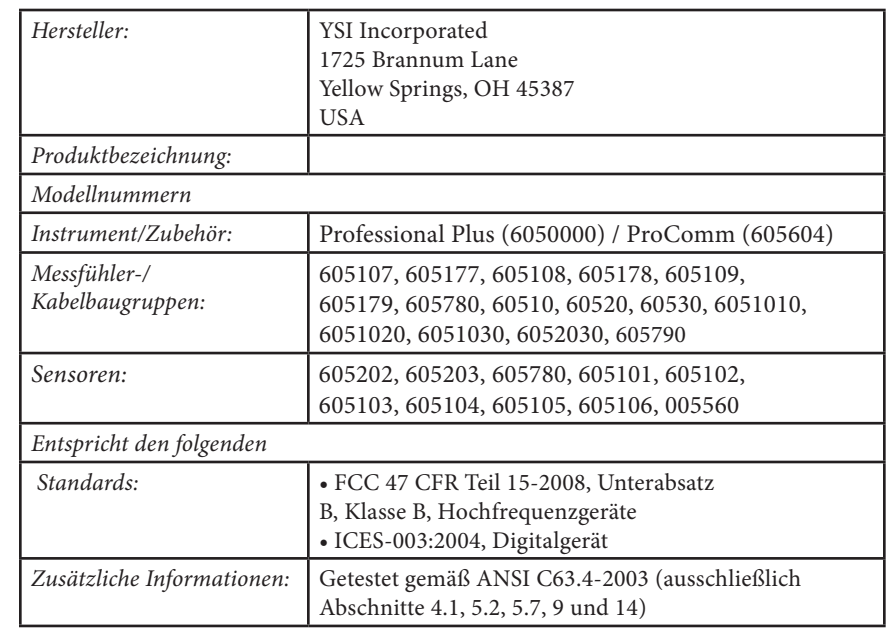

Win Maled

Unterzeichnet: Lisa M. Abel Datum: 22. Februar 2008 Titel: Director of Quality

Die unterzeichnende Person erklärt hiermit im Namen des benannten Herstellers unter unserer alleinigen Verantwortung, dass das aufgeführte Produkt den Anforderungen der Australian and New Zealand Electromagnetic Compatibility (EMC) für allgemeine Geräte entspricht, die in Wohn-, Gewerbe- und Industriegebieten eingesetzt werden.

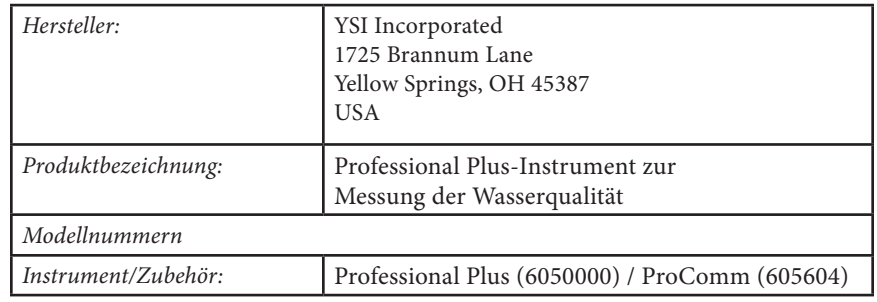

<span id="page-43-0"></span>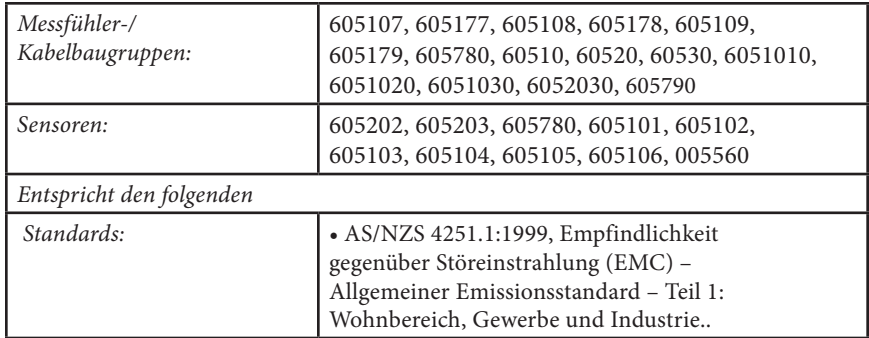

Trisc Malel

Unterzeichnet: Lisa M. Abel Datum: 22. Februar 2008 Titel: Director of Quality

# WIEDER AUFBER EITUNG

YSI leistet im Geschäftsbereich einen umfangreichen Beitrag zum Umweltschutz. Auch wenn die Reduzierung von Material das ultimative Ziel ist, wissen wir, dass gemeinsame Anstrengungen für den verantwortungsvollen Umgang mit den Materialien nach deren langem, produktivem Lebenszyklus notwendig sind.

Das Recycling-Programm von YSI garantiert, dass gebrauchte Geräte umweltfreundlich wieder aufbereitet werden, so dass die Menge der Abfallstoffe reduziert wird.

- • Gedruckte Leiterplatinen werden an Unternehmen weitergegeben, die so viel Material wie möglich für die Aufbereitung verarbeiten und wieder herstellen.
- • Plastik/Kunststoff fließt in den Materialaufbereitungsprozess ein und wird nicht in Verbrennungsanlagen oder auf Deponien entsorgt.
- • Batterien werden entfernt und an Spezialbatterieaufbereitungsfirmen geschickt, die die entsprechenden Materialien wieder aufbereiten.

Befolgen Sie für das Recyclingverfahren bitte die einfachen Schritte, die unter www.ysi. com erläutert werden.

# KONTAKTDATEN

# **BESTELLUNGEN UND TECHNISCHER KUNDENDIENST**

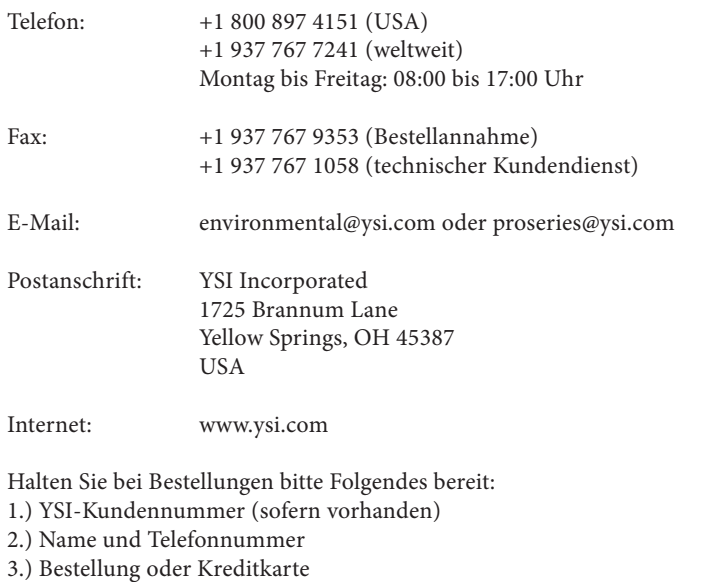

- 4.) Modellnummer oder Kurzbeschreibung
- 5.) Rechnungs- und Versandadresse
- 6.) Telefonnummer für Großaufträge: 800 897 4151 (innerhalb der USA)

#### **HINWEISE ZUM KUNDENDIENST**

YSI hat in den USA und international autorisierte Kundendienstzentren. Bitte besuchen Sie uns unter www.ysi.com und klicken Sie auf "Support", dort finden Sie das nächstgelegene Kundendienstzentrum. Oder setzen Sie sich unter der Rufnummer +1 800-897-4151 direkt mit dem technischen Kundendienst in Verbindung.

Bei der Service-Rücksendung eines Produkts legen Sie bitte das Produktrücksendeformular mit Reparaturantrag bei. Das Formular muss vollständig ausgefüllt sein, damit das YSI Kundendienstzentrum das Instrument für die Wartung akzeptiert.

Sie können das Formular unter www.ysi.com herunterladen, klicken Sie dort die Registerkarte "Support" und dann auf die Schaltfläche "Product Return Form" (Produktrücksendeformular).

Artikel-Nr. 603457REF Ausg. D Zeichnungs-Nr. A603457 März 2009

©2009 YSI Incorporated.